# **Wagi NewClassic**

# Modele MS-S / MS-L

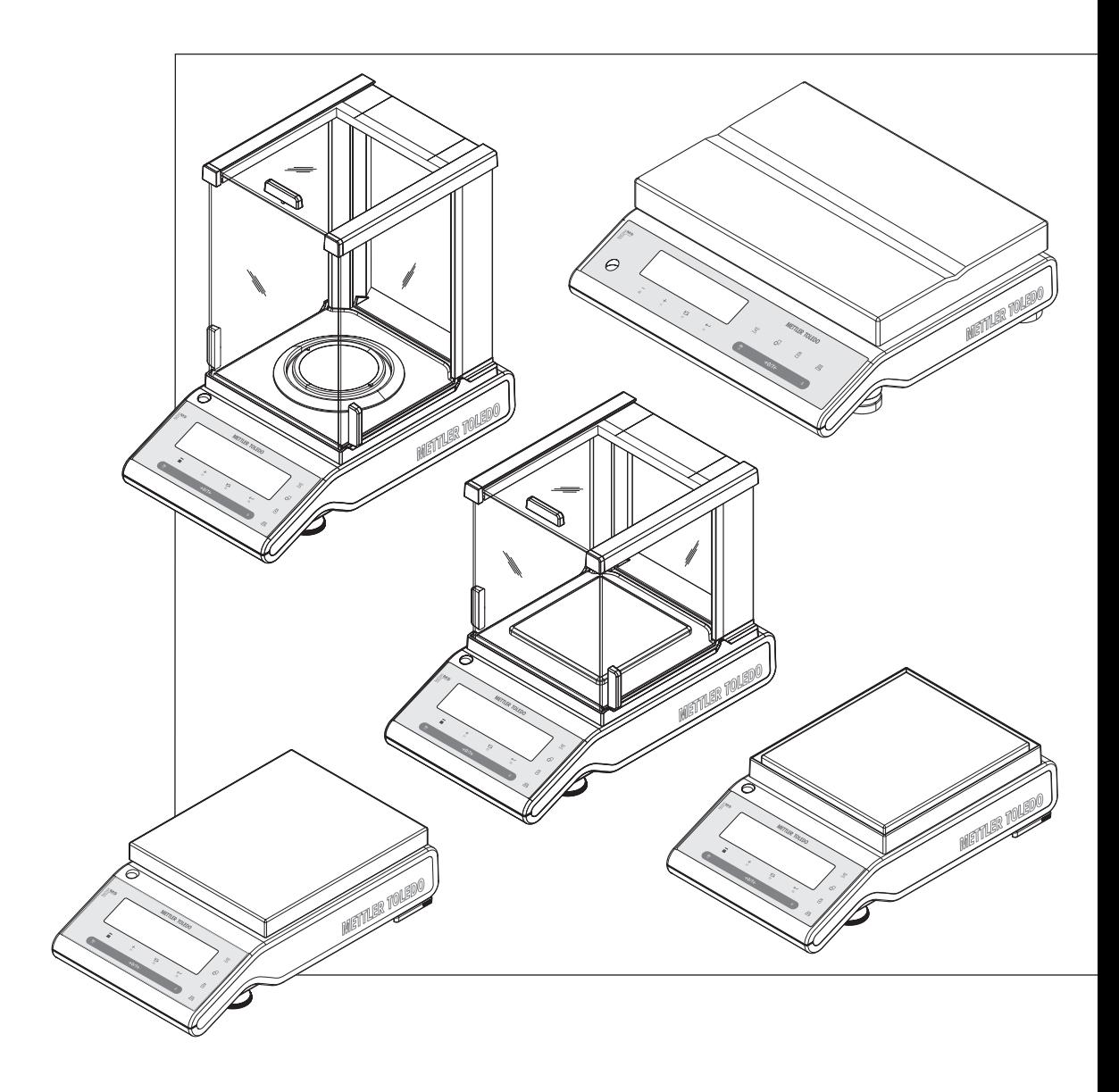

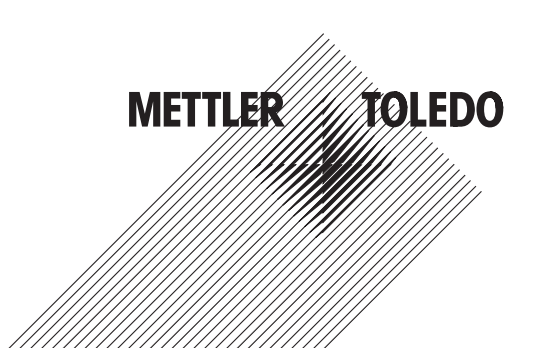

# **Spis treści**

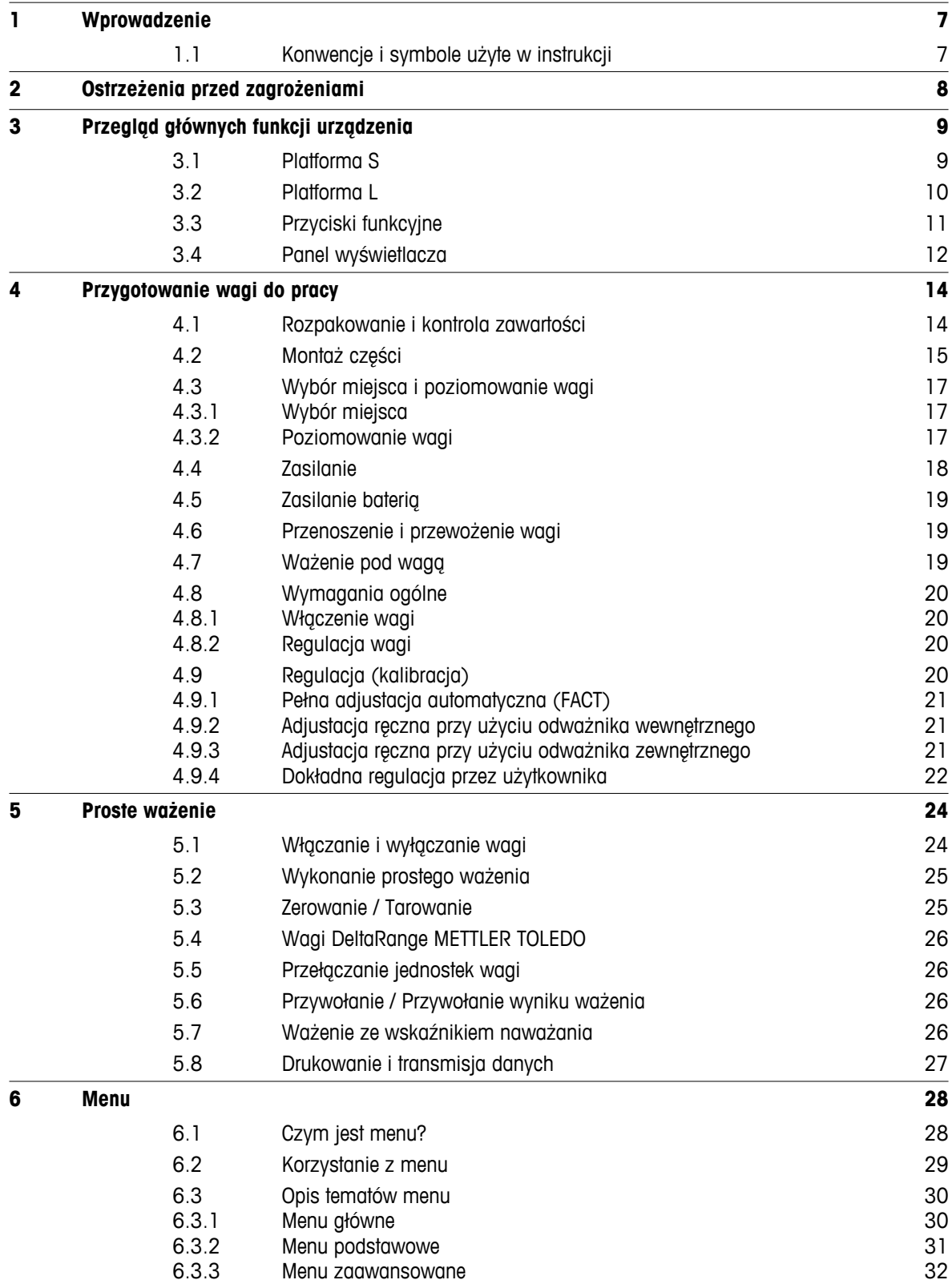

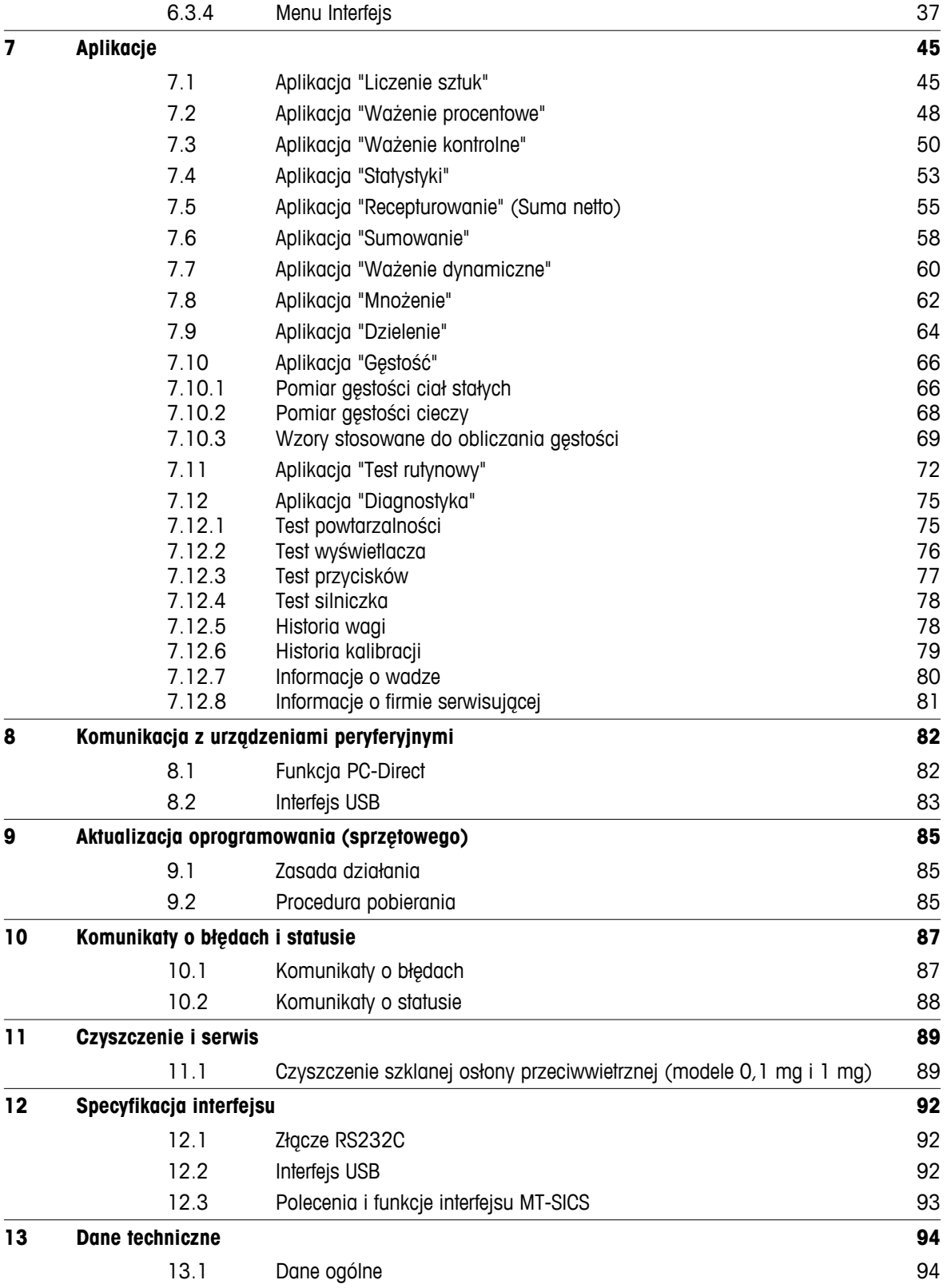

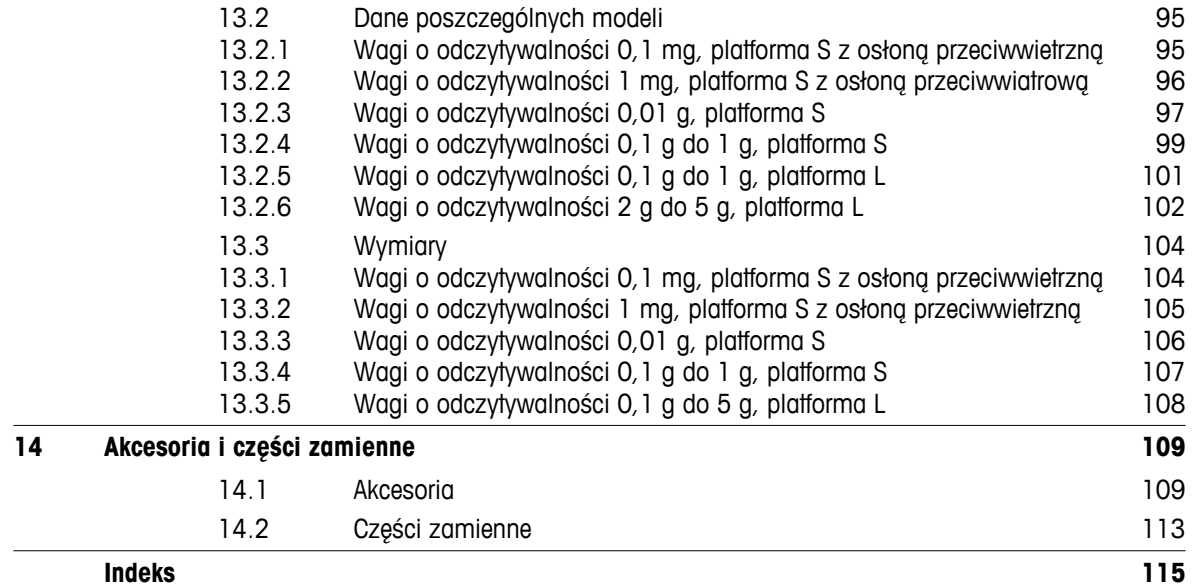

# <span id="page-6-0"></span>**1 Wprowadzenie**

Dziękujemy za wybranie wagi firmy METTLER TOLEDO. Wagi precyzyjne z linii NewClassic łączą w sobie szeroki wybór możliwości ważenia i łatwość obsługi.

Niniejsza instrukcja obsługi dotyczy modeli MS-S i MS-L z linii NewClassic i jest oparta na fabrycznie zainstalowanym oprogramowaniu (firmware) w wersji V 1.54.

 $\blacktriangleright$  [www.mt.com/newclassic](http://www.mt.com/newclassic)

# **1.1 Konwencje i symbole użyte w instrukcji**

Oznaczenia przycisków są ujęte w nawias trójkątny (np. « $\equiv_{\mathfrak{p}}$ ).

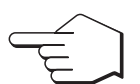

Ten symbol oznacza krótkie wciśnięcie przycisku (do 1,5 s).

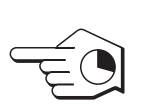

Ten synbol oznacza wciśnięcie i przytrzymanie przycisku (powyżej 1,5 s).

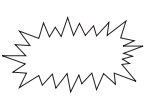

Ten symbol oznacza miganie wyświetlacza.

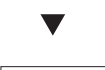

Ten symbol oznacza automatyczną sekwencję.

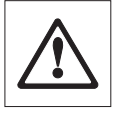

Te symbole oznaczają informacje o bezpieczeństwie i ostrzeżenia o zagrożeniach, których nie należy ignorować, ze względu na możliwość doznania obrażeń przez użytkownika, zniszczenia wagi lub innych urządzeń bądź awarii wagi.

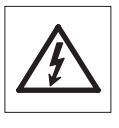

 $\circ$ Ň

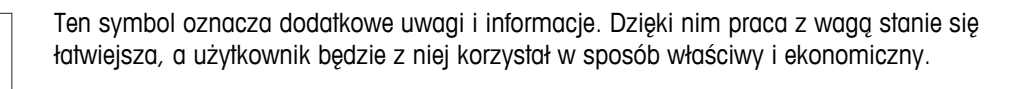

# <span id="page-7-0"></span>**2 Ostrzeżenia przed zagrożeniami**

Korzystając z wagi, należy zawsze postępować zgodnie z niniejszą instrukcją. Przygotowanie nowego urządzenia do pracy wymaga ścisłego przestrzegania wskazówek.

#### **Korzystanie z wagi niezgodnie z niniejszą instrukcją może uszkodzić jej ochronę, za co METTLER TOLEDO nie ponosi żadnej odpowiedzialności.**

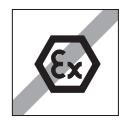

Zabrania sie korzystać z wagi w warunkach grożących wybuchem gazu, w parze, we mgle, w kurzu i w pyle zapalnym (warunki niebezpieczne).

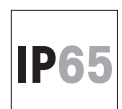

Model MS-KLIP ze stopniem ochrony IP65 służy do użycia: w wilgotnych warunkach pracy, w przypadku konieczności czyszczenia wagi lub w warunkach wysokiego zapylenia. Nawet przy stopniu ochrony IP65 wagi nie należy zalewać ani zanużać w cieczy.

**Pozostałe modele wag nadają się wyłącznie do użytku w suchych pomieszczeniach.**

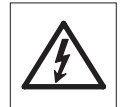

Należy używać wyłącznie oryginalnego, uniwersalnego zasilacza AC, dostarczanego razem z wagą.

Platforma L została wyposażona we wbudowany zasilacz. Uszkodzenie przewodu zasilającego grozi porażeniem prądem! Należy regularnie sprawdzać stan przewodu zasilającego. W przypadku uszkodzenia przewodu natychmiast odłaczyć zasilanie.

Nie używać ostro zakończonych przedmiotów do obsługi klawiatury wagi! Należy pamiętać, że pomimo swojej masywnej budowy, waga jest urządzeniem precyzyjnym. Należy z niej korzystać z zachowaniem odpowiedniej ostrożności.

Nie otwierać wagi: Urządzenie nie zawiera żadnych części, które nadawałaby się do konserwacji, naprawy lub wymiany przez użytkownika. W przypadku wystąpienia problemów z wagą, należy się skontaktować ze swoim dealerem METTLER TOLEDO.

Wszelkie akcesoria i urządzenia peryferyjne powinny być produkcji METTLER TOLEDO - są optymalnie dostosowane do pracy z wagą.

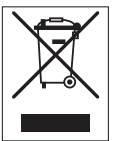

#### **Likwidacja**

Zgodnie z Dyrektywą europejską 2002/96/EC w sprawie zużytego sprzętu elektrotechnicznego i elektronicznego (WEEE) urządzenia nie należy likwidować poprzez umieszczenie w odpadach komunalnych. Zakaz ten stosuje się również w państwach spoza UE, zgodnie z odpowiednimi przepisami prawa krajowego.

W celu likwidacji urządzenia prosimy o przekazanie go do punktu zbiórki urządzeń elektrycznych i elektronicznych, zgodnie z prawem lokalnym. W przypadku wszelkich wątpliwości, prosimy o kontakt z odpowiednim urzędem lub z dystrybutorem, u którego zakupili Państwo to urządzenie. W przypadku przekazania urządzenia do użytku (prywatnego lub komercyjnego) przez stronę trzecią, należy dołączyć treść tego zalecenia.

Dziękujemy za Państwa wkład na rzecz ochrony środowiska.

# <span id="page-8-0"></span>**3 Przegląd głównych funkcji urządzenia**

# **3.1 Platforma S**

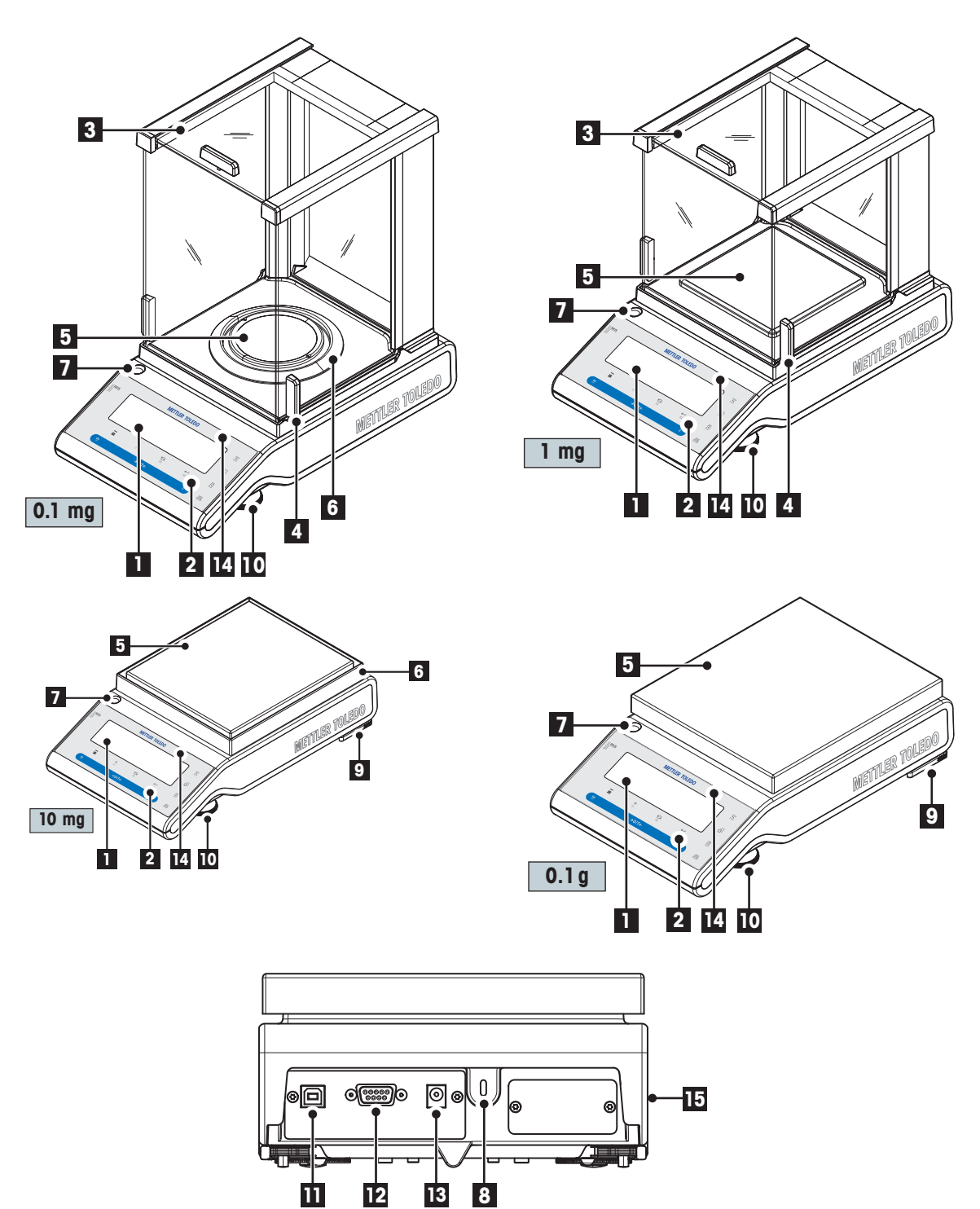

<span id="page-9-0"></span>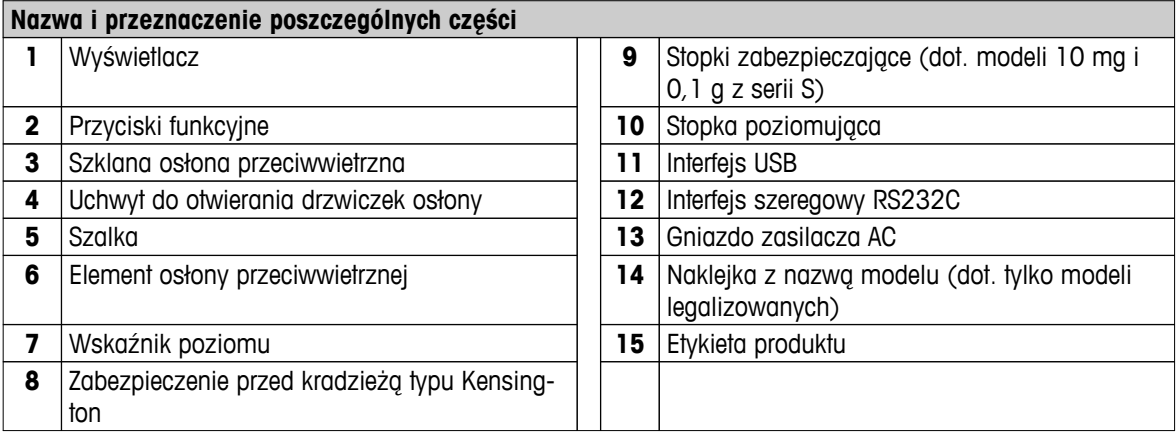

# **3.2 Platforma L**

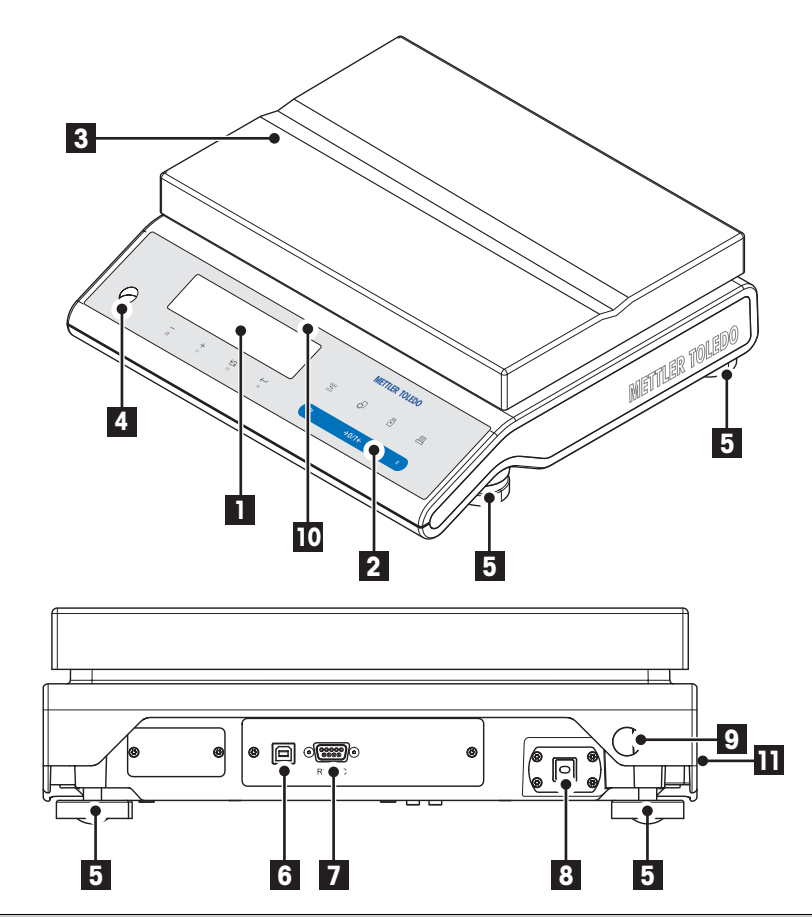

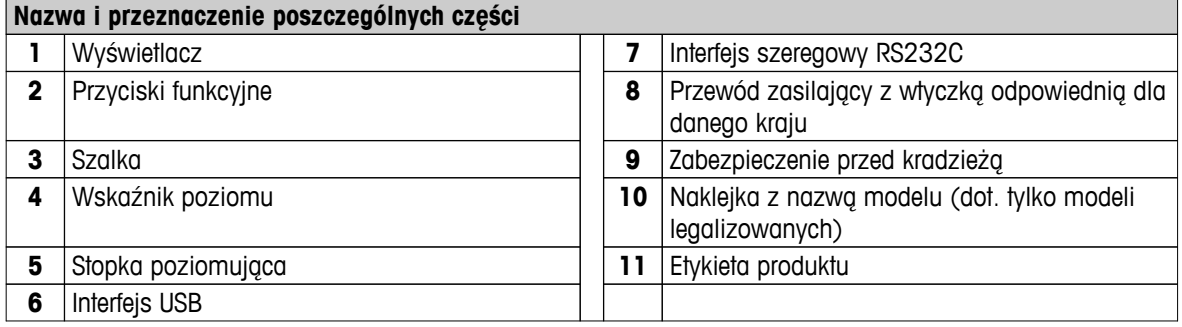

# <span id="page-10-0"></span>**3.3 Przyciski funkcyjne**

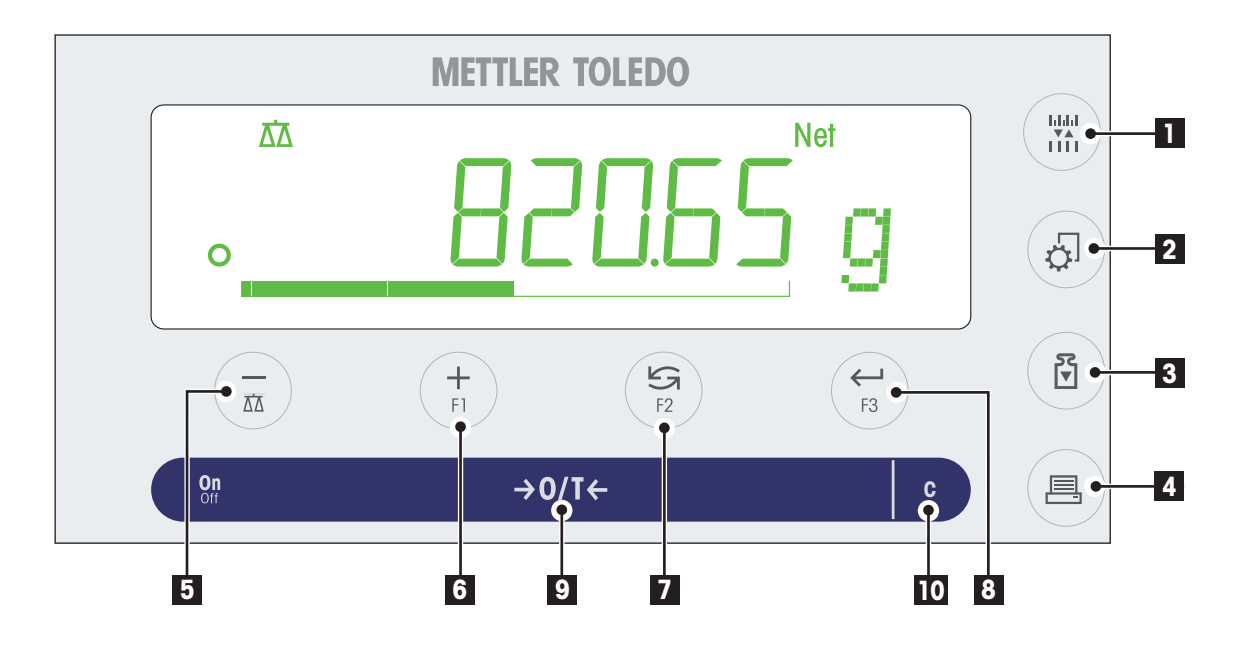

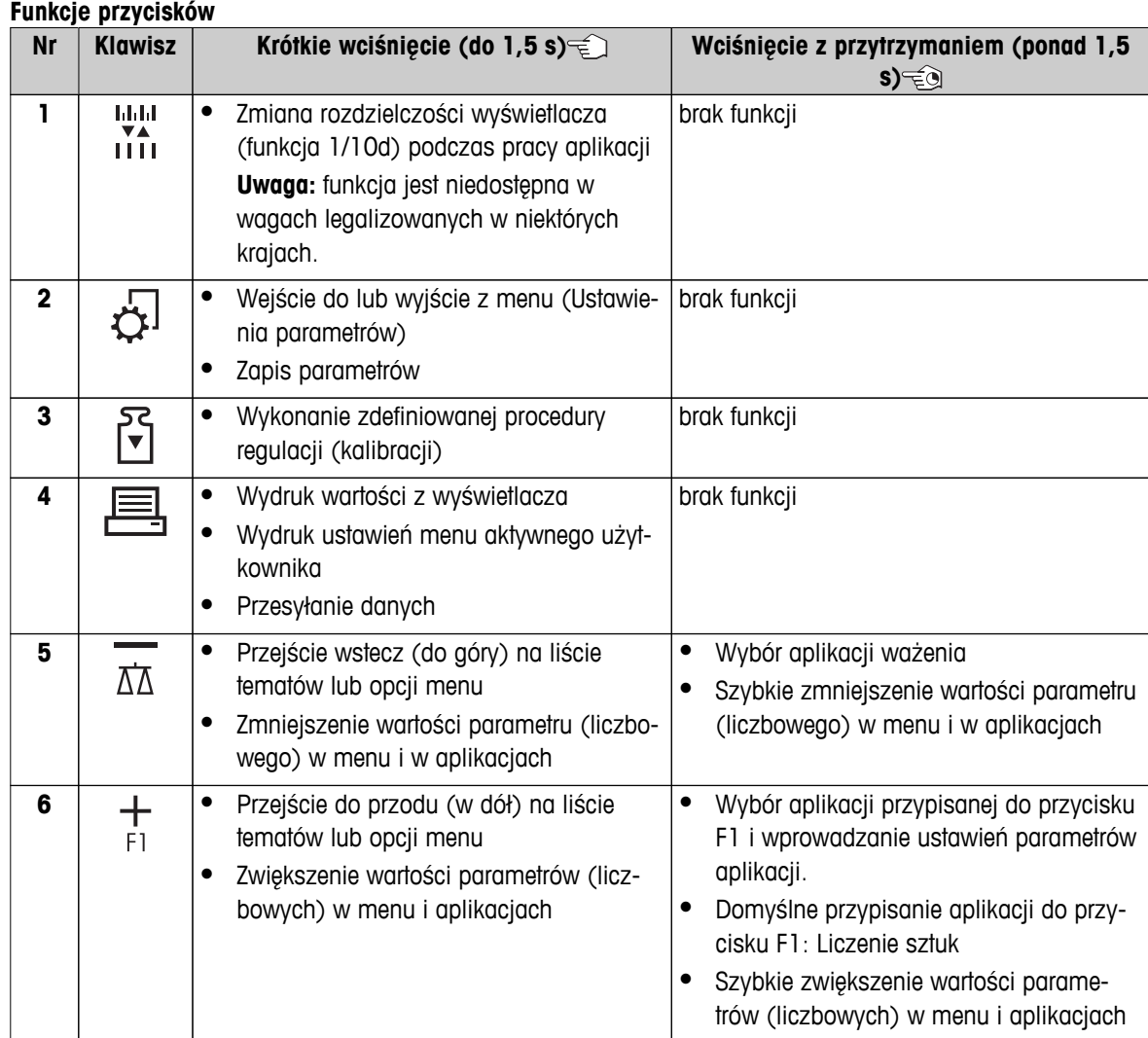

<span id="page-11-0"></span>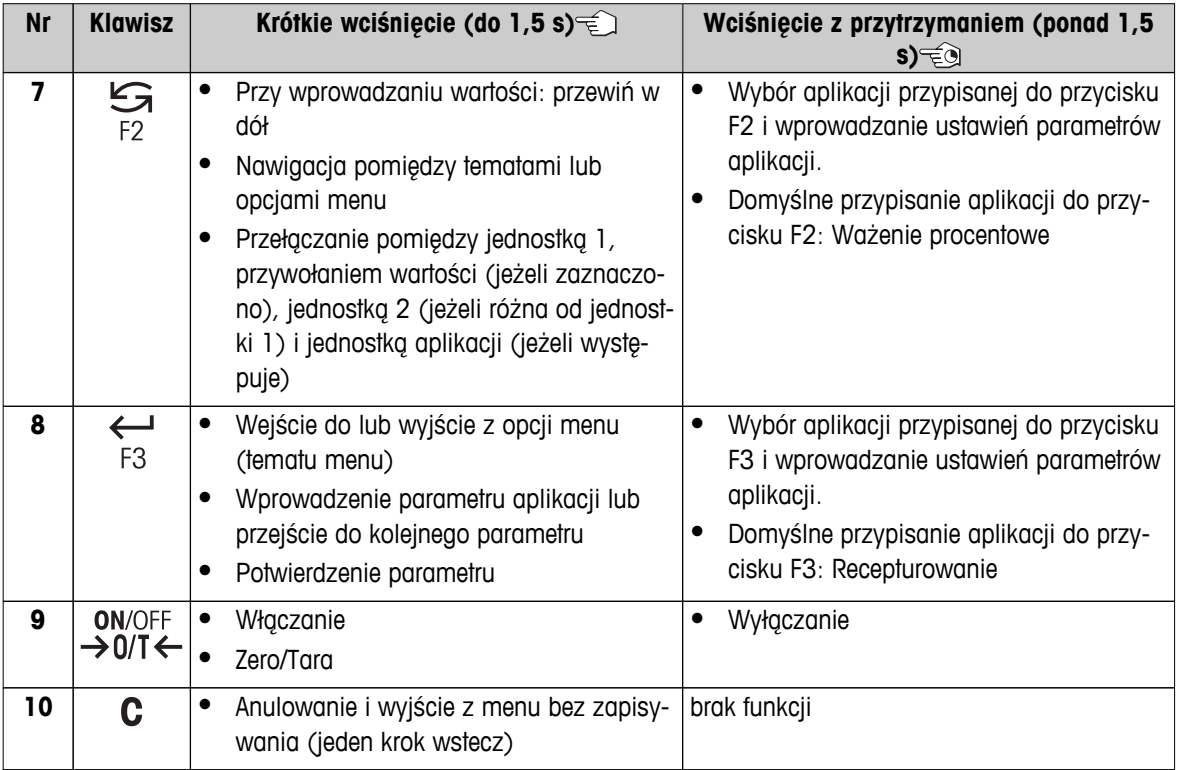

# **3.4 Panel wyświetlacza**

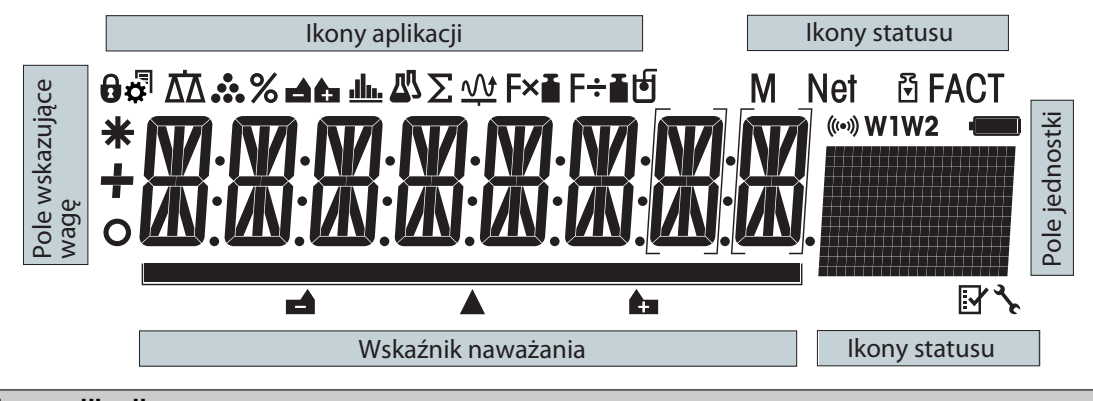

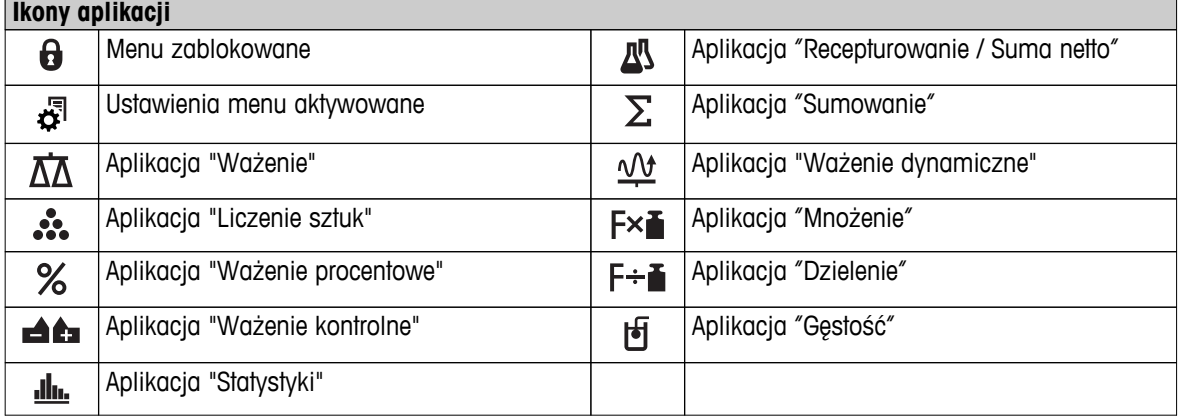

#### **Uwaga**

W czasie działania aplikacji na górze wyświetlacza jest widoczna odpowiednia ikona.

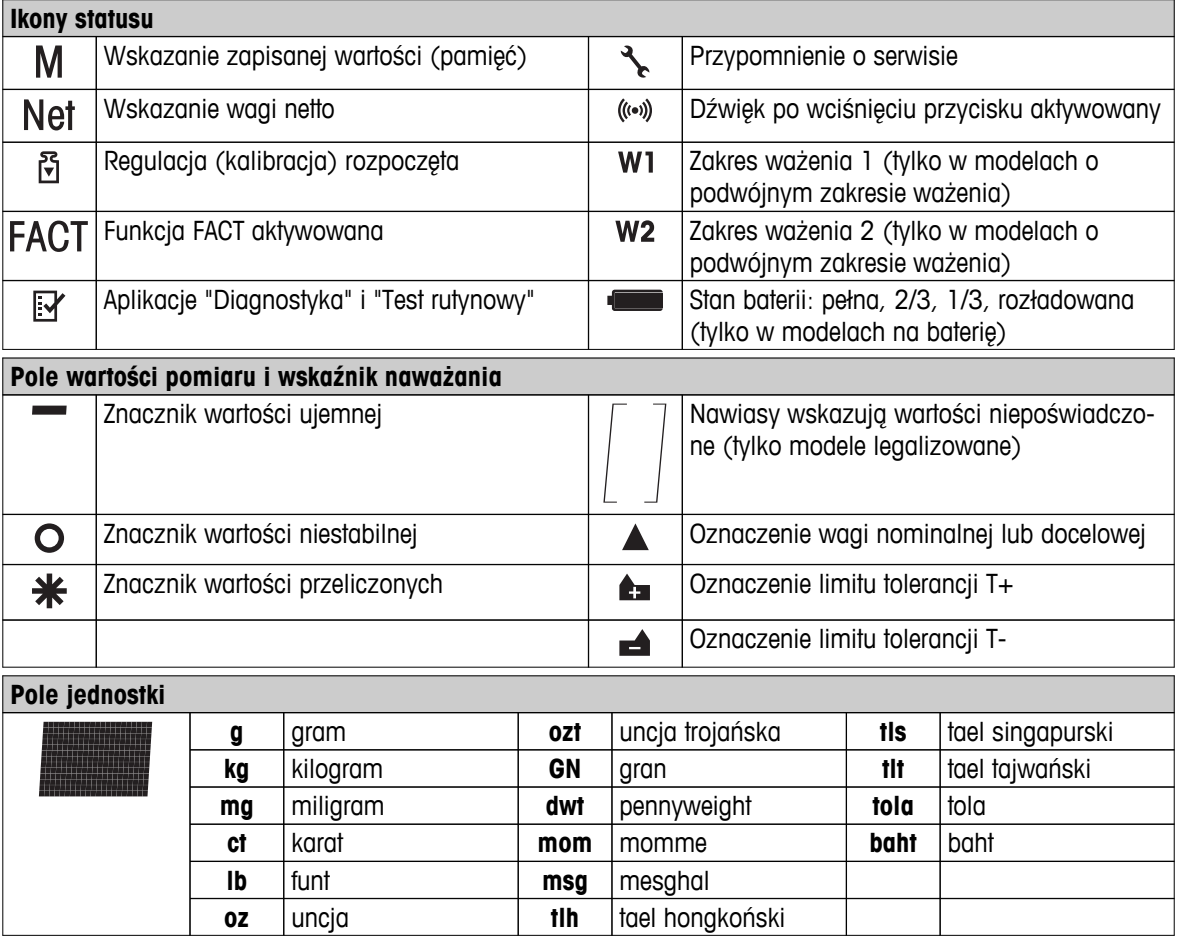

# <span id="page-13-0"></span>**4 Przygotowanie wagi do pracy**

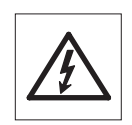

Podczas przygotowywania do pracy i montażu wagi urządzenie powinno być odłączone od zasilania.

# **4.1 Rozpakowanie i kontrola zawartości**

- 1 Otworzyć opakowanie i ostrożnie wyjąć wszystkie części.
- 2 Sprawdzić zawartość przesyłki.

#### **Standardowo w opakowaniu powinny znajdować się następujące elementy:**

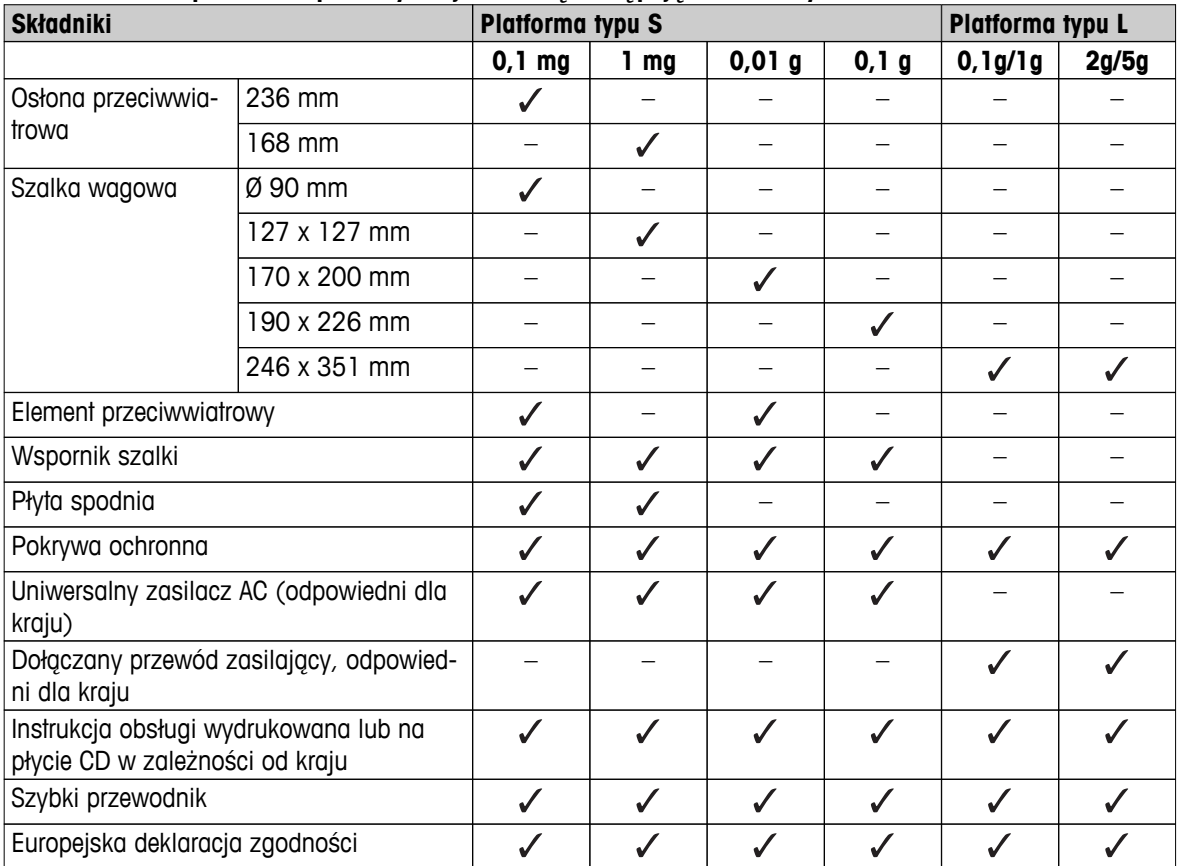

<span id="page-14-0"></span>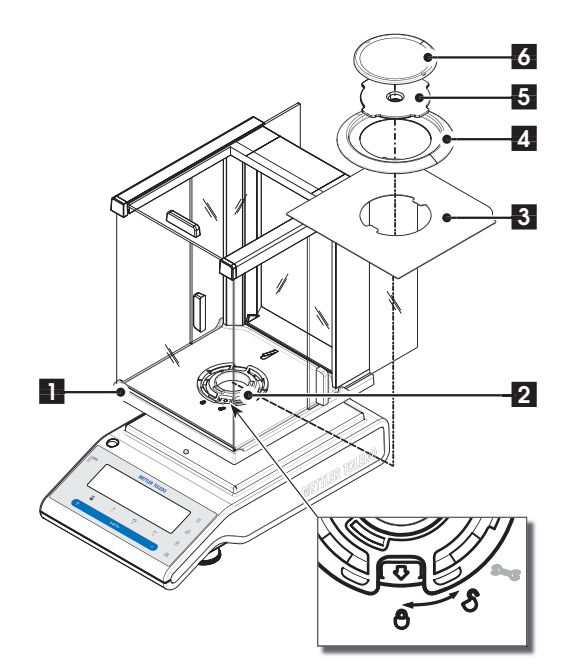

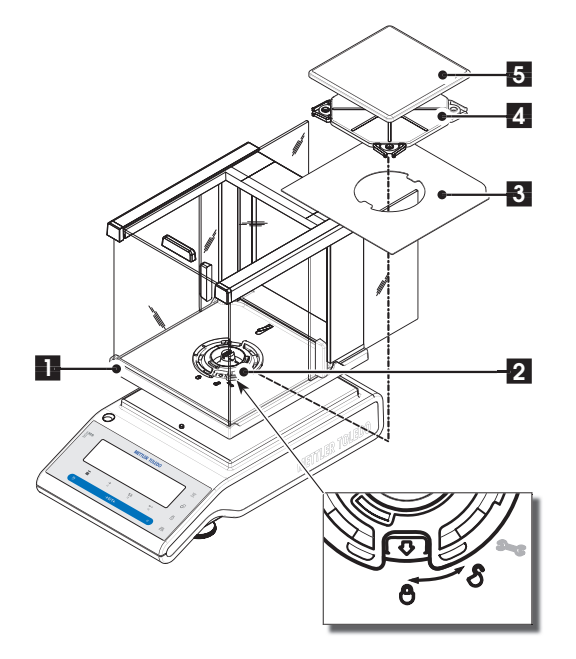

#### **Wagi o odczytywalności 0,1 mg, platforma S z osłoną przeciwwietrzną (236 mm)**

Umieścić na wadze następujące części w podanej kolejności:

**Uwaga:** Odsunąć szklaną ściankę osłony przeciwwietrznej do oporu i chwycić osłonę (1) obu rękoma za górne poprzeczki.

- 1 Przekręcić blokadę osłony (2) do pozycji " $\blacksquare$ " (odblokowana).
- 2 Założyć osłonę przeciwwietrzną na wagę.
- 3 Przekręcić blokadę osłony do pozycji "-" (zablokowana) i założyć talerz spodni (3).
- 4 Założyć element osłony przeciwwietrznej (4) oraz szalkę (6) wraz z podstawą (5).

**Uwaga:** Informacje na temat czyszczenia osłony przeciwwietrznej znajdują sie w części "Konserwacja i czyszczenie".

#### **Wagi o odczytywalności 1 mg, platforma S z osłoną przeciwwietrzną (168 mm)**

Umieścić na wadze następujące części w podanej kolejności:

**Uwaga:** Odsunąć szklaną ściankę osłony przeciwwietrznej do oporu i chwycić osłonę (1) obu rękoma za górne poprzeczki.

- 1 Przekręcić blokadę osłony (2) do pozycji " $\blacksquare$ " (odblokowana).
- 2 Założyć osłonę przeciwwietrzną na wagę.
- 3 Przekręcić blokadę osłony do pozycji "-" (zablokowana) i założyć talerz spodni (3).
- 4 Założyć szalkę (5) razem z podstawą (4).

**Uwaga:** Informacje na temat czyszczenia osłony przeciwwietrznej znajdują sie w części "Konserwacja i czyszczenie".

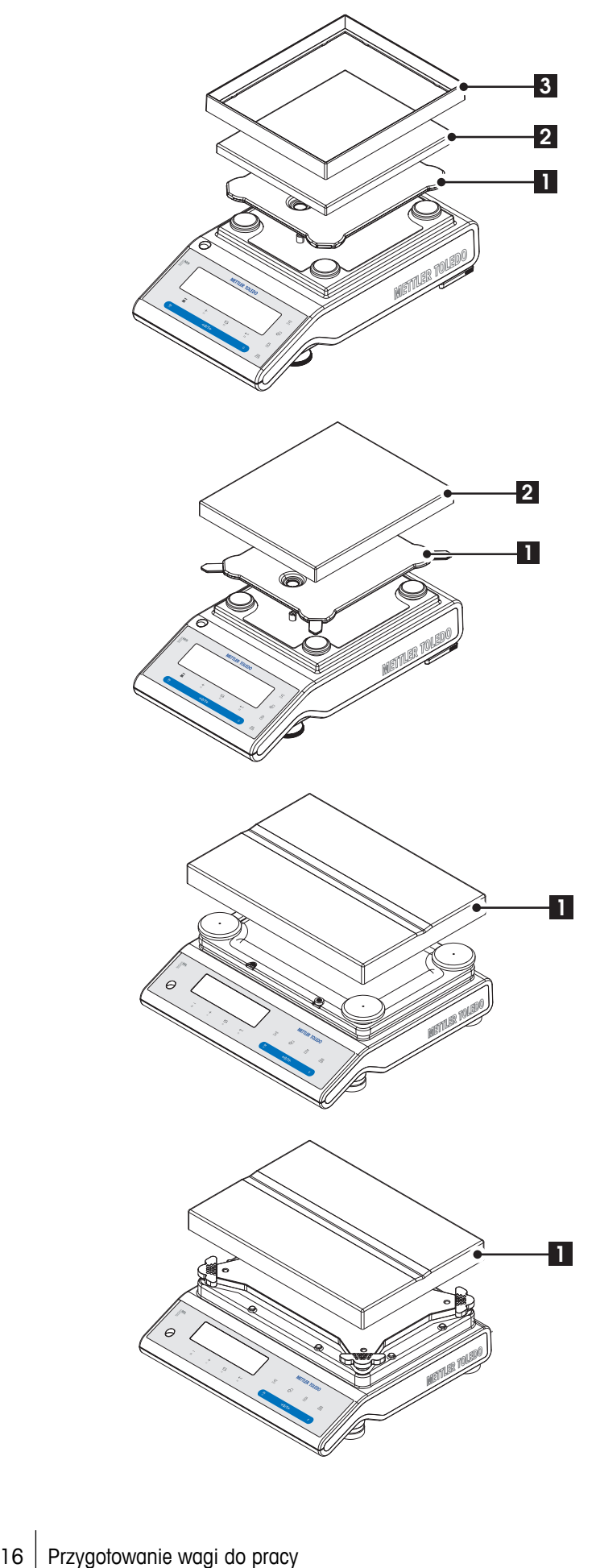

#### **Wagi o odczytywalności 10 mg, platforma S**

- Umieścić na wadze następujące części w podanej kolejności:
- Podstawa szalki (1)
- Szalka (2)
- Element osłony przeciwwietrznej (3)

#### **Wagi o odczytywalności 0,1 g, platforma S**

- Umieścić na wadze następujące części w podanej kolejności:
- Podstawa szalki (1)
- Szalka (2)

#### **Wagi o odczytywalności 1 g, platforma L**

– Umieścić szalkę (1) na wadze.

#### **Wagi o odczytywalności 2 g, platforma L**

– Umieścić szalkę (1) na wadze.

# <span id="page-16-0"></span>**4.3 Wybór miejsca i poziomowanie wagi**

Państwa waga jest urządzeniem precyzyjnym, które odwdzięczy się za optymalną lokalizację wysoką dokładnością i niezawodnością.

#### **4.3.1 Wybór miejsca**

Należy wybrać miejsce, które nie podlega wibracjom i jest możliwie poziome. Powierzchnia musi bezpiecznie utrzymać ciężar w pełni obciążonej wagi.

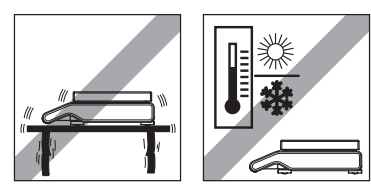

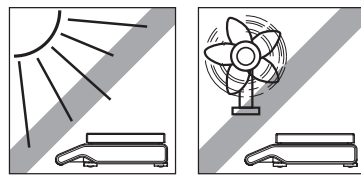

Należy zapewnić odpowiednie warunki zewnętrzne (patrz Dane techniczne).

Unikać następujących czynników:

- Bezpośredniego dostępu światła słonecznego
- Silnych przeciągów (np. od wentylatora lub klimatyzacji)
- Nadmiernych wahań temperatury

#### **4.3.2 Poziomowanie wagi**

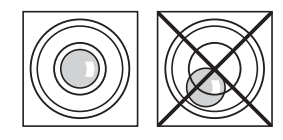

Wagi są wyposażone we wskaźnik poziomu oraz od dwóch (platforma S) do czterech (platforma L) stopek poziomujących, które pozwolą zniwelować drobne nierówności na powierzchni blatu. Waga jest idealnie wypoziomowana, kiedy pęcherzyk powietrza znajduje się pośrodku szybki poziomicy.

**Uwaga:** Waga wymaga poziomowania i adjustacji po każdej zmianie miejsca położenia.

#### **Wagi z platformą S o odczytywalności 0,1 mg i 1 mg**

– Regulować wysokość obu stopek poziomujących do czasu, aż pęcherzyk powietrza znajdzie się dokładnie pośrodku szybki.

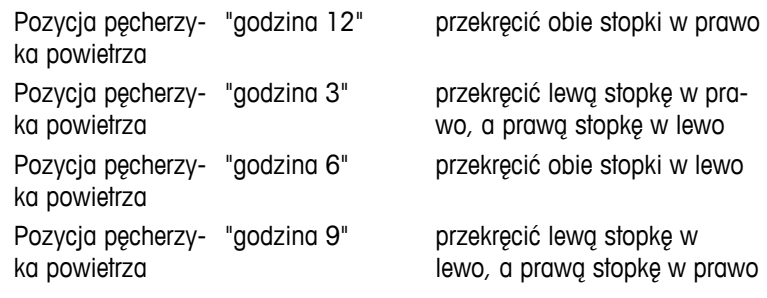

<span id="page-17-0"></span>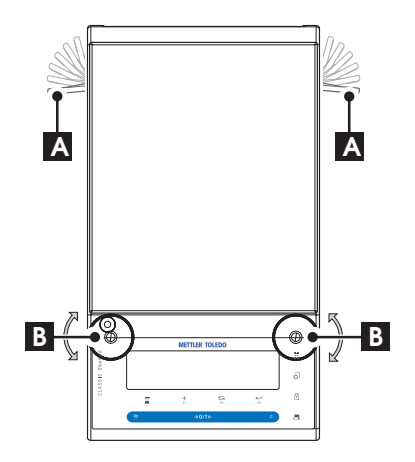

#### **Wagi z platformą S o odczytywalności 10 mg i 0,1 g**

- 1 Zdjąć klamry (A) ze stopek zabezpieczających, wykręcając je do zewnątrz.
	- **Uwaga:** Wykręcić klamry (A) do zewnątrz do oporu (~ 90°), żeby umożliwić swobodne operowanie stopkami.
- 2 Następnie wypoziomować wagę, kręcąc śrubami poziomującymi (B) do czasu, aż pęcherzyk powietrza znajdzie się w wewnętrznym kółku poziomicy (zgodnie z powyższą procedurą).
- 3 Zablokować stopki zabezpieczające, wkręcając klamry (A) do wewnatrz do oporu.

#### **Wagi z platformą L**

– Wypoziomować wagę, kręcąc śrubami poziomującymi znajdującymi się w obudowie urządzenia do czasu, aż pęcherzyk powietrza znajdzie się w wewnętrznym kółku poziomicy.

### **4.4 Zasilanie**

Państwa waga została wyposażona w zasilacz AC lub przewód zasilania odpowiedni dla danego kraju. Wymagane jest zasilanie sieciowe o dowolnym napięciu z zakresu: 100 - 240 VAC, 50/60 Hz (szczegółowa specyfikacja znajduje się w części "Dane techniczne").

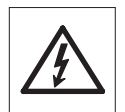

Najpierw należy się upewnić, że napięcie sieciowe mieści się w zakresie 100 - 240 VAC, 50/60 Hz oraz że wtyczka przewodu zasilającego pasuje do gniazda. **W przeciwnym przypadku nie można pod żadnym pozorem doprowadzać zasilania do wagi ani do zasilacza AC**, lecz skontaktować się z odpowiedzialnym dealerem METTLER TOLEDO.

#### **Ważne:**

- Przed rozpoczęciem pracy sprawdzić, czy żaden z przewodów nie jest uszkodzony.
- Przewody poprowadzić w taki sposób, żeby nie mogły ulec zniszczeniu i nie przeszkadzały w ważeniu.
- Zadbać, aby zasilacz AC nie miał kontaktu z cieczą!
- Wtyczka przewodu zasilającego musi być zawsze dostępna.

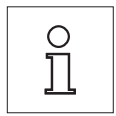

#### **Waga wymaga do 30 minut na rozgrzanie (60 minut w przypadku modeli 0,1 mg) i przystosowanie się do warunków zewnętrznych.**

Podłączyć zasilacz AC do wejścia znajdującego się z tyłu wagi (patrz ilustracja) oraz do sieci.

# <span id="page-18-0"></span>**4.5 Zasilanie baterią**

Wagi wyposażone w samoładujące się akumulatorki mogą w normalnych warunkach działać bez zasilania sieciowego przez około 8 godzin. W przypadku przerwy w zasilaniu sieciowym, spowodowanej np. wyjęciem wtyczki z gniazda, lub w przypadku awarii sieci energetycznej, waga natychmiast automatycznie przełącza się na zasilanie bateryjne. Po powrocie napięcia w sieci waga automatycznie powraca do pracy na zasilaniu sieciowym.

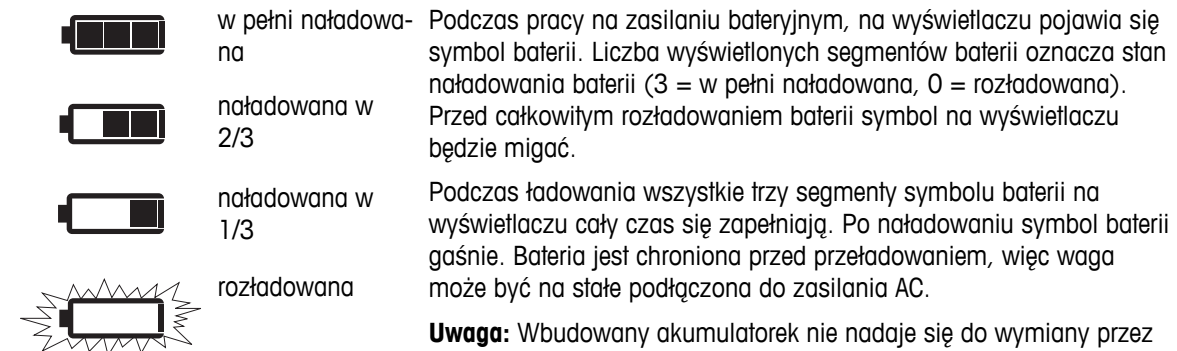

użytkownika. W tym celu należy się skontaktować z serwisem METTLER TOLEDO.

### **4.6 Przenoszenie i przewożenie wagi**

Wyłączyć wagę oraz odłączyć od niej przewód zasilania i inne przewody. W celu znalezienia optymalnego miejsca na wagę, warto zapoznać się z częścią "Wybór miejsca".

#### **Przenoszenie wagi na niewielkich odległościach**

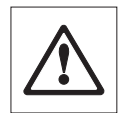

**W przypadku wagi z osłoną przeciwwietrzną:** Przenosząc wagę do nowego miejsca, należy przestrzegać następujących zaleceń: **Nie unosić wagi, trzymając za szklaną osłonę przeciwwietrzną. Osłona nie jest wystarczająco mocno przymocowana do wagi.**

#### **Przewożenie wagi na znacznych odległościach**

Przewożąc lub przesyłając wagę na znaczną odległość, należy **korzystać z kompletnego, oryginalnego opakowania**.

### **4.7 Ważenie pod wagą**

Wagi są wyposażone w wieszak służący do ważenia poniżej powierzchni roboczej (ważenie pod wagą).

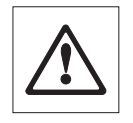

**Ostrzeżenie:**

- **Nie kłaść wagi na sworzniu mocującym podstawę szalki** (modele 0,1 mg i 1 mg).
- Modele z osłoną przeciwwiatrową: Zdjąć ostrożnie osłonę przeciwwiatrową z wagi i odstawić ją na bok.

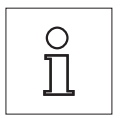

#### **Uwaga:**

- W celu ważenia pod wagą z użyciem modelu z platformą L należy się zaopatrzyć w haczyk 11132565, dostępny w akcesoriach.
- W przypadku modeli "MS-KL" ważenie pod wagą nie jest możliwe.

<span id="page-19-0"></span>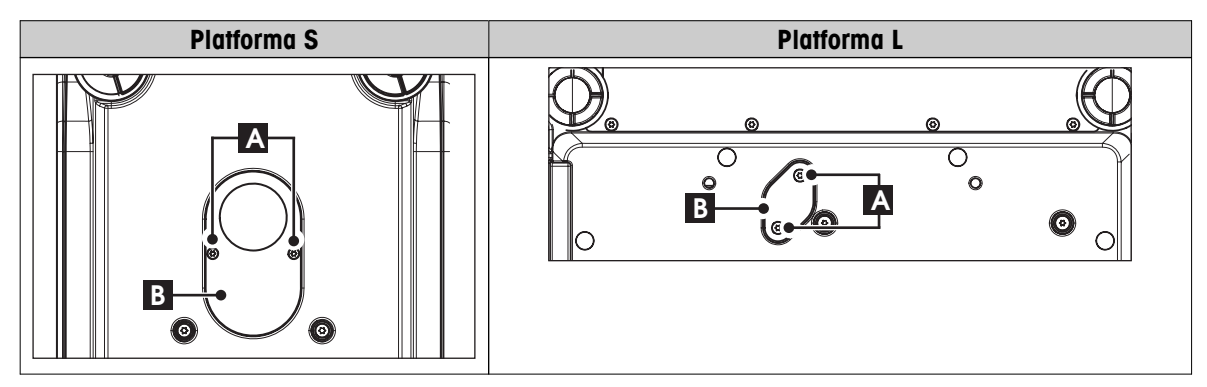

- 1 Wyłączyć wagę oraz odłączyć od niej przewód zasilania i inne przewody.
- 2 Zdjąć element osłony przeciwwiatrowej (dot. modeli 10 mg).
- 3 Zdjąć szalkę wagi i wspornik szalki.
- 4 Zdjąć płytę spodnią i odblokować osłonę przeciwwiatrową (dot. modeli z osłoną). Zdjąć ostrożnie osłonę przeciwwiatrową z wagi i odstawić ją na bok.
- 5 Ostrożnie odwrócić wagę na bok.
- 6 Odkręcić i zachować obie śruby (A) i zdjąć pokrywkę (B). Zaczep do ważenia pod wagą jest teraz dostępny.
- 7 Następnie ustawić wagę w normalnej pozycji i założyć wszystkie części z powrotem.

# **4.8 Wymagania ogólne**

#### **4.8.1 Włączenie wagi**

Przed rozpoczęciem pracy należy nagrzać wagę, aby uzyskać prawidłowe wyniki ważenia. Osiągnięcie temperatury roboczej wymaga wcześniejszego podłączenia wagi do zasilania przez minimum

- 30 minut w przypadku wag o zdolności odczytu od 0,001 g (0,01 ct) do 5 g.
- 60 minut w przypadku wag o zdolności odczytu 0,1 mg (0,001 ct) i lepszej.

### **4.8.2 Regulacja wagi**

Dla zapewnienia precyzji pomiaru waga wymaga ustawienia wartości przyspieszenia grawitacyjnego w danym miejscu z uwzględnieniem warunków zewnętrznych. Po osiągnięciu temperatury roboczej regulacja jest konieczna

- przed pierwszym użyciem wagi.
- jeśli waga (zdolność odczytu 0,1 mg) była odłączona od zasilania, a także w przypadku awarii zasilania.
- po zmianie lokalizacji.
- w regularnych odstępach czasu podczas eksploatacji wagi.

#### **Zobacz także**

● Włączenie wagi (Strona 20)

### **4.9 Regulacja (kalibracja)**

#### **Uwaga**

Przed przystąpieniem do regulacji nagrzać wagę.

#### **Zobacz także**

● Wymagania ogólne (Strona [20](#page-19-0))

#### <span id="page-20-0"></span>**4.9.1 Pełna adjustacja automatyczna (FACT)**

**Uwaga:** Dot. wyłącznie modeli z funkcją FACT.

**Ustawieniem fabrycznym** jest pełna automatyczna adiustacja **FACT** (**F**ully **A**utomatic **C**alibration **T**echnology) z użyciem odważnika wewnętrznego (patrz również część "Menu").

Waga adiustuje się automatycznie:

- po rozgrzaniu następującym po podłączeniu do zasilania.
- kiedy zmiana warunków otoczenia, np. temperatury, mogłaby doprowadzić do wyraźnego odchylenia pomiaru.
- w wyznaczonym terminie (patrz temat menu "FACT")
- w ustalonych odstępach czasowych (dot. legalizowanych modeli precyzyjnych klasy II wg OIML)

#### **4.9.2 Adjustacja ręczna przy użyciu odważnika wewnętrznego**

**Uwaga:** Dotyczy wyłącznie modeli z odważnikiem wewnętrznym (patrz dane techniczne).

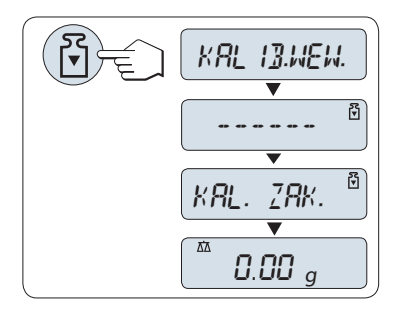

**Warunek:** Aby wykonać tę czynność, musi by zaznaczona opcja "**KALIB.WEW.**" w temacie "**kAL**" (Adiustacja) menu zaawansowanego.

1 Usunąć obciążenie z szalki

2 Wykonać "Adiustację wewnętrzną", wciskając przycisk « ».

Waga adiustuje się automatycznie. Adiustacja jest zakończona po krótkim wyświetleniu komunikatu "**KONIEC K**". Waga powraca do ostatnio otwartej aplikacji i jest gotowa do pracy.

**Przykładowy wydruk z adiustacji wagi z użyciem odważnika wewnętrznego:**

```
--- Kalibracja wewn. ---
21.Jan 2009 12:56
METTLER TOLEDO 
Model wagi MS4002S
Nr.ser 1234567890
Temperatura 22.5 °C
Roznica 3 ppm
Kalibracja zakonczona
------------------------
```
### **4.9.3 Adjustacja ręczna przy użyciu odważnika zewnętrznego**

**Uwaga:** Ze względu na przepisy certyfikacyjne, modeli legalizowanych nie można kalibrować przy użyciu odważnika zewnętrznego\* (w zależności od przepisów obowiązujących w danym kraju). \* nie dotyczy legalizowanych modeli precyzyjnych klasy I wg OIML.

<span id="page-21-0"></span>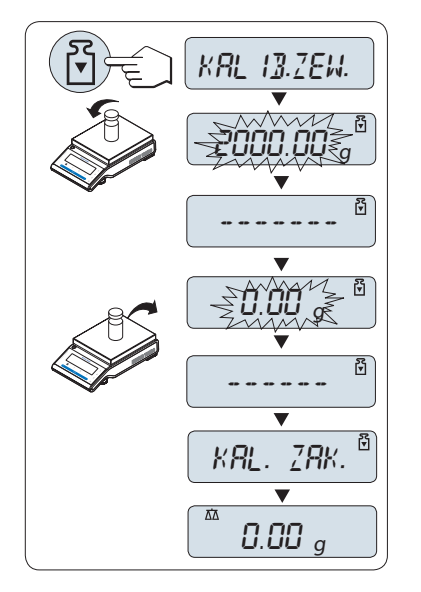

**Warunek:** Aby wykonać tę czynność, musi by zaznaczona opcja "**KALIB.ZEW.**" w temacie "**kAL**" (Adiustacja) menu zaawansowanego.

#### **Uwaga**

Zalecamy wyłączenie funkcji FACT.

- 1 Przygotować potrzebny odważnik kalibracyjny.
- 2 Usunąć obciążenie z szalki.
- 3 Wykonać "Adiustację zewnętrzną", wciskając przycisk « $\sqrt[3]{\ast}$ ». Wartość docelowej (predefiniowanej) wagi odważnika kalibracyjnego miga na wyświetlaczu.
- 4 Umieścić odważnik kalibracyjny na środku szalki. Waga adiustuje się automatycznie.
- 5 Po wyświetleniu "0,00 g" należy zdjąć odważnik kalibracyjny.

Adiustacja jest zakończona po krótkim wyświetleniu komunikatu "**KONIEC K**" na wyświetlaczu. Waga powraca do ostatnio otwartej aplikacji i jest gotowa do pracy.

#### **Przykładowy wydruk z adiustacji wagi z użyciem odważnika zewnętrznego:**

```
---- Kalibracja zewn ---
21.Jan 2009 12:56
METTLER TOLEDO 
Model wagi MS4002S
Nr.ser 1234567890
Temperatura 22.5 °C
Nominalny 2000.00 g
Aktualny 1999.99 g
Roznica 5 ppm
Kalibracja zakonczona
Podpis
........................
------------------------
```
### **4.9.4 Dokładna regulacja przez użytkownika**

#### **Uwaga**

Ta funkcja może być realizowana tylko przez wyszkolony personel.

Funkcja Dokładna regulacja przez użytkownika "**KAL.KL.F**" pozwala użytkownikowi skalibrować wewnętrzny odważnik kalibracyjny przy użyciu własnego odważnika kalibracyjnego. Kalibracja wzorca wagi jest możliwa tylko w niewielkim zakresie. Funkcja Dokładna regulacja przez użytkownika ma wpływ na funkcję Regulacja wewnętrzna. Dokładną regulację przez użytkownika można w każdej chwili wyłączyć.

#### **Uwaga**

- Ta funkcja jest dostępna wyłącznie w modelach z wewnętrznym wzorcem masy.
- Ze względu na przepisy certyfikacyjne, modeli legalizowanych nie można kalibrować przy użyciu funkcji Dokładna regulacja przez użytkownika (w zależności od przepisów certyfikacyjnych w danym kraju).
- Używać certyfikowanych wskaźników.
- Waga i odważnik testowy muszą być w temperaturze roboczej.
- Należy zapewnić prawidłowe warunki zewnętrzne.

#### **Dokładna regulacja przez użytkownika**

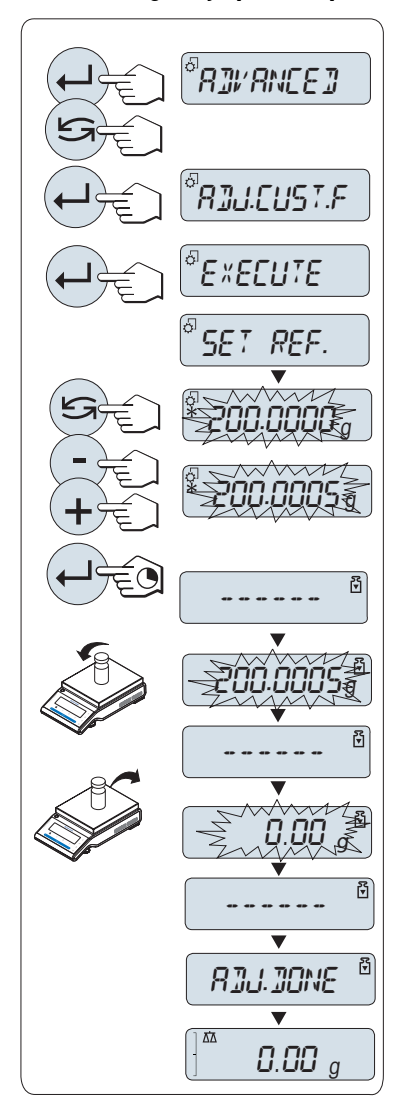

- ▶ Waga jest w trybie pomiaru.
- 1 Przygotować potrzebny odważnik kalibracyjny.
- 2 Usunąć obciążenie z szalki
- 3 W menu "**ZAAWANS**" wybrać opcję: **KAL.KL.F**
- 4 Potwierdzić "**KAL.KL.F**" przyciskiem « ».
- 5 Aby wykonać tę czynność, należy wybrać "**TELJESIT**"
- 6 Rozpocząć regulację przyciskiem « »
	- Przez chwilę zostanie wyświetlony komunikat "**USTAW.REF.**".
	- $\Rightarrow$  Na wyświetlaczu miga ostatnio zapisana wartość.
- 7 Wybrać docelową wagę regulacji.
	- Ustawienie przybliżone: zmienić wartość przyciskiem «<a>
	- Ustawienie precyzyjne: zwiększyć wartość przyciskiem «**+**» lub zmniejszyć wartość przyciskiem «-».
- 8 Nacisnąć i przytrzymać przycisk «ـ », aby potwierdzić wybór i wykonać funkcję "**KAL.KL.F**".
	- $\Rightarrow$  Wartość docelowej wagi odważnika kalibracyjnego miga na wyświetlaczu. To może trochę potrwać.
- 9 Umieścić właściwy odważnik kalibracyjny na środku szalki.
- 10 Zdjąć odważnik kalibracyjny, kiedy miga zero.
- 11 Zaczekać, aż na krótko pokaże się komunikat "**KONIEC K**".
- $\Rightarrow$  Regulacja jest zakończona po krótkim wyświetleniu komunikatu "**KONIEC K**". Waga powraca do ostatnio otwartej aplikacji i jest gotowa do pracy.
- Jeśli zostanie wyświetlony komunikat o błędzie "**ZLY ODWAZNIK KALIBRACYJNY**", to oznacza, że masa odważnika nie mieści się w dopuszczalnym zakresie i nie została zaakceptowana. Funkcja "**KAL.KL.F**" nie mogła zostać wykonana.

#### **Uwaga**

Zapisanie regulacji nie jest konieczne.

#### **Dezaktywacja funkcji Dokładnej regulacja przez użytkownika**

- 1 W menu "**ADVANCE.**" wybrać opcję: "**KAL.KL.F**".
- 2 Potwierdzić "**KAL.KL.F**" przyciskiem « ».
- 3 Aby wykonać tę czynność, należy wybrać "**RESET**"
- 4 Rozpocząć **RESET** przyciskiem « ».

Pokaże się komunikat "**NIE?**".

- 5 Wybrać opcję "TAK?" i zatwierdzić przyciskiem « $\longrightarrow$ ».
- Regulacja jest zakończona po krótkim wyświetleniu komunikatu "**KONIEC K**". Waga powraca do ostatnio otwartej aplikacji i jest gotowa do pracy po wstępnej regulacji.

# <span id="page-23-0"></span>**5 Proste ważenie**

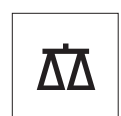

W tej części zapoznamy Państwa ze sposobem wykonywania prostych ważeń i możliwością przyspieszenia procesu ważenia.

# **5.1 Włączanie i wyłączanie wagi**

#### **Włączenie urządzenia**

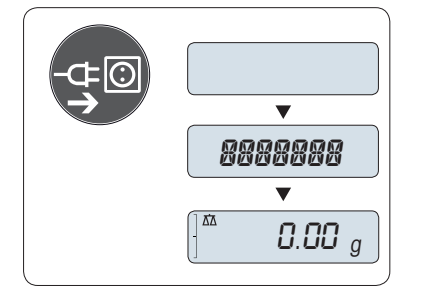

#### **Podłączenie do zasilania**

- 1 Usunąć wszelkie obciążenia z szalki.
- 2 Podłączyć wagę do zasilania przez zasilacz AC.

Waga przeprowadza test wyświetlacza (na krótko pokazują się wszystkie elementy wyświetlacza) i pojawia się napis "**WITAJ**", wersja oprogramowania, **Maksymalne obciążenie**, **Odczytywalność**. (Tylko w trybie "**PELNY**")

Po upływie czasu nagrzewania waga jest gotowa do ważenia lub do pracy w ostatnio wybranej aplikacji, **patrz** Wymagania ogólne (Strona [20\)](#page-19-0).

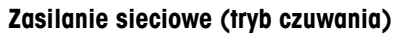

– Wcisnąć «**On**».

Urządzenie jest gotowe do ważenia lub do pracy w ostatnio wybranej aplikacji. Wagi legalizowane po uruchomieniu wykonują zerowanie.

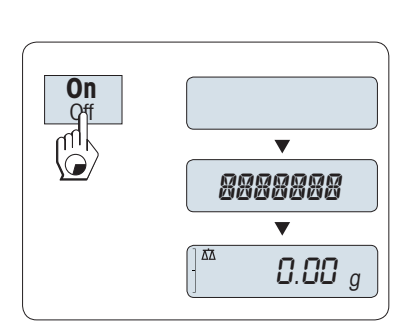

 $\sqrt[\mathbb{A}]{\mathbb{A}}$  g.aa

 $\overline{\mathbf{v}}$ 

#### **Zasilanie bateryjne**

- 1 Usunąć wszelkie obciążenia z szalki.
- 2 Nacisnąć i przytrzymać «**On**»

Waga przeprowadza test wyświetlacza (na krótko pokazują się wszystkie elementy wyświetlacza) i pojawia się napis "**WITAJ**", wersja oprogramowania, **Maksymalne obciążenie**, **Odczytywalność**. (Tylko w trybie "**PELNY**")

Po upływie czasu nagrzewania waga jest gotowa do ważenia lub do pracy w ostatnio wybranej aplikacji, **patrz** Wymagania ogólne (Strona [20\)](#page-19-0).

#### **Wyłączanie**

**On**  $\frac{Q}{D}$ 

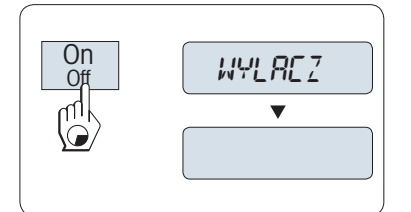

- Wcisnąć i przytrzymać przycisk «**Off**», aż na wyświetlaczu pojawi się komunikat "**WYLACZAM**" . Puścić przycisk.
- $\Rightarrow$  Wagi zasilane z sieci przełączają się do trybu czuwania.
- $\Rightarrow$  Wagi zasilane baterią całkowicie się wyłączają.

#### **Uwaga:**

- Po przełączeniu z trybu czuwania waga nie musi się nagrzewać i jest natychmiast gotowa do ważenia.
- W wagach legalizowanych tryb czuwania nie jest dostępny (dostępność tylko w wybranych krajach).
- <span id="page-24-0"></span>● Jeżeli waga została wyłączona po ustawionym czasie bezczynności, wyświetlacz jest przyciemniony i pokazuje datę, godzinę, maksymalne obciążenie i odczytywalność urządzenia.
- Jeżeli waga została wyłączona ręcznie, wyświetlacz jest wygaszony.
- Aby całkowicie wyłączyć wagę zasilaną z sieci, należy ją odłączyć od zasilania.

## **5.2 Wykonanie prostego ważenia**

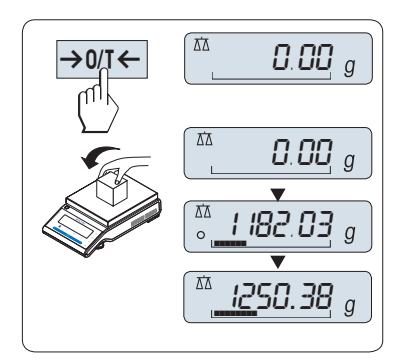

- 1 Wyzerować wagę przyciskiem  $\langle \rightarrow 0|$  (  **Uwaga:** Jeżeli waga nie jest w trybie ważenia, należy wcisnąć i przytrzymać przycisk « $\overline{\Lambda}N$ », aż na wyświetlaczu pojawi się komunikat "**WAZENIE**". Puścić przycisk. Waga jest teraz w trybie ważenia i została wyzerowana.
- 2 Umieścić próbkę materiału na szalce.
- 3 Zaczekać, aż zniknie wskaźnik niestabilności "O" i zabrzmi sygnał stabilności.
- 4 Odczytać wynik.

# **5.3 Zerowanie / Tarowanie**

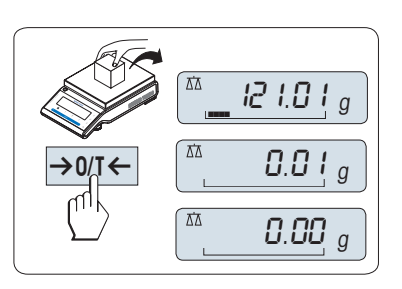

#### **Ustawianie zera**

- 1 Zdjąć obciążenie z wagi.
- 2 Wcisnąć «→ 0/T ← » w celu zerowania wagi. Wszystkie pomiary dokonywane są w odniesieniu do tego punktu zero (patrz temat "ZERO RNG" w menu).

**Uwaga:** Przed rozpoczęciem ważenia należy wyzerować urządzenie przyciskiem «→ 0/T ←».

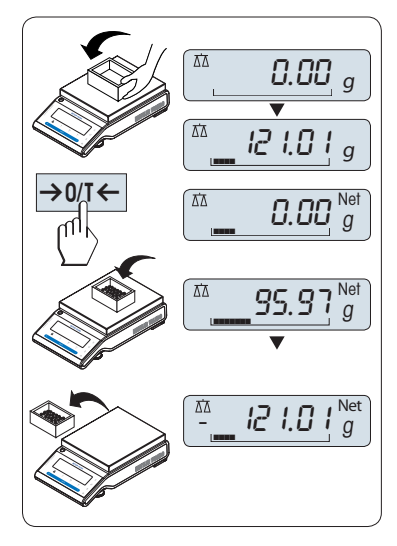

#### **Tarowanie**

W przypadku ważenia materiału w pojemniku najpierw należy wyzerować urządzenie.

- 1 Umieścić pusty pojemnik na wadze. Wyświetlacz wskazuje wagę pojemnika.
- 2 Wcisnąć «→ 0/T ← » w celu wytarowania wagi.

Wyświetlacz pokazuje "0,00 g" i "**Netto**" . "**Netto**" oznacza, że wszystkie wskazania oznaczają wagę netto.

#### **Uwaga:**

- Po zdjęciu pojemnika waga tara wyświetli się jako wartość ujemna.
- Wartość tara pozostaje w pamięci urządzenia do czasu ponownego wciśnięcia «→ 0/T ← » lub wyłączenia wagi.
- W przypadku wag DeltaRange METTLER TOLEDO wskazanie precyzyjne z 10-krotnie mniejszymi elementami wyświetlacza (w zależności od modelu) dostępne jest ponownie po każdorazowym tarowaniu.

# <span id="page-25-0"></span>**5.4 Wagi DeltaRange METTLER TOLEDO**

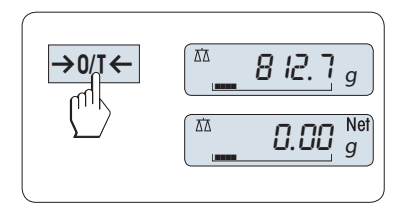

Wagi DeltaRange METTLER TOLEDO posiadają ruchomy, precyzyjny zakres odczytu z 10-krotnie mniejszymi elementami wyświetlacza w pełnym zakresie ważenia. Dla odczytu precyzyjnego na wyświetlaczu pojawia się dodatkowe miejsce dziesiętne.

Waga działa w zakresie precyzyjnym

- po właczeniu.
- po każdorazowym tarowaniu.

Po przekroczeniu zakresu precyzjnego wyświetlacz automatycznie przełącza się do pracy w mniejszej rozdzielczości.

### **5.5 Przełączanie jednostek wagi**

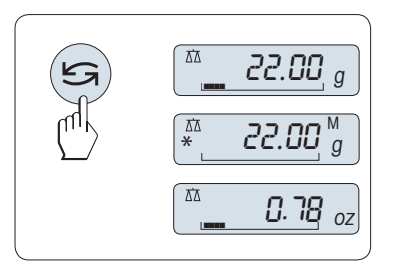

Przyciskiem « » można w każdej chwili przełączać pomiędzy jednostką wagi "**JEDN. 1**", wartością "**OST.WYN.**" (jeżeli została wybrana), jednostką wagi "**JEDN. 2**" (jeżeli różni się od jednostki 1) i jednostką aplikacji (jeżeli dotyczy).

### **5.6 Przywołanie / Przywołanie wyniku ważenia**

Odczyty wagi stabilnej o wartości bezwzględnej powyżej 10d przechowywane są w pamięci urządzenia.  **Warunek:** Funkcja "**OST.WYN.**" w menu została aktywowana.

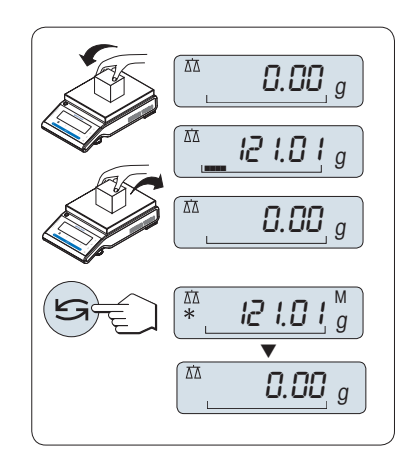

- 1 Próbkę materiału umieścić na wadze. Wyświetlacz pokazuje wagę próbki i zachowuje jej wagę stabilną.
- 2 Zdjąć próbkę z wagi. Po zdjęciu próbki wyświetlacz pokazuje zero.
- 3 Wcisnąć « ». Wyświetlacz pokazuje ostatnio zapisaną wagę stabilną przez 5 sekund razem z gwiazdką (\*) i symbolem pamięci (M). Po 5 sekundach wyświetlacz ponownie pokaże zero. Czynność tę można powtarzać nieskończoną ilość razy.

#### **Usuwanie wartości odczytu**

Natychmiast po wyświetleniu nowego wskazania wagi stabilnej zastępuje on poprzednią wartość przechowywaną w pamięci. Wciśnięcie «→ 0/T ← » ustawia wartość pamięci na zero.

**Uwaga:** Po wyłączeniu urządzenia wartość przechowywana w pamięci jest usuwana. Wartości przywołanej nie można wydrukować.

#### **5.7 Ważenie ze wskaźnikiem naważania**

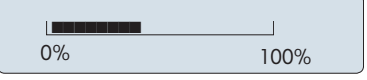

Wskaźnik naważania w dynamiczny sposób, graficznie pokazuje stopień wykorzystania maksymalnego obciążenia wagi. Dzięki temu użytkownik może z łatwością rozpoznać, kiedy obciążenie wagi zbliża się do wartości maksymalnej.

# <span id="page-26-0"></span>**5.8 Drukowanie i transmisja danych**

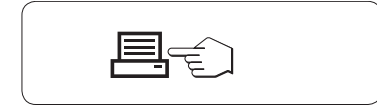

Wciśnięcie przycisku «■» spowoduje przesłanie wskazania wagi interfejsem, np. do drukarki lub komputera.

# <span id="page-27-0"></span>**6 Menu**

## **6.1 Czym jest menu?**

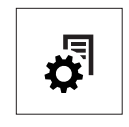

Menu pozwala dostosować urządzenie do indywidualnych potrzeb użytkownika. W menu można zmieniać ustawienia wagi i aktywować dostępne funkcje. Menu główne składa się z 4 różnych części, które zawierają 47 różnych **tematów** pozwalających na wybór rozmaitych **opcji**. Informacje na temat menu "**CHRON**" znajdują się w rozdziale "Opis tematów menu" w części "Menu główne".

**Uwaga:** Graficzną prezentację menu (mapę menu) razem z wszystkimi opcjami ustawień można znaleźć w "Szybkim przewodniku".

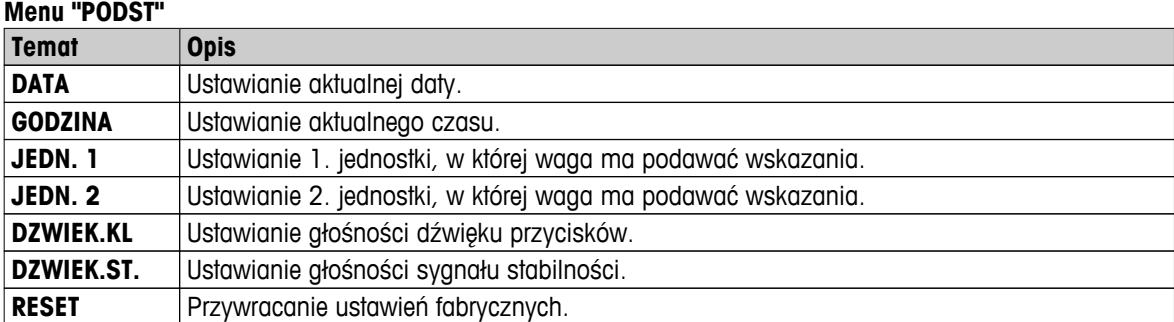

#### **Menu "ZAAWANS"**

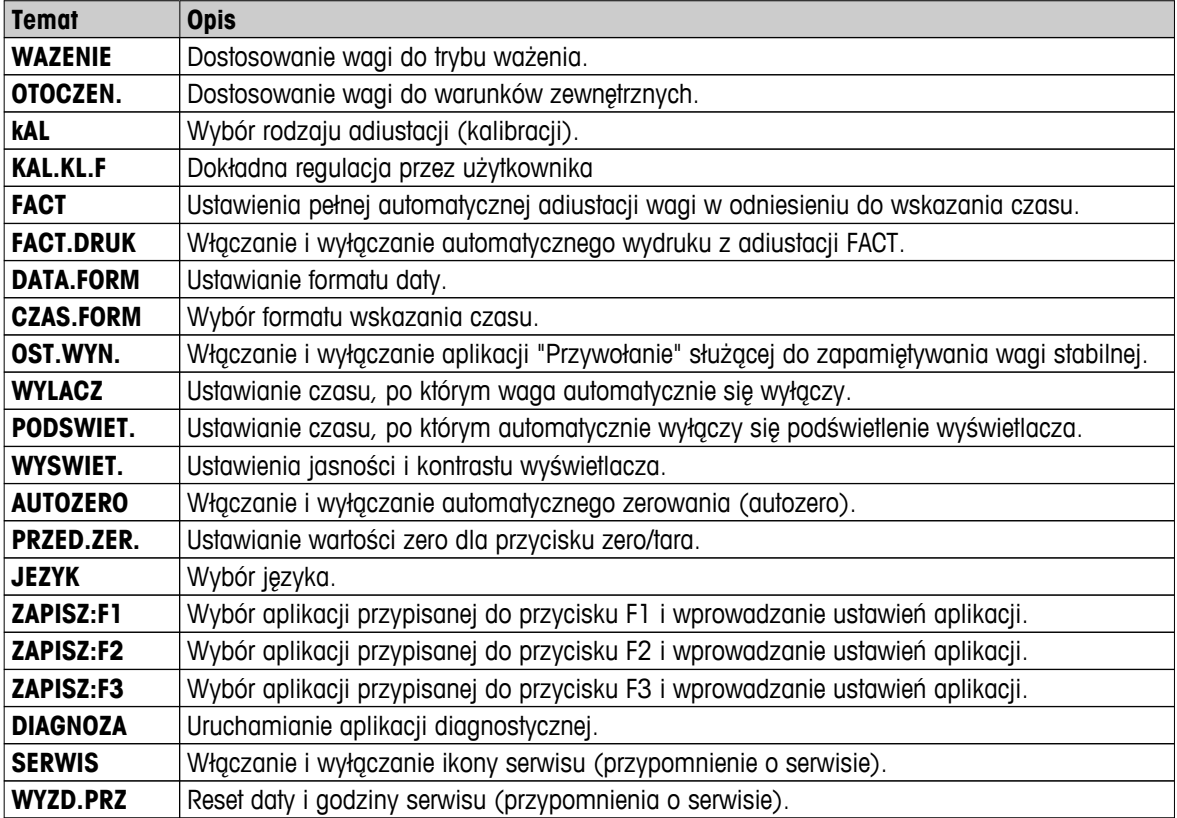

#### **Menu "INTERF."**

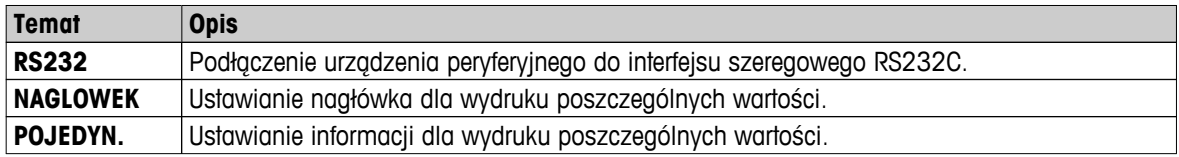

<span id="page-28-0"></span>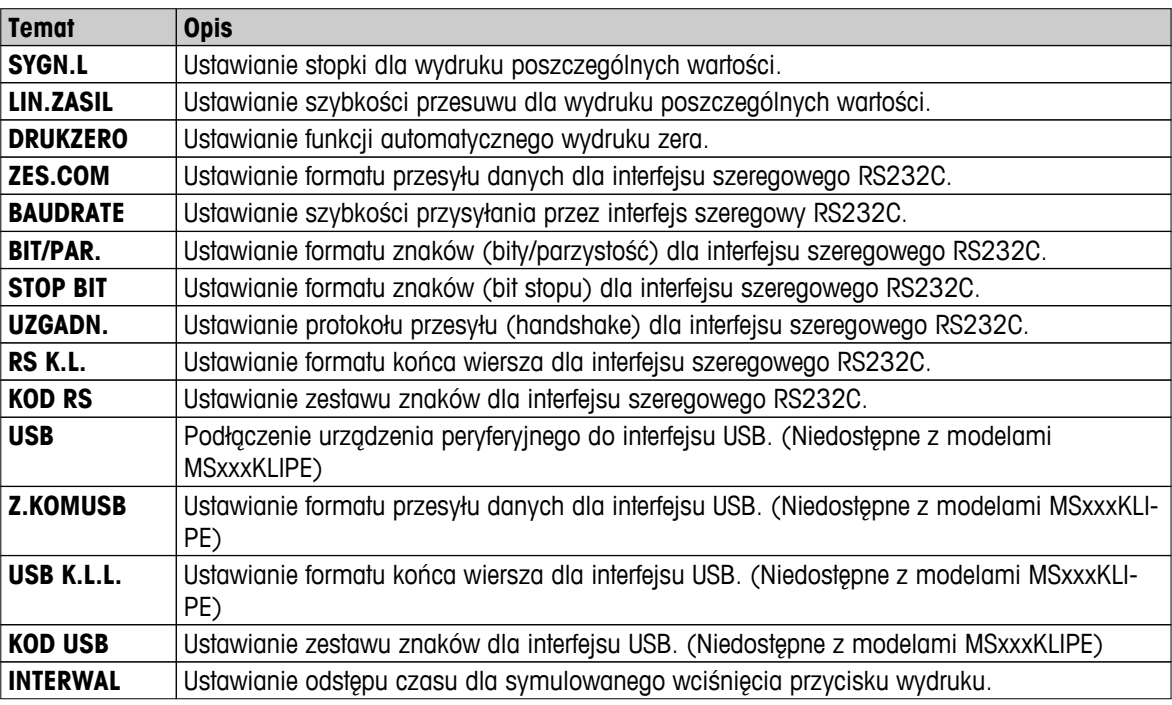

# **6.2 Korzystanie z menu**

W tej części mogą się Państwo zapoznać ze sposobem korzystania z menu.

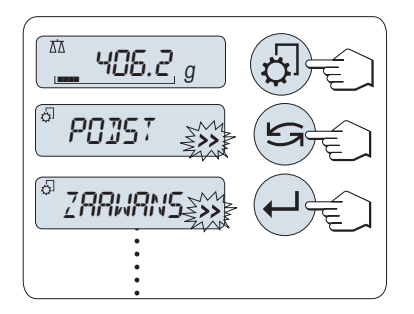

#### **Wybór menu**

- 1 Aby aktywować menu główne, należy wcisnąć przycisk « Bingelen Pokazuje się pierwsze menu "**PODST**" (jeżeli nie jest włączona blokada menu).
- 2 Przejście pomiędzy różnymi menu odbywa się za pomocą przycisku « » (przewijanie przyciskami «+» i «–»).
- 3 Potwierdzić wybór przyciskiem « ».

**Uwaga:** Wybór menu "**PODST**", "**ZAAWANS**" lub "**INTERF.**" nie może być zapisany. Wybór menu "**CHRON**" musi być zapisany.

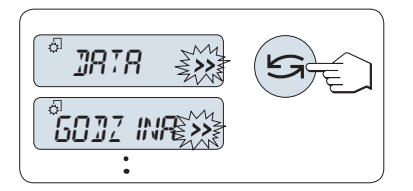

#### **Wybór tematu menu**

– Wcisnąć « ». Na wyświetlaczu pojawi się kolejny temat menu. Po każdym wciśnięciu przycisku «<a>b> lub «+» pojawia się kolejny temat menu; przycisk «–» umożliwia powrót do poprzedniego tematu.

<span id="page-29-0"></span>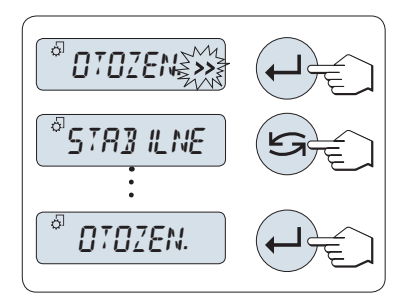

#### **Zmiana ustawień w wybranym temacie menu**

Migający symbol "**>>**" na wyświetlaczu wskazuje dostępne opcje wyboru.

- 1 Wcisnąć « ». Wyświetlacz pokaże aktualne ustawienia dla wybranego tematu menu. Po każdym wciśnięciu przycisku «
S» lub «+» pojawia się kolejna opcja; przycisk «–» umożliwia powrót do poprzedniej opcji. Po ostatniej opcji ukaże się ponownie opcja pierwsza.
- 2 Potwierdzić wybór przyciskiem « ». Zapisywanie ustawień patrz sekcja **Zapisywanie ustawień i zamykanie menu**.

#### **Zmiana ustawień w podmenu**

Procedura taka sama, jak w przypadku tematów menu.

#### **Sposób wprowadzania wartości liczbowych**

- + 01.2500 + 01.6500 + 01.6500
- 1 W celu wprowadzenia wartości liczbowej należy wcisnąć « $\longrightarrow$ ».
- 2 W celu wybrania cyfry lub wartości (w zależności od aplikacji), należy wcisnąć «<a>. Wybrana cyfra lub wartość miga.
- 3 Cyfrę lub wartość można zwiększyć lub zmniejszyć, korzystając odpowiednio z przycisków «**+**» lub «**–**».
- 4 Potwierdzić wprowadzenie przyciskiem « $\Box$ ».

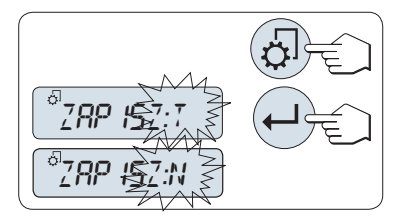

#### **Zapisywanie ustawień i zamykanie menu**

- 1 Aby wyjść z tematu menu, należy wcisnąć « $\overline{\mathcal{S}}$ ».
- 2 Wybrać "**ZAPISZ:T**" przyciskiem « ». Zmiany zostały zapisane.
- 3 Wybrać "**ZAPISZ:N**" przyciskiem « ». Zmiany nie zostały zapisane. Przyciskiem « » można przełączać pomiędzy "**ZAPISZ:T**" i "**ZAPISZ:N**".

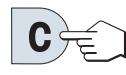

#### **Anulowanie**

– Żeby wyjść z tematu menu, należy wcisnąć «**C**» (powrót do poprzedniego menu).

**Uwaga:** Jeżeli w ciągu 30 sekund nie zostanie wykonana żadna czynność, waga powróci do ostatnio otwartej aplikacji. Zmiany nie zostaną zapisane. W przypadku wprowadzenia zmian waga poprosi o "**ZAPISZ:N**".

### **6.3 Opis tematów menu**

W tej części przedstawiamy informacje na temat poszczególnych tematów menu oraz dostępnych opcji.

#### **6.3.1 Menu główne**

Wybór menu.

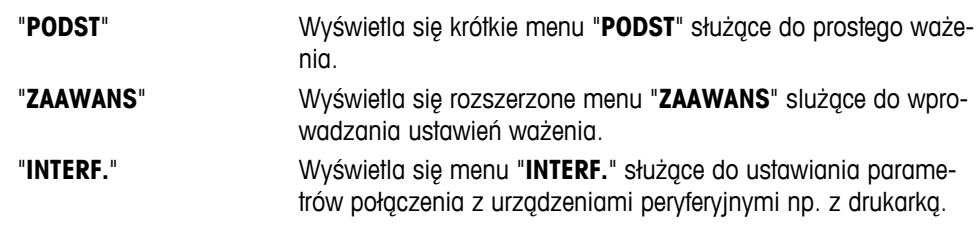

"**CHRON**" Ochrona menu. Ochrona konfiguracji wagi przed niepożądaną manipulacją.

"**WYL.**" Ochrona menu jest wyłączona. (**Ustawienie fabryczne**) "**WLACZ**" Ochrona menu jest włączona. Menu **PODST**, **ZAAWANS** ani **INTERF.** nie są wyświetlane. Na wyświetlaczu pojawia się znak "**A**".

#### <span id="page-30-0"></span>**Uwaga:**

- Wybór menu "**PODST**", "**ZAAWANS**" lub "**INTERF.**" nie może być zapisany.
- W celu aktywowania "**CHRON**" "**WLACZ**" lub "**WYL.**", wymagane jest zapisanie tego wyboru.

#### **6.3.2 Menu podstawowe**

#### **"DATA" – Data**

Ustawianie aktualnej daty zgodnie z wybranym formatem.

**Uwaga:** Przywracanie ustawień wagi nie ma wpływu na to ustawienie.

#### **"GODZINA" - Czas**

Ustawianie aktualnego czasu zgodnie z wybranym formatem

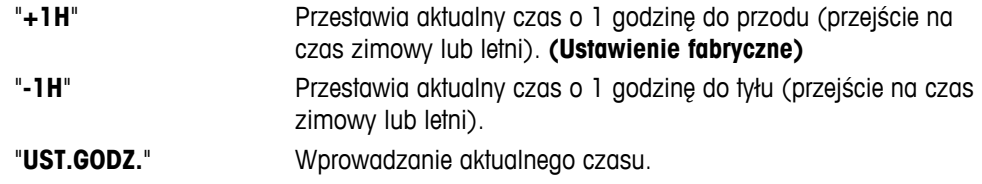

**Uwaga:** Przywracanie ustawień wagi nie ma wpływu na to ustawienie.

#### **"JEDN. 1" - Jednostka wagi 1**

W zależności od potrzeb, waga może pracować w następujących jednostkach (w zależności od modelu)

- Dostępne są wyłącznie jednostki dopuszczone odpowiednimi przepisami prawa krajowego.
- W przypadku wag legalizowanych ten temat menu jest ustawiony na stałe i nie można go zmienić.
- Tabela zamiany jednostek znajduje się w Załączniku.

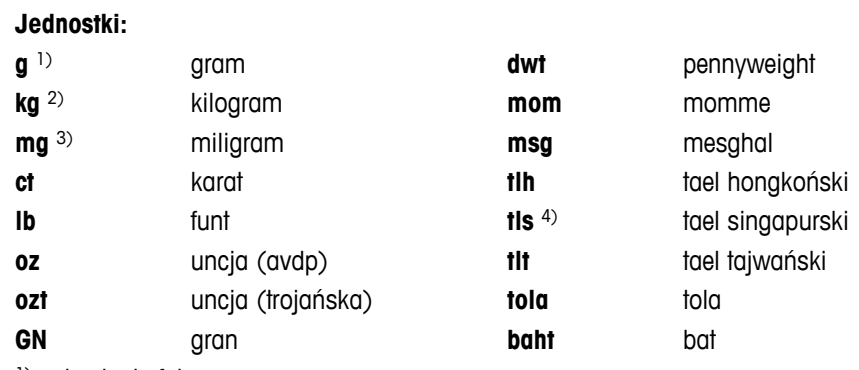

1) ustawienie fabryczne

2) nie dotyczy wag 0,01 mg i 1 mg

- 3) dotyczy wag 0,01 mg i 1 mg
- 4) tael malezyjski ma tę samą wartość

#### **"JEDN. 2" - Jednostka wagi 2**

Jeżeli wymagane jest przedstawienie wskazania wagi w dodatkowej jednostce, można ją wybrać w tym temacie menu (w zależności od modelu). Więcej o jednostkach w "**JEDN. 1**". Aby nie korzystać z "**JEDN. 2**", należy wybrać "**NIE**".

**Uwaga:** Dostępne są wyłącznie jednostki dopuszczone odpowiednimi przepisami prawa krajowego.

#### <span id="page-31-0"></span>**"DZWIEK.KL" – Dźwięk przycisku**

Ten temat menu umożliwia ustawienie głośności dźwięku przycisku. Podczas ustawiania słychać wybrany dźwięk przycisku.

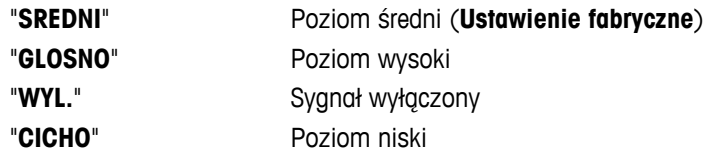

#### **"DZWIEK.ST." — Sygnał stabilności**

Sygnał stabilności włącza się po zniknięciu symbolu niestabilności na wyświetlaczu. Ten temat menu umożliwia ustawienie głośności sygnału stabilności.

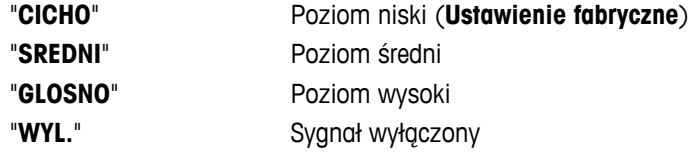

#### **"RESET" - Przywrócenie ustawień wagi**

Ten temat menu umożliwia przywrócenie ustawień fabrycznych.

Przełączanie pomiędzy "TAK?" a "NIE?" odbywa się przy pomocy przycisku «
Si» (lub «+» i «–»).

**Uwaga:** Reset wagi nie wpłynie na ustawienia "**DATA**", "**GODZINA**" ani "**PRZED.ZER.**".

### **6.3.3 Menu zaawansowane**

#### **"WAZENIE" — Ustawienia trybu ważenia**

W tym ustawieniu można dostosować wagę do trybu ważenia.

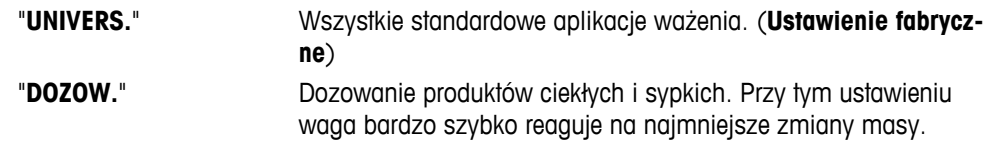

#### **"OTOCZEN." - Warunki pracy**

Funkcja ta pozwala dostosować wagę do warunków pracy.

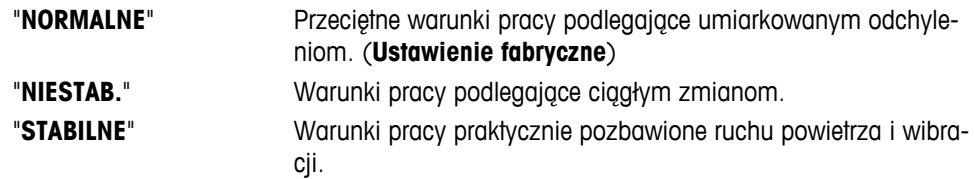

#### **"kAL" - Adjustacja (kalibracja)**

Ten temat menu umożliwia wybór funkcji dla przycisku «B». Adjustację wagi można przeprowadzić przy pomocy odważnika wewnętrznego lub zewnętrznego, wciskając przycisk « $\sqrt{3}$ ». Jeżeli do wagi podłączona jest drukarka, wydrukowana zostanie informacja z danymi o adjustacji (kalibracji).

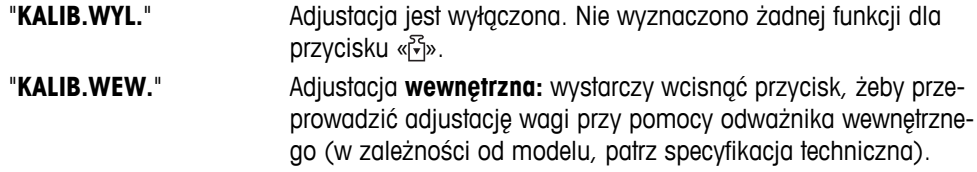

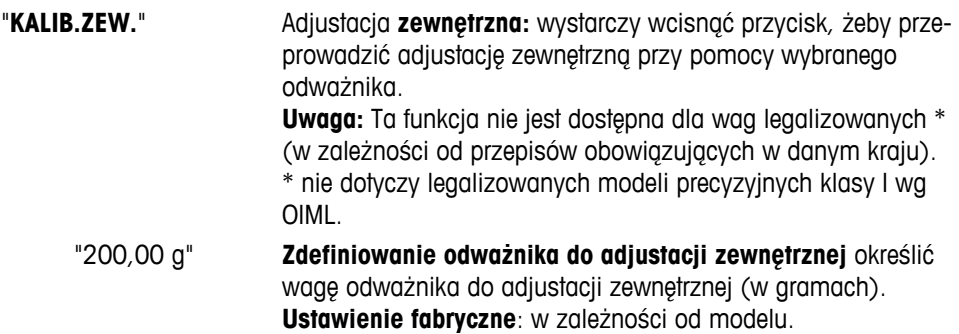

#### **"KAL.KL.F" — Dokładna regulacja przez użytkownika**

Ten temat menu umożliwia precyzyjną regulację wewnętrznych wzorców masy. Więcej informacji znajduje się w rozdziale Dokładna adiustacja użytkownika.

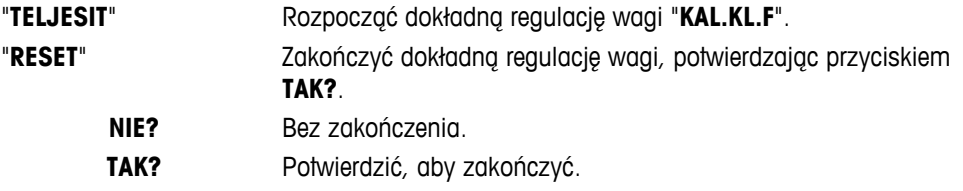

#### **"FACT" – Pełna automatyczna adiustacja**

Funkcja pełnej automatycznej adiustacji (kalibracji) **FACT** umożliwia przeprowadzenie pełnej automatycznej adiustacji wagi z uwzględnieniem kryterium temperatury i ustawień czasu. (w zależności od modelu, patrz dane techniczne)

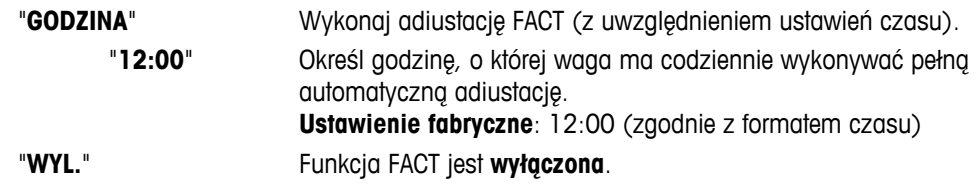

#### **"FACT.DRUK" - Tworzenie protokołu dla funkcji FACT**

Ta opcja pozwala wybrać automatyczny wydruk raportu z autoregulacji. **Uwaga:** Ten temat menu nie ma związku z drukowaniem raportów z adjustacji przeprowadzanych z użyciem odważnika wewnętrznego lub zewnętrznego.

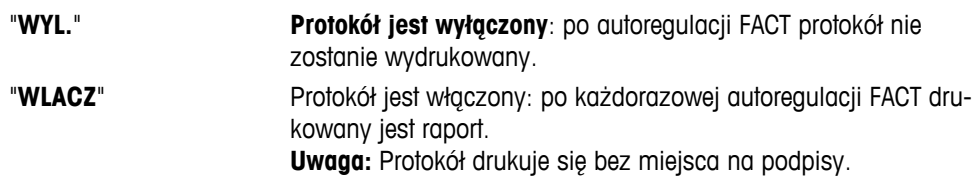

#### **"DATA.FORM" - Format daty**

Ten temat menu umożliwia wybór formatu zapisu daty.

Dostępne są następujące formaty zapisu daty:

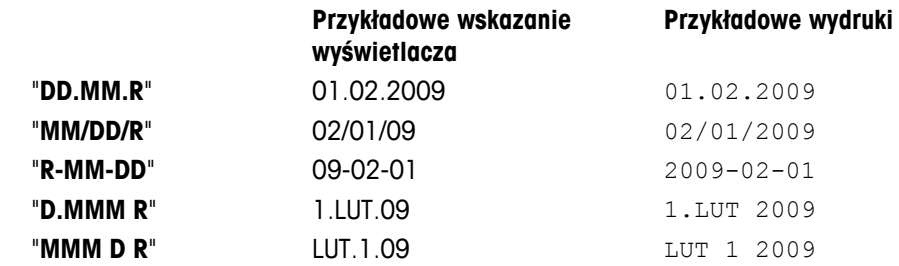

**Ustawienie fabryczne**: "**DD.MM.R**"

#### **"CZAS.FORM" - Format czasu**

Ten temat menu umożliwia wybór formatu zapisu czasu.

Dostępne są następujące formaty zapisu daty:

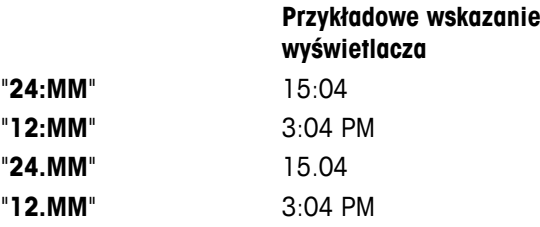

#### **Ustawienie fabryczne**: "**24:MM**"

#### **"OST.WYN." - Przywołanie**

Ten temat menu umożliwia włączanie i wyłączanie funkcji "**OST.WYN.**". Jeżeli ta funkcja jest włączona, urządzenie przechowuje w pamięci ostatnie stabilne wskazanie wagi o wartości bezwzględnej przekraczającej 10d.

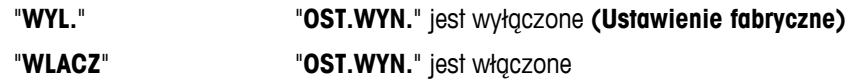

**Uwaga:** Wartość przywołana z pamięci wyświetlana jest z gwiazdką i nie można jej wydrukować.

#### **"WYLACZ" – Automatyczne wyłączanie**

Po aktywowaniu funkcji automatycznego wyłączania waga wyłączy się sama po określonym czasie bezczynności (tzn. kiedy nie jest wciskany żaden przycisk, nie zmienia się waga materiału itp.), przechodząc do trybu oczekiwania.

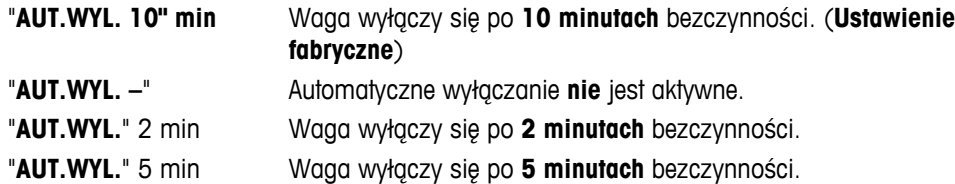

#### **"PODSWIET." - Podświetlenie**

W tym temacie menu można ustawić automatyczne wyłączanie podświetlenia. Po aktywowaniu funkcji automatycznego wyłączania podświetlenia podświetlenie wyłączy się samo po określonym czasie bezczynności. Podświetlenie włączy się ponownie po wciśnięciu dowolnego przycisku lub zmianie wagi materiału.

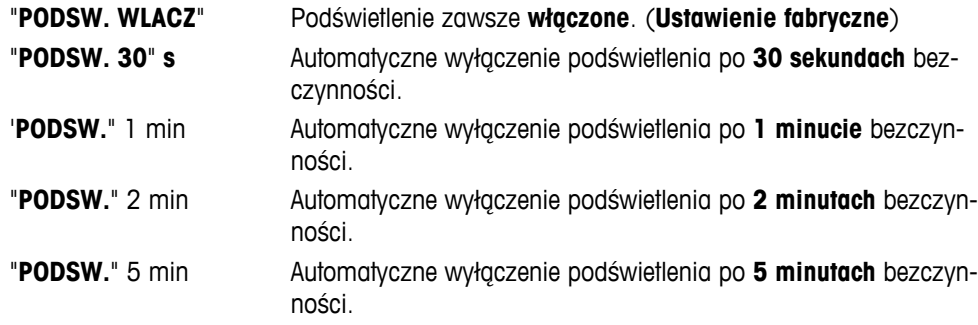

#### **"WYSWIET." - Ustawienia wyświetlacza**

Ten temat menu umożliwia regulację jasności i kontrastu wyświetlacza.

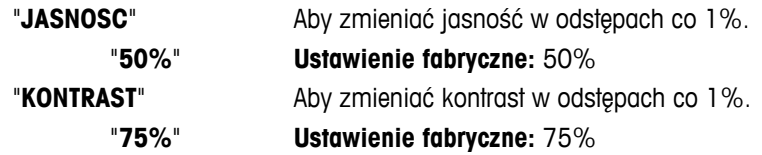

#### **"AUTOZERO" - Automatyczne zerowanie**

Ten temat menu umożliwia włączanie i wyłączanie automatycznego zerowania.

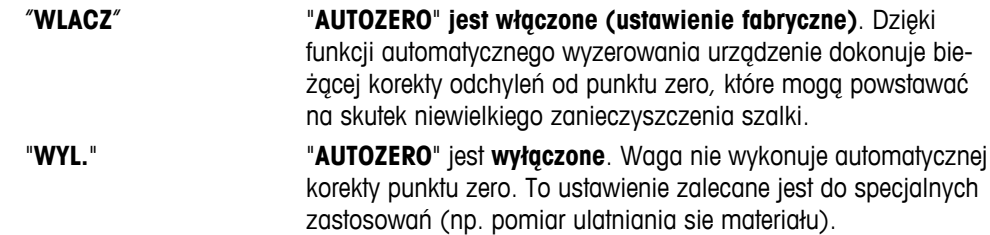

**Uwaga:** W wagach legalizowanych ta funkcja jest niedostępna (dostępność tylko w wybranych krajach).

#### **"PRZED.ZER." — Zakres zera**

Ten temat menu umożliwia ustawienie limitu zera dla przycisku «→ 0/T < ». Do podanej wartości limitu włącznie przycisk «→ 0/T ←» wykona zerowanie. Powyżej tego limitu przycisk «→ 0/T ←» wykona tarowanie.

"**21g**" Służy do ustawienia górnego limitu zerowania jako wagi wyrażonej w zdefiniowanej jednostce.

(**Ustawienie fabryczne:** 0,5% zakresu ważenia)

**Uwaga:** W wagach legalizowanych ta funkcja jest niedostępna i ustawiona trwale na 3e (dostępność tylko w wybranych krajach).

**Uwaga:** Przywracanie ustawień wagi nie ma wpływu na to ustawienie.

#### **"JEZYK" — Język**

**Ustawienie fabryczne:** Z reguły ustawiony jest język kraju użytkownika (jeżeli jest dostępny) lub j. angielski.

Dostępne są następujące języki:

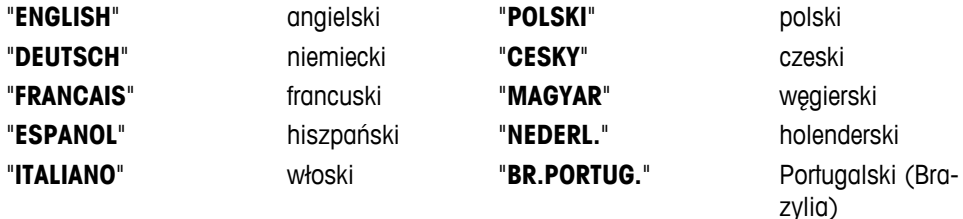

"**RUSSIAN**" РУССКИИ rosyjski

#### **"ZAPISZ:F1" - Przypisanie aplikacji do przycisku F1**

Ten temat menu umożliwia przypisanie aplikacji do przycisku «**F1**». Dostępne są następujące aplikacje (w zależności od modelu):

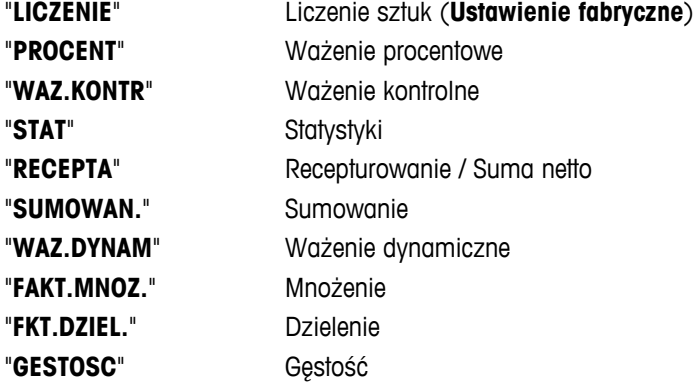

#### **"ZAPISZ:F2" - Przypisanie aplikacji do przycisku F2**

Ten temat menu umożliwia przypisanie aplikacji do przycisku «**F2**». Dostępne są następujące aplikacje (w zależności od modelu):

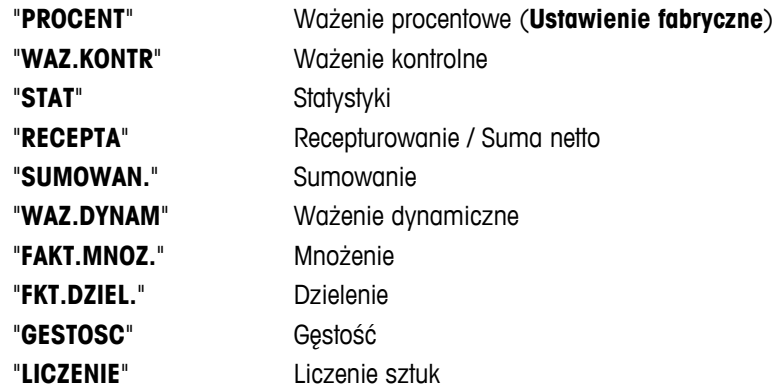

#### **"ZAPISZ:F3" - Przypisanie aplikacji do przycisku F3**

Ten temat menu umożliwia przypisanie aplikacji do przycisku «**F3**». Dostępne są następujące aplikacje (w zależności od modelu):

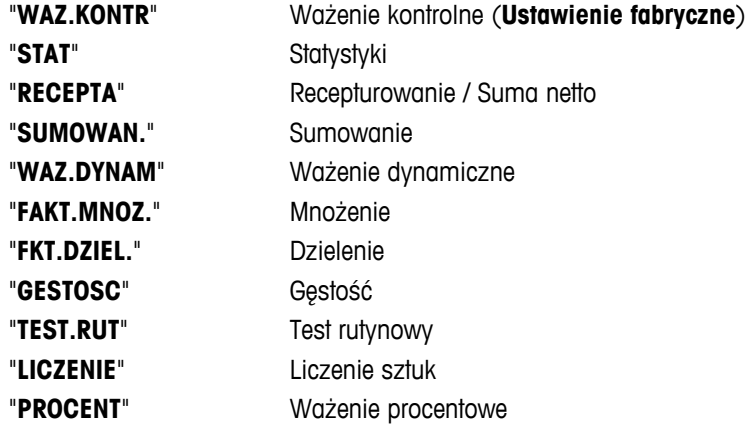

#### **"DIAGNOZA" - Aplikacja diagnostyczna**

W tym temacie menu można uruchomić aplikację diagnostyczną. Więcej informacji znajduje się w rozdziale "Diagnostyka".

Dostępne są następujące funkcje diagnostyczne:

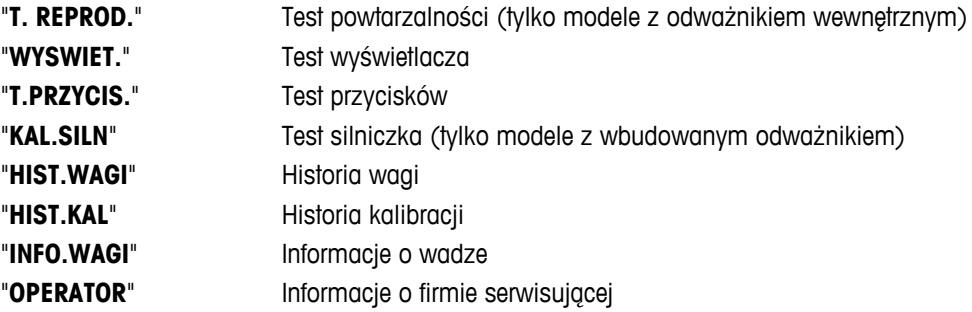

#### **"SERWIS" - Przypomnienie o serwisie**

Ten temat menu umożliwia włączanie i wyłączanie przypomnienia o serwisie "..."
"**WLACZ**" Przypomnienie o serwisie " " jest **włączone** (ustawienie fabryczne). Ta funkcja przypomina użytkownikowi o wezwaniu serwisu do ponownej kalibracji w ustalonym terminie (np. po roku lub 8000 godzinach pracy). O terminie serwisu przypomina migająca ikona serwisu. "<a>
". (Ustawienie fabryczne) "**WYL.**" Przypomnienie o serwisie " iest wyłączone.

#### **"WYZD.PRZ" - Reset daty serwisu**

Ten temat menu umożliwia reset daty i godziny serwisu.

**Uwaga:** Ten temat menu dostępny jest tylko po ustawieniu opcji "**SERWIS**" na "**WLACZ**".

Przełączanie pomiędzy "TAK?", a "NIE?", odbywa się przyciskiem « $\bigcirc$ » (lub «+» i «-»).

#### **6.3.4 Menu Interfejs**

#### **"RS232" – Interfejs RS232C1)**

Ten temat menu umożliwia wybór urządzenia peryferyjnego podłączonego złączem RS232C oraz określenie sposobu transmisji danych.

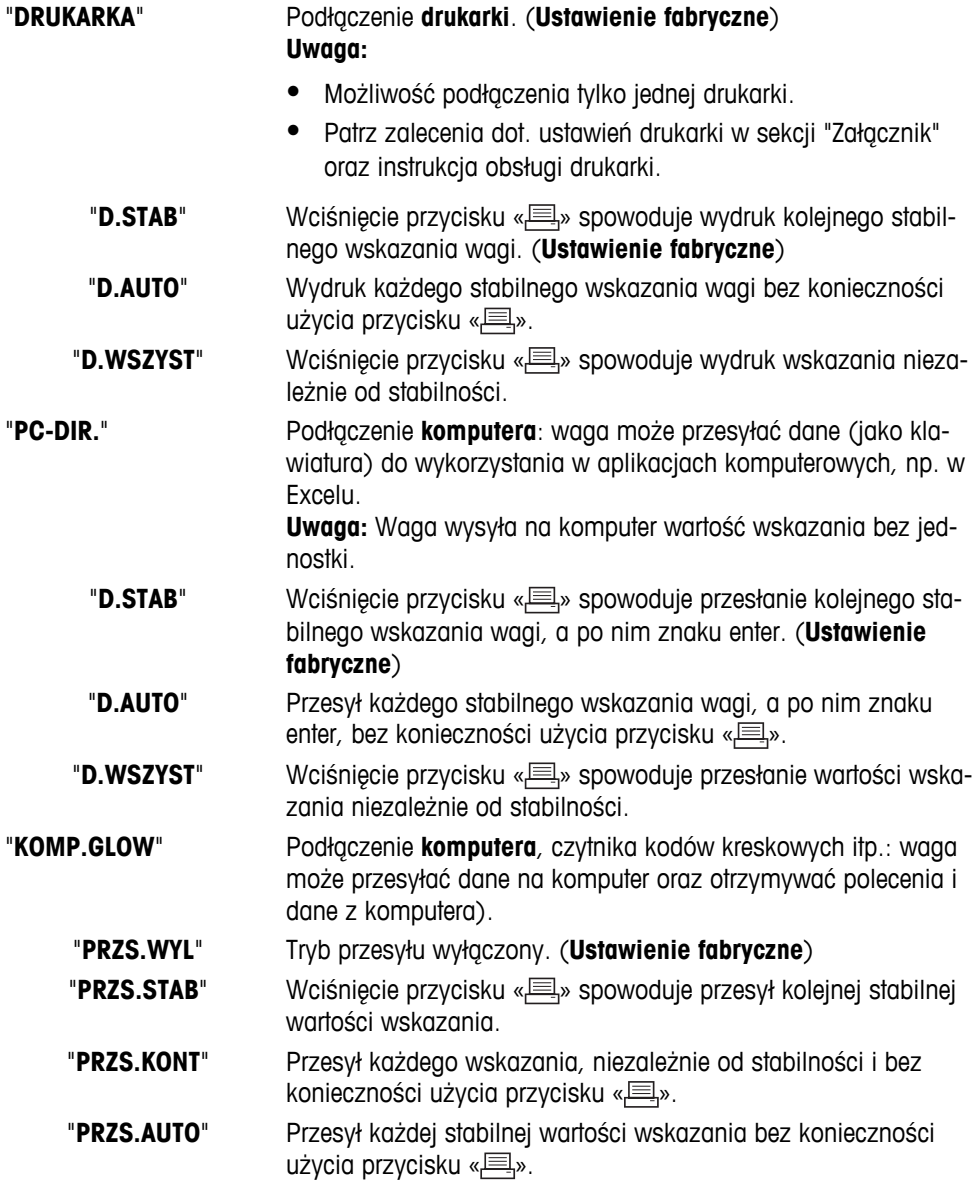

"**PRZS.WSZ**" Wciśnięcie przycisku « » spowoduje przesył wartości wskazania niezależnie od stabilności.

"**2.WYSWIET**" Podłączenie **opcjonalnego dodatkowego wyświetlacza**. **Uwaga:** Wybór parametrów transmisji nie jest możliwy. Wartości parametrów ustawiane są automatycznie.

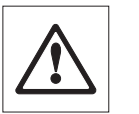

#### **Uwaga:**

● Przed wyborem drugiego wyświetlacza "**2.WYSWIET**" należy sprawdzić, czy na wejściu COM1 nie jest podłączone inne urządzenie jako drugi wyświetlacz. Inne urządzenia mogą ulec uszkodzeniu ze względu na obecność napięcia na styku Pin 9. To napięcie służy do zasilania drugiego wyświetlacza (patrz rozdział "Specyfikacja interfejsu").

#### **"NAGLOWEK" – Opcje nagłówka wydruku poszczególnych wartości**

Ten temat menu umożliwia wybór informacji, które zostaną wydrukowane na górze wydruku poszczególnych wyników ważenia (po wciśnięciu « $\equiv$ »).

 **Uwaga:** Ten temat menu dostępny jest tylko po wybraniu opcji "**DRUKARKA**".

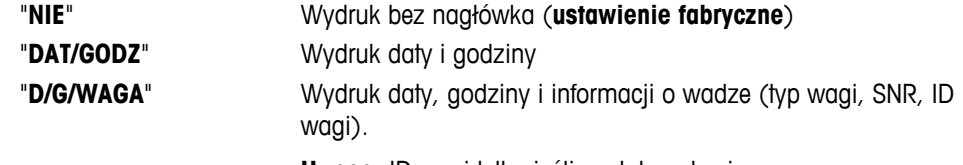

**Uwaga:** ID wagi tylko jeśli zostało ustawione.

#### **"POJEDYN." - Opcje wydruku wyników poszczególnych ważeń**

Ten temat menu umożliwia wybór informacji, które zostaną wydrukowane z każdym wynikiem ważenia (po wciśnięciu « $\equiv$ »).

 **Uwaga:** Ten temat menu dostępny jest tylko po wybraniu opcji "**DRUKARKA**".

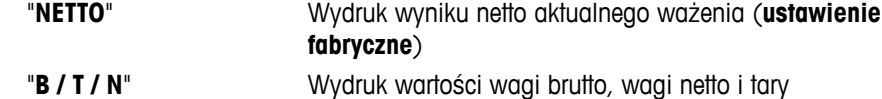

#### **"SYGN.L" - Opcje wydruku poszczególnych wartości z linią podpisu w stopce**

Ten temat menu umożliwia ustawienie stopki z linią podpisu na wydruku poszczególnych wyników ważenia (po wciśnięciu « $\equiv_{\gamma}$ ).

 **Uwaga:** Ten temat menu dostępny jest tylko po wybraniu opcji "**DRUKARKA**".

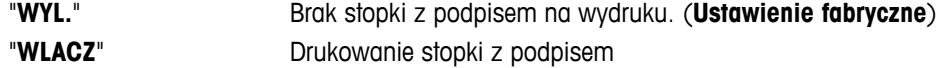

#### **"LIN.ZASIL" – Opcje kończenia wydruku poszczególnych wartości**

Ten temat menu umożliwia określenie liczby pustych linii potrzebnych do zakończenia wydruku (znak nowego wiersza) poszczególnych wyników ważenia (po wciśnięciu « $\equiv_{\mathcal{P}}$ ).

**Uwaga:** Ten temat menu dostępny jest tylko po wybraniu opcji "**DRUKARKA**".

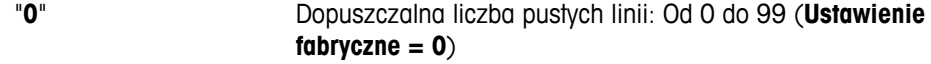

#### **"DRUKZERO" – Opcje dla "D.AUTO" 1)**

Ten temat menu umożliwia wybór funkcji drukowania automatycznego "**D.AUTO**" dla wydruku zera "**TAK**" lub "**NIE**".

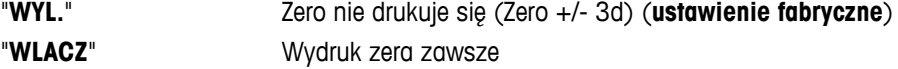

**Uwaga:** Ten temat menu dostępny jest tylko po wybraniu funkcji "**D.AUTO**" w "**DRUKARKA**" lub w "**PC-DIR.**".

#### **"ZES.COM" – Opcje formatu przesyłu danych (RS232C)("KOMP.GLOW") 1)**

Ten temat menu umożliwia wybór formatu danych w zależności od rodzaju podłączonego urządzenia peryferyjnego.

**Uwaga:** Ten temat menu dostępny jest tylko po wybraniu opcji "**KOMP.GLOW**".

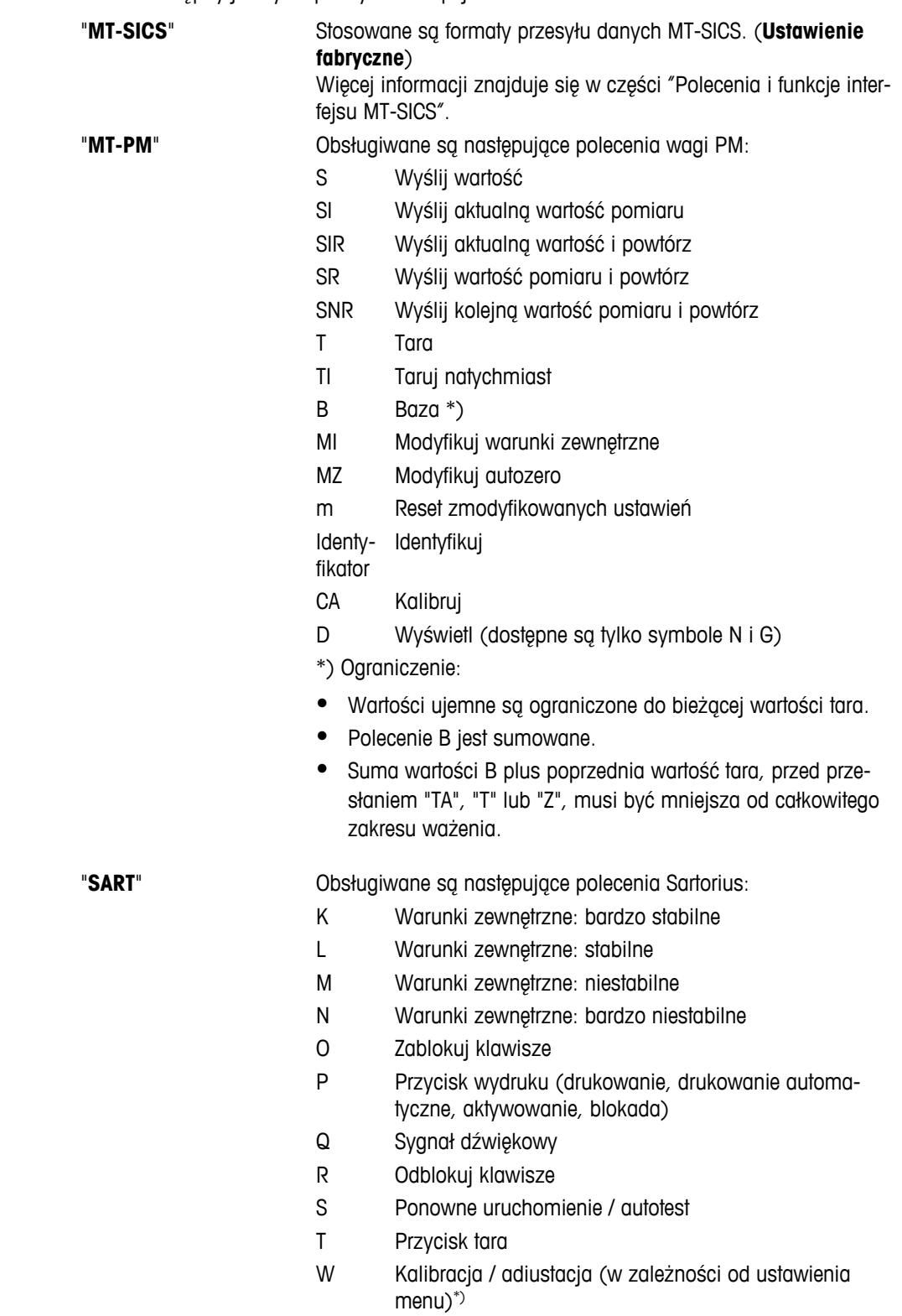

Z Kalibracja / adiustacja wewnętrzna \*\*)

- f0\_ Przycisk funkcyjny (F)
- f1\_ Przycisk funkcyjny (CAL)
- s3\_ Przycisk C
- x0\_ Wykonaj wewnętrzną kalibrację \*\*)
- x1\_ Drukuj model wagi
- x2\_ Drukuj numer seryjny ogniwa ważącego
- x3\_ Drukuj wersję oprogramowania

\*) możliwa niedostępność na wagach legalizowanych

\*\*) tylko w modelach z wbudowanym odważnikiem kalibracyjnym napędzanym silniczkiem

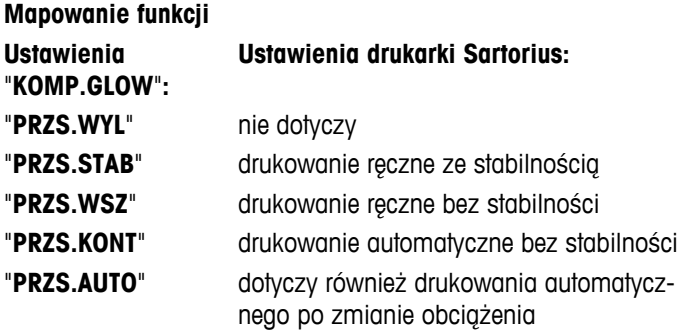

#### **"BAUDRATE" – Prędkość transmisji sygnału przez RS232C 1)**

Ten temat menu umożliwia dopasowanie prędkości transmisji przez interfejs szeregowy RS232C w zależności od podłączonego odbiornika. Prędkość transmisji w bodach oznacza tu prędkość transmisji danych przez interfejs szeregowy. Aby uniknąć problemu przy transmisji danych, urządzenie nadające i odbierające powinno działać z tą samą prędkością.

Dostępne są następujące ustawienia:

600 bd, 1200 bd, 2400 bd, 4800 bd, 9600 bd, 19200 i 38400 bd. (wartość domyślna: **9600 bd**)

#### **Uwaga:**

- Funkcja niedostępna dla drugiego wyświetlacza.
- Każde urządzenie ma swoje indywidualne ustawienia.

#### **"BIT/PAR." – Bity/Parzystość RS232C 1)**

Ten temat menu umożliwia wybór systemu kodowania znaków przesyłanych do urządzenia peryferyjnego interfejsem szeregowym RS232C.

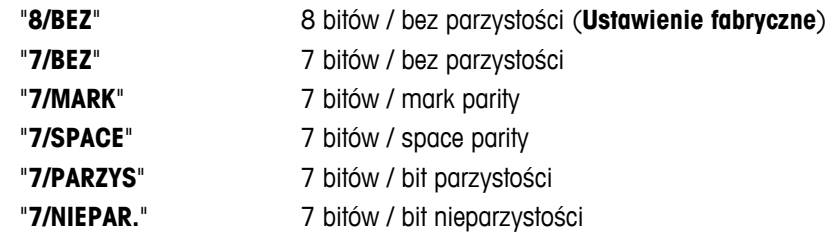

#### **Uwaga:**

- Funkcja niedostępna dla drugiego wyświetlacza.
- Każde urządzenie ma swoje indywidualne ustawienia.

#### **"STOP BIT" — Bity stopu RS232C 1)**

Ten temat menu umożliwia wybór bitów stopu dla danych przesyłanych interfejsem szeregowym RS232C do różnych odbiorników.

"**1 BIT**" 1 bit stopu (**ustawienie fabryczne**)

#### **Uwaga:**

- Funkcja niedostępna dla drugiego wyświetlacza.
- Każde urządzenie ma swoje indywidualne ustawienia.

#### **"UZGADN." – Handshake RS232C 1)**

Ten temat menu umożliwia dostosowanie transmisji danych interfejsem szeregowym RS232C do różnych urządzeń peryferyjnych.

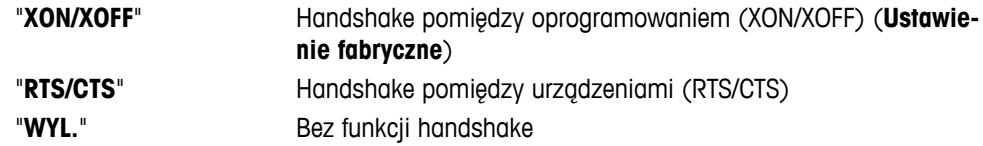

#### **Uwaga:**

- Funkcja niedostępna dla drugiego wyświetlacza.
- Każde urządzenie ma swoje indywidualne ustawienia.

#### **"RS.TX.K.L." — Koniec wiersza RS232C 1)**

Ten temat menu umożliwia wybór znaku końca wiersza danych przesyłanych interfejsem szeregowym RS232C do różnych odbiorników.

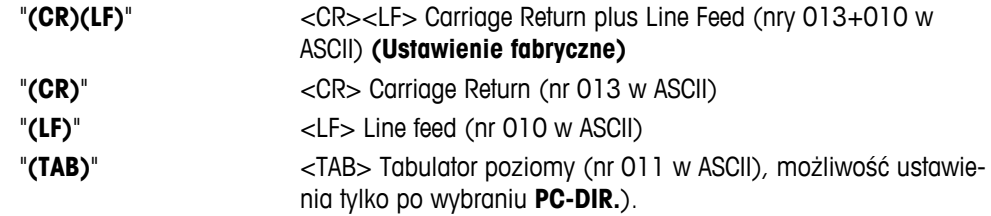

#### **Uwaga:**

- Funkcja niedostępna dla drugiego wyświetlacza.
- Każde urządzenie ma swoje indywidualne ustawienia.

#### **"KOD RS" – Zestaw znaków RS232C 1)**

Ten temat menu umożliwia wybór "zestawu znaków" dla danych przesyłanych interfejsem szeregowym RS232C do różnych odbiorników.

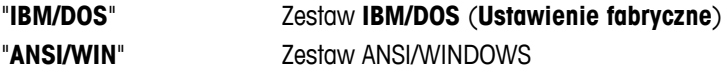

#### **Uwaga:**

- Funkcja niedostępna dla drugiego wyświetlacza.
- Każde urządzenie ma swoje indywidualne ustawienia.

#### **"USB" — Interfejs USB**

Ten temat menu umożliwia wybór trybu "Urządzenie USB" oraz określenie sposobu transmisji danych.

#### **Uwaga:**

- ODŁĄCZYĆ USB OD WAGI PRZED ZMIANĄ USTAWIEŃ.
- To złącze nie współpracuje z drukarkami ani wyświetlaczami.

"**PC-DIR.**" Podłączenie **komputera**: waga może przesyłać dane (jako klawiatura) do wykorzystania w aplikacjach komputerowych, np. w Excelu.

**Uwaga:** Waga wysyła na komputer wartość wskazania bez jednostki.

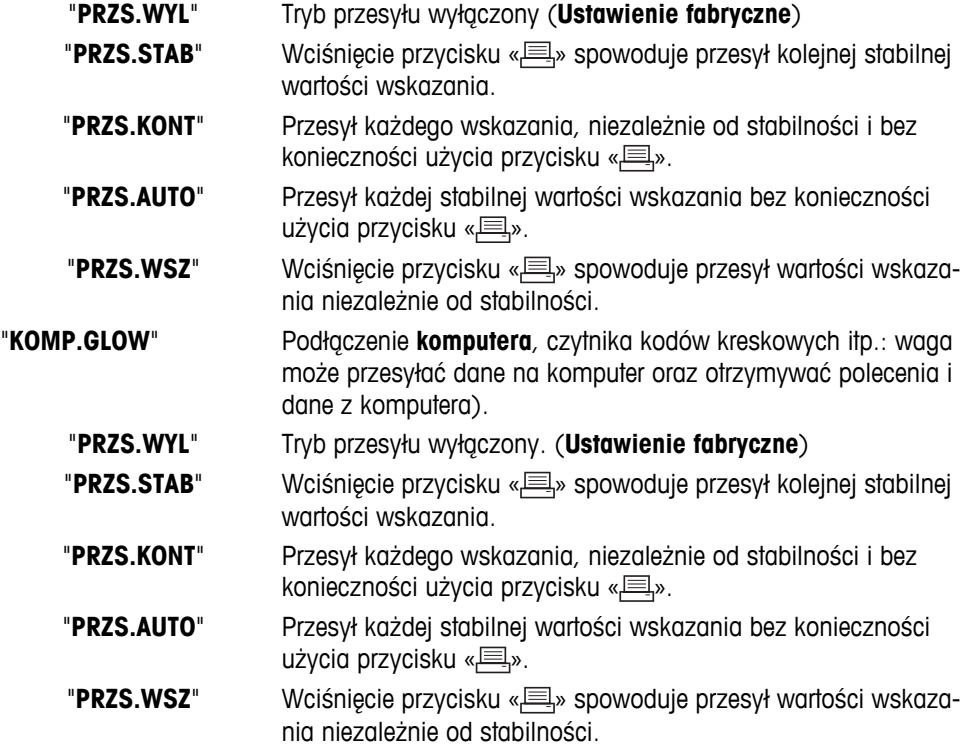

**Uwaga:** Ten temat menu nie jest dostępny w modelach MSxxxKLIPE.

### **"Z.KOMUSB" – Opcje formatu przesyłu danych (USB)**

Ten temat menu umożliwia wybór formatu danych w zależności od rodzaju podłączonego urządzenia peryferyjnego.

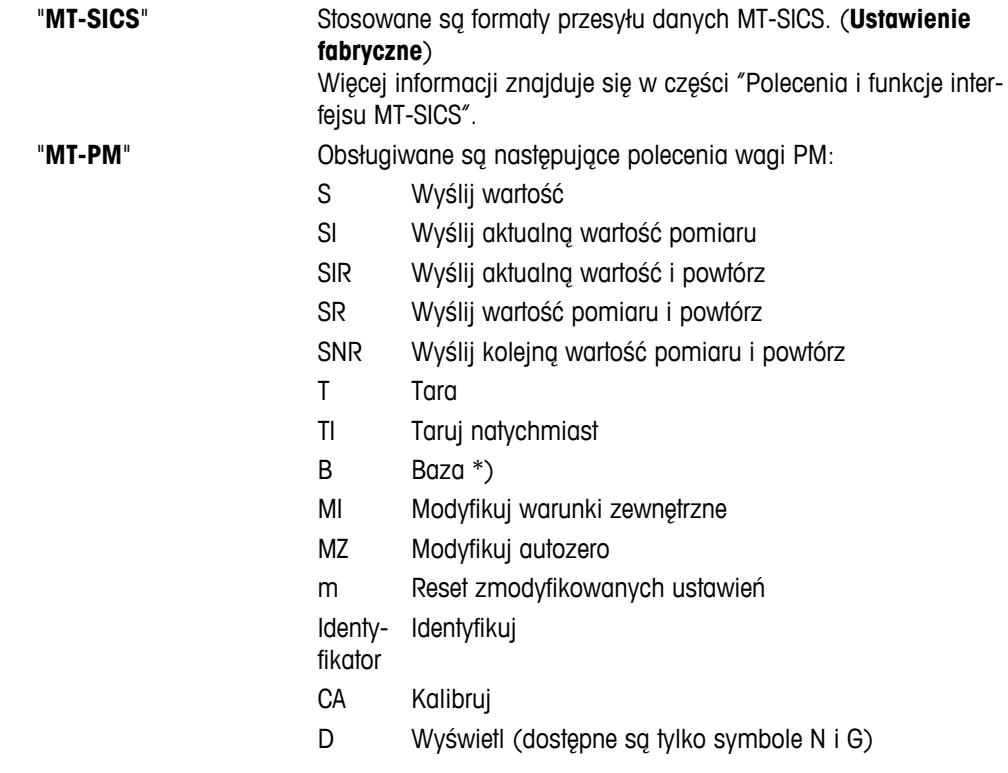

- \*) Ograniczenie:
- Wartości ujemne są ograniczone do bieżącej wartości tara.
- Polecenie B jest sumowane.
- Suma wartości B plus poprzednia wartość tara, przed przesłaniem "TA", "T" lub "Z", musi być mniejsza od całkowitego zakresu ważenia.

"**SART**" Obsługiwane są następujące polecenia Sartorius:

- K Warunki zewnętrzne: bardzo stabilne
- L Warunki zewnętrzne: stabilne
- M Warunki zewnętrzne: niestabilne
- N Warunki zewnętrzne: bardzo niestabilne
- O Zablokuj klawisze
- P Przycisk wydruku (drukowanie, drukowanie automatyczne, aktywowanie, blokada)
- Q Sygnał dźwiękowy
- R Odblokuj klawisze
- S Ponowne uruchomienie / autotest
- T Przycisk tara
- W Kalibracja / adiustacja (w zależności od ustawienia menu)\*)
- Z Kalibracia / adiustacia wewnetrzna \*\*)
- f0\_ Przycisk funkcyjny (F)
- f1\_ Przycisk funkcyjny (CAL)
- s3\_ Przycisk C
- x0\_ Wykonaj wewnętrzną kalibrację \*\*)
- x1\_ Drukuj model wagi
- x2\_ Drukuj numer seryjny ogniwa ważącego
- x3\_ Drukuj wersję oprogramowania
- \*) możliwa niedostępność na wagach legalizowanych

\*\*) tylko w modelach z wbudowanym odważnikiem kalibracyjnym napędzanym silniczkiem

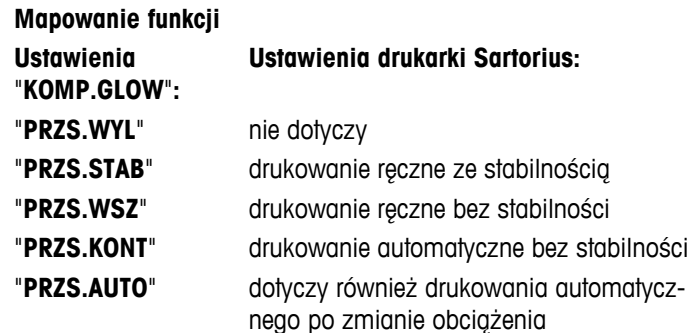

**Uwaga:** Ten temat menu nie jest dostępny w modelach MSxxxKLIPE.

#### **"USB K.L.L." — Koniec wiersza USB**

Ten temat menu umożliwia wybór znaku końca wiersza danych przesyłanych interfejsem USB.

"**(CR)(LF)**" <CR><LF> Carriage Return plus Line Feed (nry 013+010 w ASCII) (Ustawienie fabryczne)

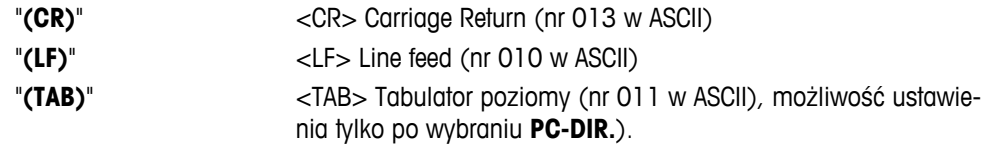

**Uwaga:** Ten temat menu nie jest dostępny w modelach MSxxxKLIPE.

#### **"KOD USB" – Zestaw znaków USB**

Ten temat menu umożliwia wybór "zestawu znaków" dla danych przesyłanych do urządzenia USB.

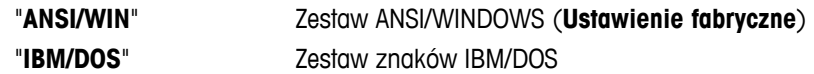

**Uwaga:** Ten temat menu nie jest dostępny w modelach MSxxxKLIPE.

#### **"INTERWAL" - Symulacja przycisku wydruku**

Ten temat menu umożliwia aktywację symulacji przycisku « $\equiv$ ». "**INTERWAL**" symuluje wciśnięcie przycisku wydruku co x sekund.

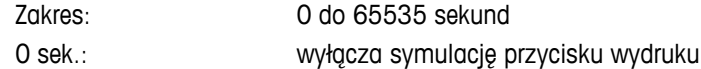

#### **Ustawienie fabryczne**: 0 sek.

**Uwaga:** Rodzaj wykonywanej czynności zależy od konfiguracji przycisku wydruku. (patrz ustawienia interfejsu)

#### **1) Dotyczy 2. interfejsu RS232C**

● W przypadku instalacji opcjonalnego drugiego interfejsu temat menu wyświetla się dla każdego interfejsu, np. "**BAUDRATE**.1" dla interfejsu standardowego "**BAUDRATE**.2" dla opcjonalnego 2. interfejsu

———————————————————————————

● W przypadku występowania dwóch interfejsów RS232 istnieje możliwość ustawienia tylko jednej drukarki.

 $\frac{1}{2}$  , and the set of the set of the set of the set of the set of the set of the set of the set of the set of the set of the set of the set of the set of the set of the set of the set of the set of the set of the set

# **7 Aplikacje**

## **7.1 Aplikacja "Liczenie sztuk"**

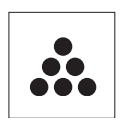

Aplikacja "**Liczenie sztuk**" umożliwia ustalenie liczby sztuk materiału umieszczonego na szalce.

**Warunek:** Funkcja "**LICZENIE**" musi być przypisana do któregoś przycisku «**F**x» (patrz temat "**ZAPISZ:F**" w menu zaawansowanym, ustawienie fabryczne): F1).

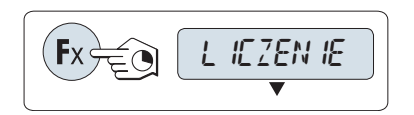

– Aktywacja funkcji "**LICZENIE**" odbywa się za pomocą wciśnięcia i przytrzymania odpowiedniego przycisku «Fx» (ustawienie fabryczne: F1).

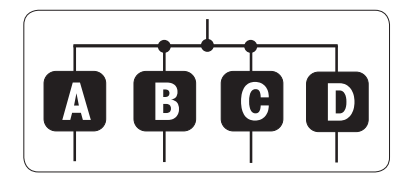

## **Liczenie sztuk wymaga uprzedniego zdefiniowania wagi odniesienia na jeden z 4 sposobów:**

**A** Ustawienie odniesienia **dla wielu sztuk z ustaloną wartością odniesienia**.

**B** Ustawienie odniesienia **dla wielu sztuk ze zmienną wartością odniesienia**.

**C** Ustawianie odniesienia **dla 1 sztuki w trybie ważenia**. **D** Ustawianie odniesienia **dla 1 sztuki w trybie ręcznym**.

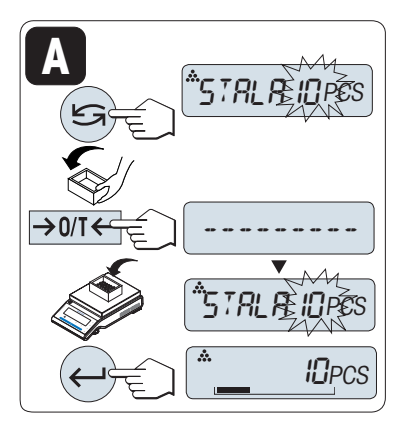

#### Opcja ustawień

**A**

- **Ustawienie odniesienia dla wielu sztuk z ustaloną wartością odniesienia**
- 1 Wybrać liczbę sztuk odniesienia, przewijając przyciskiem « $\mathbb{S}^*$ ». Możliwości wyboru\* są następujące: 5, 10, 20 i 50. \* dotyczy wag legalizowanych w wybranych krajach: min. 10
- 2 Wcisnąć «→ 0/T ← » w celu przeprowadzenia tarowania. Jeżeli dotyczy: ustawić na szalce pusty pojemnik i ponownie przeprowadzić tarowanie.
- 3 Wybraną liczbę sztuk odniesienia umieścić w pojemniku.
- 4 Potwierdzić przyciskiem « ».

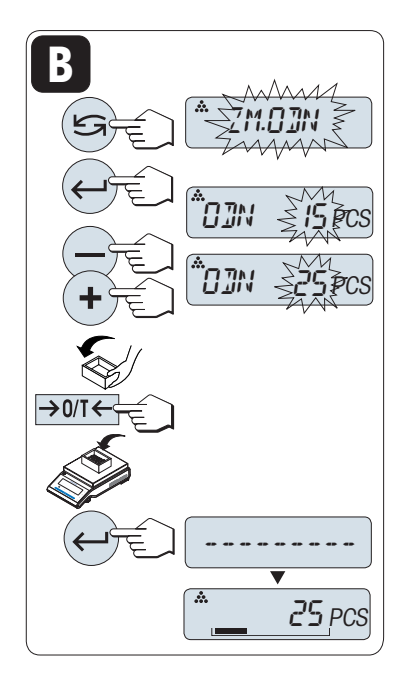

Opcja ustawień

**B**

**Ustawienie odniesienia dla wielu sztuk ze zmienną wartością odniesienia**

- 1 Wybrać "ZM.ODN", przewijając przyciskiem «<a>S». Potwierdzić przyciskiem « $\Box$ ».
- 2 Wybrać liczbę sztuk odniesienia, przewijając w górę (przycisk «+») lub w dół (przycisk «-»). Przytrzymanie przycisku przyspiesza przewijanie. Możliwe wartości\* to 1 do 999. \* dotyczy wag legalizowanych w wybranych krajach: min. 10
- 3 Wcisnąć «→ 0/T ← » w celu przeprowadzenia tarowania. Jeżeli dotyczy: ustawić na szalce pusty pojemnik i ponownie przeprowadzić tarowanie.
- 4 Wybraną liczbę sztuk odniesienia umieścić w pojemniku.
- 5 Potwierdzić przyciskiem « $\longrightarrow$ ».

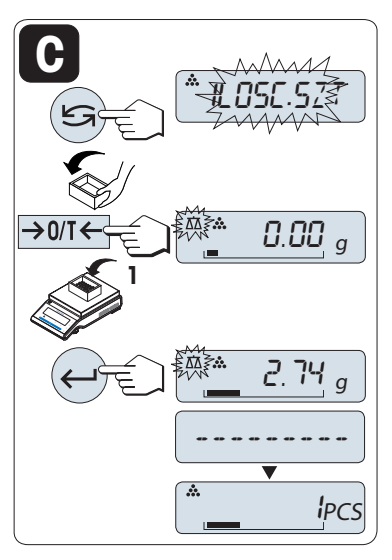

Opcja ustawień

**C**

- **Ustawianie jednej sztuki odniesienia w trybie ważenia**
- 1 Wybrać "**ILOSC.SZT**", przewijając przyciskiem « $\bigcirc$ ».
- 2 Wcisnąć «→ 0/T ← » w celu przeprowadzenia tarowania. Jeżeli dotyczy: ustawić na szalce pusty pojemnik i ponownie przeprowadzić tarowanie.
- 3 Umieścić jedną sztukę odniesienia w pojemniku. Wyświetla się waga jednej sztuki.
- 4 Potwierdzić przyciskiem « $\longrightarrow$ ».

**Uwaga:** W wagach legalizowanych ta funkcja jest niedostępna w wybranych krajach.

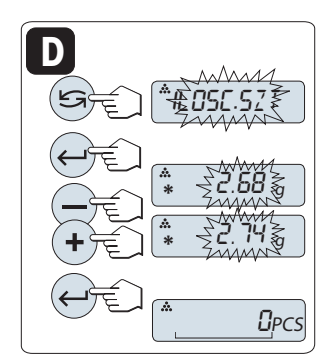

Opcja ustawień

#### **D Ustawianie jednej sztuki odniesienia w trybie ręcznym**

- 1 Wybrać "ILOSC.SZT", przewijając przyciskiem «<a>
- 2 Potwierdzić przyciskiem « $\longrightarrow$ ».
- 3 Wprowadzić ostateczną wagę jednej sztuki, przewijając w górę (przycisk «**+**») lub w dół (przycisk «**-**»). Przytrzymanie przycisku przyspiesza przewijanie.
- 4 Potwierdzić przyciskiem « ».

**Uwaga:** W wagach legalizowanych ta funkcja jest niedostępna w wybranych krajach.

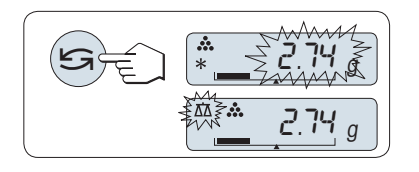

#### **Przełączanie pomiędzy trybem ręcznym, a trybem ważenia**

– Przełączanie pomiędzy trybem ręcznym, a trybem ważenia, odbywa się za pomocą przycisku «
S».

**Uwaga:** Przejście z trybu ważenia do trybu ręcznego przenosi wartość odczytu, którą można następnie zmienić ręcznie.

**Uwaga:** Jeżeli przez 60 sekund żaden przycisk nie zostanie wciśnięty, waga powraca do ostatnio otwartej aplikacji. Anulowanie i powrót do poprzedniej aplikacji możliwe jest za pomocą przycisku «**C**».

#### **Po wprowadzeniu ustawień waga jest gotowa do liczenia sztuk.**

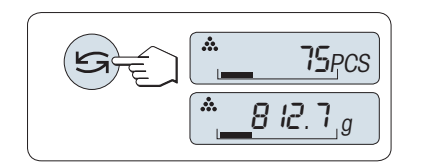

#### **Przełączanie pomiędzy liczbą sztuk, a wagą.**

Korzystając z przycisku «<a>, można w każdej chwili przełączyć pomiędzy wskazaniem liczby sztuk, jednostką wagi "**JEDN. 1**", wartością zapamiętaną "**OST.WYN.**" (jeżeli aktywowana) i jednostką wagi "**JEDN. 2**" (jeżeli różni się od "**JEDN. 1**").

#### **Uwaga:**

- Wartość "**OST.WYN.**" wyświetlana jest z gwiazdką (\*) oraz ikoną "M" i nie można jej wydrukować.
- Należy uwzględnić wartości minimalne: min. waga odniesienia = 10d (10 cyfr), min. waga jednej sztuki\*  $=$  1d (1 cyfra)!
	- \* dotyczy wag legalizowanych w wybranych krajach: min. 3e
- Ustawienia wagi odniesienia przechowywane są do czasu wprowadzenia zmian.

#### **Zakończ aplikację**

Aby zakończyć działanie bieżącej aplikacji i powrócić do aplikacji ważenia, należy wcisnąć i przytrzymać przycisk « $\overline{\Delta\Delta}$ ».

## **7.2 Aplikacja "Ważenie procentowe"**

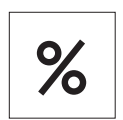

Aplikacja "**Ważenie procentowe**" umożliwia wskazanie wagi próbki jako procentowej części wartości docelowej.

 **Warunek:** Funkcja "**PROCENT**" musi być przypisana do któregoś przycisku «**F**x» (patrz temat "**ZAPISZ:F**" w menu zaawansowanym, ustawienie fabryczne: F2).

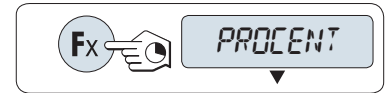

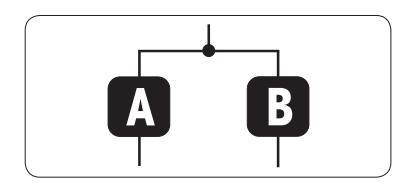

– Aktywacja funkcji ważenie procentowe "**PROCENT**" odbywa się poprzez wciśnięcie i przytrzymanie odpowiedniego przycisku «**F**x» (ustawienie fabryczne: F2).

**Ważenie procentowe wymaga uprzedniego zdefiniowania wartości docelowej, która powinna odpowiadać 100%. Można to uczynić na 2 sposoby:**

**A** Ustawianie wagi odniesienia **w trybie ręcznym (wprowadź 100%)**.

**B** Ustawianie wagi odniesienia **w trybie ważenia (zważ 100%)**.

#### Opcja ustawień

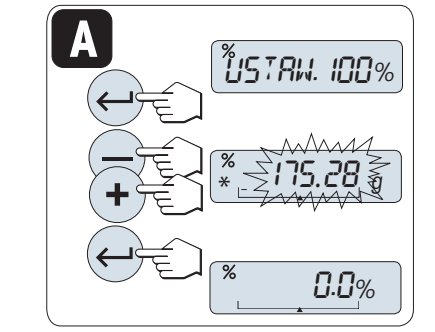

**A Ustawianie wagi odniesienia w trybie ręcznym (wprowadź 100%)**

- 1 Aktywować tryb ręczny przyciskiem « $\rightarrow$ .
- 2 Ustawienie docelowej wartości wagi odniesienia (100%) odbywa się poprzez przewijanie w górę (przycisk «**+**»)lub w dół (przycisk «**–**»). Przytrzymanie przycisku przyspiesza przewijanie.
- 3 Potwierdzić przyciskiem « $\longrightarrow$ ».

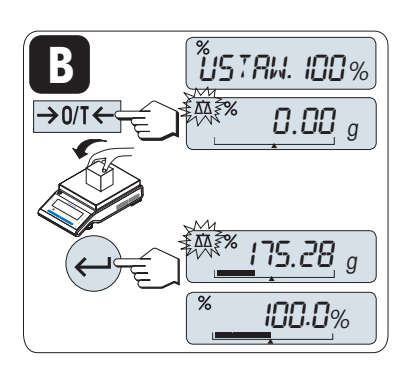

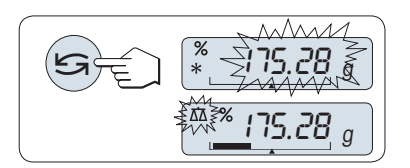

#### Opcja ustawień

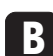

**Ustawianie wagi odniesienia w trybie ważenia (zważ 100%).**

- 1 Przeprowadzić tarowanie i aktywować tryb ważenia przyciskiem «→ 0/T ←». W razie konieczności: ustawić na szalce pusty pojemnik i ponownie przeprowadzić tarowanie.
- 2 Umieścić na szalce próbkę o wadze docelowej (100%).  **Uwaga:** Waga odniesienia musi wynosić przynajmniej +/- 10d.
- 3 Potwierdzić przyciskiem « $\longrightarrow$ ».

#### **Przełączanie pomiędzy trybem ręcznym, a trybem ważenia**

– Przełączanie pomiędzy trybem ręcznym, a trybem ważenia, odbywa się za pomocą przycisku «
S».

**Uwaga:** Przejście z trybu ważenia do trybu ręcznego przenosi wartość odczytu, którą można następnie zmienić ręcznie.

**Uwaga:** Jeżeli przez 60 sekund żaden przycisk nie zostanie wciśnięty, waga powraca do ostatnio otwartej aplikacji.

#### **Po zakończeniu procedury naważania waga jest gotowa do ważenia procentowego.**

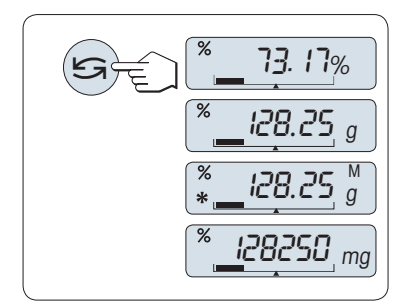

#### **Przełączanie pomiędzy wskazaniem procentowym, a wagowym, na wyświetlaczu**

Przyciskiem «<>
» można w każdej chwili przełączać pomiędzy wskazaniem procentowym, jednostką wagi "**JEDN. 1**", wartością przywołania "**OST.WYN.**" (jeżeli została ustawiona) i jednostką wagi "**JEDN. 2**" (jeżeli różni się od **JEDN. 1**).

#### **Uwaga:**

- Wartość przywołana z pamięci wyświetla się z gwiazdką (\*) i ikoną pamięci "M" i nie można jej wydrukować.
- Aktualna wartość wagi pozostaje w pamięci do czasu wprowadzenia zmian.

#### **Zakończ aplikację**

Aby zakończyć działanie bieżącej aplikacji i powrócić do aplikacji ważenia, należy wcisnąć i przytrzymać przy $cisk \times \overline{\Delta\Delta}$ ».

## **7.3 Aplikacja "Ważenie kontrolne"**

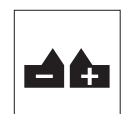

Aplikacja "**Ważenie kontrolne**" umożliwia pomiar różnicy pomiędzy wagą próbki, a wartością docelową, z zachowaniem limitu tolerancji.

 **Warunek:** Funkcja "**WAZ.KONTR**" musi być przypisana do któregoś przycisku «**F**x» (patrz temat "**ZAPISZ:F**" w menu zaawansowanym, ustawienie fabryczne: F3).

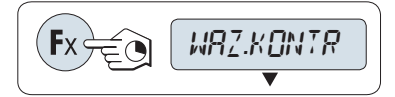

– Aktywacja funkcji "**WAZ.KONTR**" odbywa się za pomocą wciśnięcia i przytrzymania odpowiedniego przycisku «**F**x» (ustawienie fabryczne: F3).

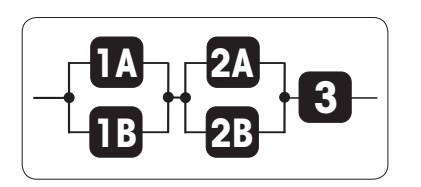

**Krok 1: Ważenie kontrolne wymaga uprzedniego zdefiniowania wartości docelowej, która powinna odpowiadać wartości nominalnej. Można to uczynić na 2 sposoby:**

**1A** Ustawianie wagi odniesienia **w trybie ręcznym** (wprowadź wartość nominalną).

**1B** Ustawianie wagi odniesienia **w trybie ważenia** (zważ wagę nominalną).

**Krok 2: Ważenie kontrolne wymaga ustawienia limitu górnego i dolnego na jeden z dwóch sposobów:**

**2A** Ustawianie **limitu górnego i dolnego wyrażonych procentowo.**

**2B** Ustawianie **limitu górnego i dolnego według wagi**.

**Krok 3: Ustawianie dźwięku tolerancji**

**3** Włącza lub wyłącza **dźwięk tolerancji**.

Krok 1, opcja ustawień:

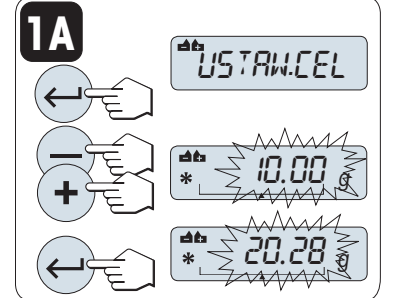

**1A Ustawianie wagi odniesienia w trybie ręcznym** (wprowadź wartość nominalną)

- 1 Aby aktywować tryb ręczny, należy wcisnąć przycisk « $\Box$ ».
- 2 Wybrać wartość docelową przewijając w górę (przycisk «**+**») lub w dół (przycisk «**–**»). Przytrzymanie przycisku przyspiesza przewijanie.
- 3 Potwierdzić wagę nominalną przyciskiem « ».

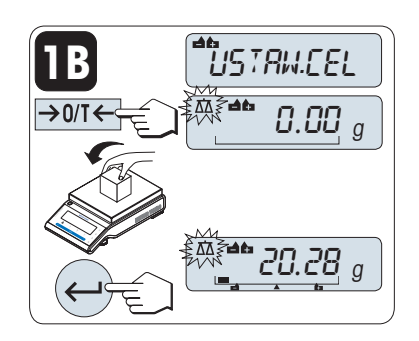

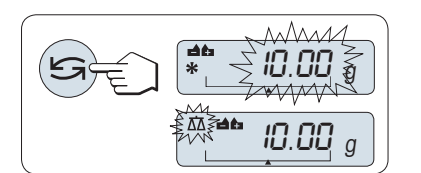

Krok 1, opcja ustawień:

- **1B Ustawianie wagi odniesienia w trybie ważenia** (zważ wagę nominalną)
- 1 Wykonać tarowanie i aktywować tryb ważenia przyciskiem «→ 0/T ←». Jeżeli dotyczy: ustawić na szalce pusty pojemnik i ponownie przeprowadzić tarowanie.
- 2 Umieścić na szalce próbkę o wadze nominalnej.
- 3 Potwierdzić wagę nominalną przyciskiem « ».

#### **Przełączanie pomiędzy trybem ręcznym, a trybem ważenia**

– Przełączanie pomiędzy trybem ręcznym, a trybem ważenia, odbywa się za pomocą przycisku « $\bigcap$ ».

**Uwaga:** Przejście z trybu ważenia do trybu ręcznego przenosi wartość odczytu, którą można następnie zmienić ręcznie.

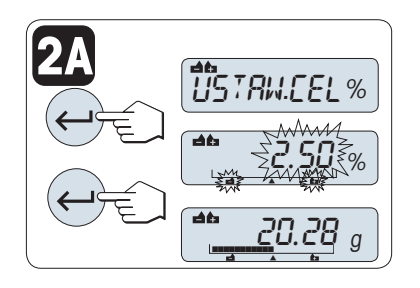

**2B**

USTAW.TOL%

. ⊰5 ⊵

**0.25 g** 

 $.50\%$ 

**20.36** 

<u>\* 20.28</u> <sub>g</sub>

Krok 2, opcja ustawień:

**2A Ustawianie limitu górnego i dolnego** (wyrażonych procentowo):

- 1 Wcisnąć przycisk « » w celu rozpoczęcia ustawień.
- 2 Przyciskiem « » potwierdzić domyślne limity +/- 2,5 % lub wprowadzić nową wartość limitu, przewijając w górę (przycisk «**+**») lub w dół (przycisk «**–**»). Potwierdzić limity przyciskiem  $\leftarrow$  ».

**Uwaga:** Przełączanie pomiędzy "**JEDN. 1**" a jednostką "**%**" odbywa się za pomocą przycisku « $\bigcirc$ ».

Krok 2, opcja ustawień:

#### **2B Ustawianie limitu górnego i dolnego według wagi:**

- 1 Wcisnąć przycisk « » w celu rozpoczęcia ustawień.
- 2 Przełączyć na **JEDN. 1** przyciskiem « $\subseteq$ **»**.
- 3 Przyciskiem « » potwierdzić domyślne limity lub wprowadzić nową wartość limitu, przewijając w górę (przycisk «+») lub w dół (przycisk «–»). Potwierdzić limity przyciskiem « ».

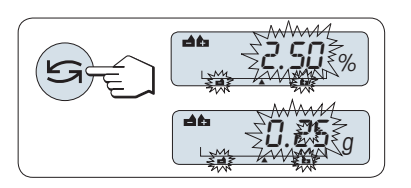

#### **Przełączanie pomiędzy wskazaniem procentowym, a jednostką wagi 1**

– Przełączanie pomiędzy ustawieniem procentowym, a wagowym, odbywa się przyciskiem « $\bigodot$ ».

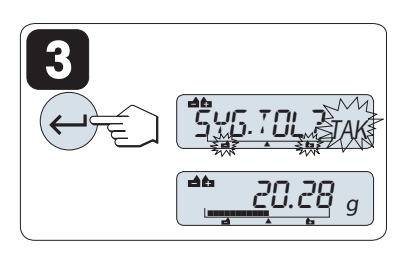

#### Krok 3:

#### **3 Ustawianie dźwięku tolerancji:**

Dźwięk tolerancji potwierdza trzykrotnym sygnałem, że ważona próbka znajduje się w zakresie tolerancji.

**Uwaga:** Głośność sygnału jest zgodna z ustawieniem w temacie menu "**DZWIEK.ST.**" (menu podstawowe). Jeżeli "**DZWIEK.ST.**" jest ustawione na "**WYL.**", poziom sygnału jest średni.

– Aby aktywować dźwięk tolerancji, należy wcisnąć « ». Aby dezaktywować dźwięk tolerancji, należy wybrać "**NIE** przyciskiem « $\bigodot$ », a następnie wcisnąć « $\bigodot$ ».

#### **Uwaga:**

- Jeżeli przez 60 sekund żaden przycisk nie zostanie wciśnięty, waga powraca do ostatnio otwartej aplikacji. Aby anulować, należy wcisnąć «**C**».
- Wskazanie wagi nominalnej musi zawierać przynajmniej 10 cyfr.

#### **Po zakończeniu procedury ustawień waga jest gotowa do ważenia kontrolnego.**

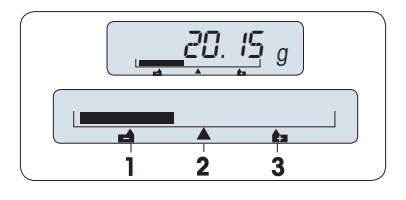

#### **Wskaźnik naważania**

Wskaźnik naważania pozwala użytkownikowi szybko ustalić wagę próbki w odniesieniu do zdefiniowanych limitów.

- **1** Limit dolny
- **2** Waga docelowa
- **3** Limit górny

### **Zakończ aplikację**

Aby zakończyć działanie bieżącej aplikacji i powrócić do aplikacji ważenia, należy wcisnąć i przytrzymać przycisk « $\overline{\Delta\Delta}$ ».

## **7.4 Aplikacja "Statystyki"**

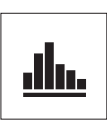

Aplikacja "**Statystyki**" umożliwia tworzenie statystyk z serii wartości wskazań wagi. Aplikacja obsługuje od 1 do 999 wskazań.

**Warunek:** Funkcja "**STAT**" musi być przypisana do przycisku «**F**x» (patrz temat "**ZAPISZ:F**x" w menu zaawansowanym). Podłączyć drukarkę lub komputer (jeżeli dotyczy).

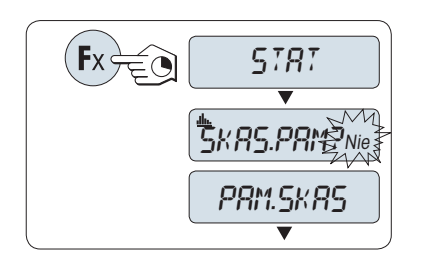

- 1 Aktywacja funkcji "**STAT**" odbywa się poprzez wciśnięcie i przytrzymanie odpowiedniego przycisku «**F**x».
- 2 W celu kontynuowania poprzednich statystyk, należy wcisnąć « ». W celu utworzenia nowych statystyk, należy wybrać "Tak", wciskając przycisk «<>>
« a następnie skasować pamięć przyciskiem « <sub>→</sub> ».

#### **Uwaga:**

 Jeżeli pamięć jest pusta (przy pierwszym uruchomieniu aplikacji lub kiedy liczba próbek = 0), pytanie o skasowanie pamięci nie zostanie wyświetlone.

#### **Ważenie pierwszej próbki:**

- 1 W razie konieczności, należy wykonać zerowanie i tarowanie wagi za pomocą przycisku « $\rightarrow$  0/T  $\leftarrow$ ».
- 2 Umieścić pierwszą próbkę na szalce.
- 3 Wcisnąć « ». Wyświetla się licznik próbek "- 1 -", aktualna wartość wskazania jest zachowywana w pamięci i drukowana.  **Uwaga:** Kiedy na wyświetlaczu pokazuje się licznik próbek, można anulować (pominąć) aktualną próbkę, wciskając «**C**».
- 4 Zdjąć pierwszą próbkę z szalki.

#### **Ważenie kolejnych próbek:**

Procedura taka sama jak dla pierwszej próbki.

- Liczba próbek musi należeć do zakresu od 1 do 999.
- Kolejne wskazanie zostanie przyjęte, jeżeli będzie należeć do zakresu od 70% do 130% aktualnej średniej wagi próbek. W przypadku odmowy przyjęcia próbki wyświetli się "**POZA SKALA**".

#### **Wyniki:**

– Jeżeli liczba próbek jest równa lub większa od 2, należy nacisnąć « $\equiv$ », aby wyświetlić i wydrukować wyniki.

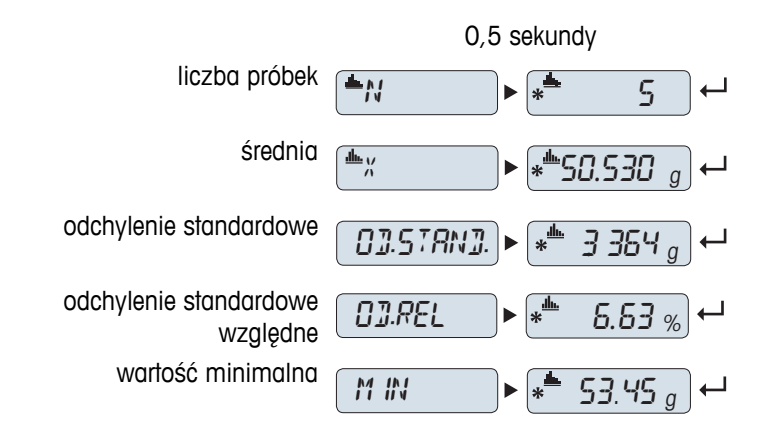

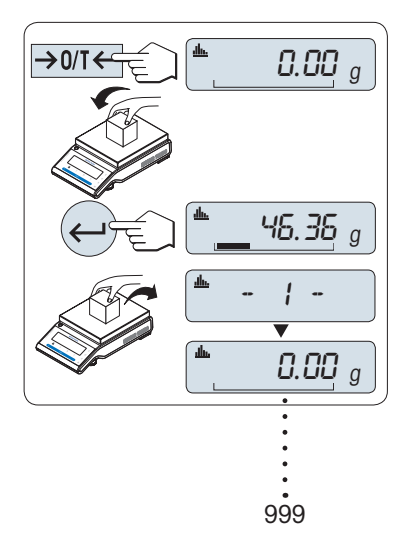

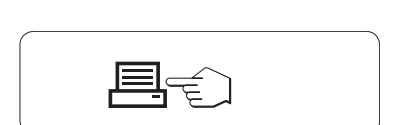

#### **Wyświetlanie wyników:**

- 1 Wciśnięcie « » spowoduje wyświetlenie kolejnej wartości ze statystyk.
- 2 W celu anulowania wyświetlania wyników i powrotu do ważenia kolejnej probki, należy wcisnąć «**C**».

#### **Wyświetlanie wyników:**

wartość maksymalna

- 1 Wciśnięcie «<>>> spowoduje wyświetlenie kolejnej wartości ze statystyk.
- 2 W celu anulowania wyświetlania wyników i powrotu do ważenia kolejnej probki, należy wcisnąć «**C**».

**Wydruk:**

 $21.$ 

MET<sup>®</sup>

 $Nr.$  $-$ 

od s

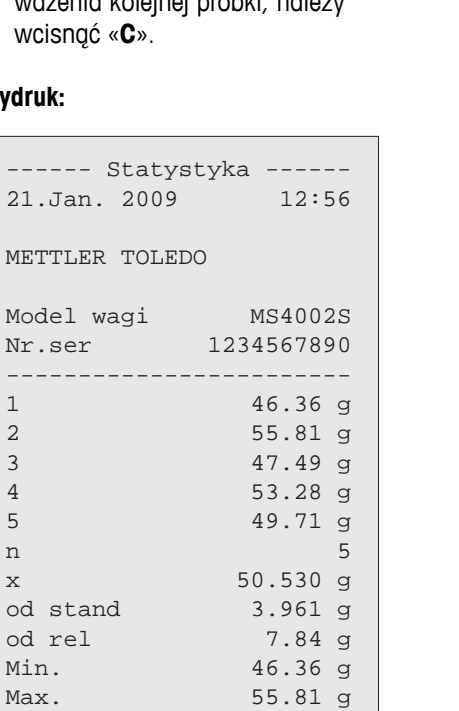

# **Zakończ aplikację**

Roznica 9.45 g Sum 252.65 g -----------------------

Aby zakończyć działanie bieżącej aplikacji i powrócić do aplikacji ważenia, należy wcisnąć i przytrzymać przycisk «**∆∆**».

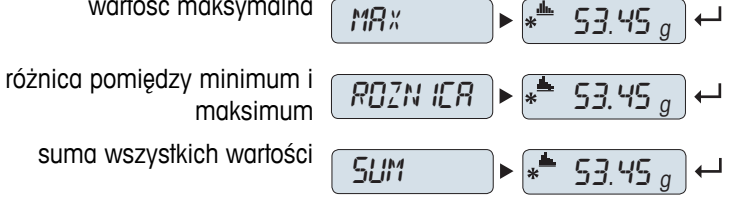

## **7.5 Aplikacja "Recepturowanie" (Suma netto)**

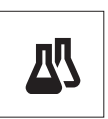

Aplikacja "**Recepturowanie**" (Suma netto) umożliwia

- naważanie (dodawanie i zapamiętywanie) do 999 składników i wyświetlanie sumy. Jeżeli podłączono drukarkę, możliwy jest wydruk wagi poszczególnych składników oraz ich sumy.
- tarowanie i zapamiętywanie wskazań dla maks. 999 pojemników oraz wyświetlanie sumy tara. Jeżeli podłączono drukarkę, możliwy jest wydruk wagi poszczególnych pojemników oraz sumy tara.
- dopełnianie do sumy wagi netto wszystkich składników poprzez dodanie kolejnego składnika do wyższej wartości.

**Warunek:** Funkcja "**RECEPTA**" musi być przypisana do przycisku «**F**x» (patrz temat "**ZAPI-SZ:F**x" w menu zaawansowanym). Podłączyć drukarkę lub komputer (jeżeli dotyczy).

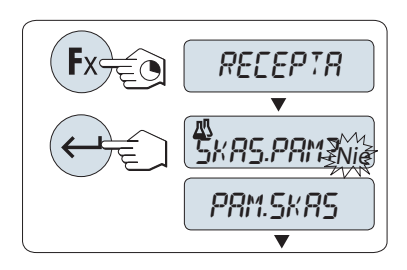

- 1 Aktywacja funkcji recepturowania "**RECEPTA**" odbywa się za pomocą wciśnięcia i przytrzymania odpowiedniego przycisku «**F**x».
- 2 W celu kontynuacji recepturowania należy wcisnąć « ». W celu rozpoczęcia nowego recepturowania należy wybrać "Tak" za pomocą przycisku « » (lub «**+**» / «**-**»), a następnie wykasować pamięć przyciskiem « $\longrightarrow$ ».

**Uwaga:** Jeżeli pamięć jest pusta (liczba próbek tary = 0), pytanie o skasowanie pamięci nie zostanie wyświetlone.

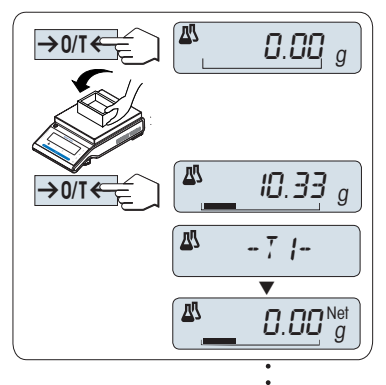

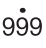

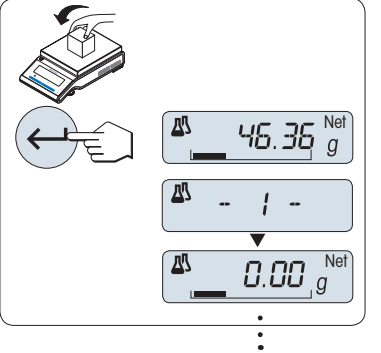

999

#### **Pojemnik tara** (jeżeli dotyczy):

- 1 W razie konieczności wykonać zerowanie lub tarowanie przyciskiem « $\rightarrow$  0/T $\leftarrow$ ».
- 2 Pusty pojemnik umieścić na szalce.
- 3 Wcisnąć «→ 0/T ←». Pojemnik został wytarowany, na wyświetlaczu pojawia się licznik tara "- T1 -", a waga tara jest drukowana.

#### **Uwaga:**

- Jeżeli tarowanie zostało wykonane przez MT-SICS (np. w przypadku czytnika kodów paskowych), na wyświetlaczu pojawi się "- PT1 -".
- Ustawienie zerowania (temat menu "**PRZED.ZER.**") nie ma wpływu. Limit wartości zero jest mniejszy bądź równy 10d.

#### **Ważenie pierwszego składnika:**

- 1 Pierwszy składnik umieścić na szalce.
- 2 Wcisnąć « ». Wyświetlacz krótko pokazuje licznik składników "- 1 -", aktualne wskazanie zapisywane jest w pamięci i drukuje się waga składnika. Wskazanie wyświetlacza powraca do zera.

#### **Ważenie kolejnych skladników:**

Procedura taka sama jak dla pierwszego składnika z użyciem tego samego lub nowego pojemnika.

- Liczba próbek musi należeć do zakresu 1 999.
- Maksymalna liczba wartości tara wynosi 999.
- Maksymalna liczba wartości z tarowania wstępnego wynosi 999.

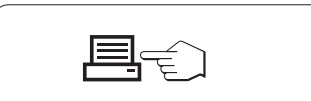

#### **Wyniki:**

– Jeżeli liczba próbek jest równa lub większa od 2, należy nacisnąć «■», aby wyświetlić i wydrukować wyniki.

#### **Wyświetlanie wyników:**

- 1 Wciśnięcie «<br />
spowoduje wyświetlenie kolejnej wartości ze statystyk.
- 2 Aby anulować wyświetlanie wyników i kontynuować ważenie, należy wcisnąć «**C**».

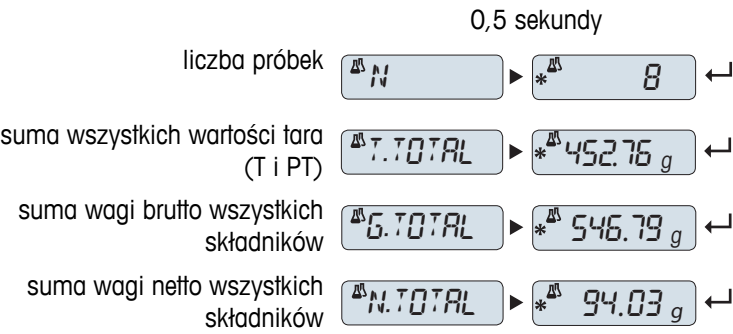

#### **Wydruk:**

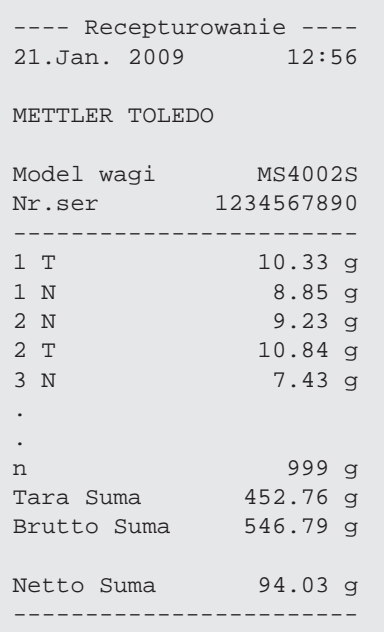

#### **Funkcja "FELTOLT"**

Ta funkcja umożliwia dodanie wagi dodatkowego składnika do ogólnej wagi wszystkich składników, aby osiągnąć pożądaną wagę docelową (Uzupełnij).

![](_page_55_Picture_11.jpeg)

#### **Włączanie funkcji uzupełniania**

– Aktywowanie funkcji "**FELTOLT**" przyciskiem «+». Dezaktywowanie funkcji "**FELTOLT**" przyciskiem «-».

![](_page_56_Figure_0.jpeg)

#### **Uzupełnianie składu o wagę dodatkowego składnika:**

- Wyświetla się ostatnia łączna waga składników.
- 1 Dodawać wagę składnika aż do osiągnięcia pożądanej wartości wskazania.
- 2 Zatwierdzić przyciskiem « ».
- Wyświetlacz krótko pokazuje kolejną liczbę składników oznaczoną symbolem "F", aktualne wskazanie zapisywane jest w pamięci jako próbka, a waga składnika zostaje wydrukowana. Wskazanie wyświetlacza powraca do zera.

#### **Uzupełnianie składu o wagę kolejnych składników:**

Identyczna procedura, począwszy od uruchomienia funkcji "**FELTOLT**".

#### **Zakończ aplikację**

Aby zakończyć działanie bieżącej aplikacji i powrócić do aplikacji ważenia, należy wcisnąć i przytrzymać przy $cisk \times \overline{\Delta\Delta}$ ».

## **7.6 Aplikacja "Sumowanie"**

![](_page_57_Picture_1.jpeg)

Aplikacja "**SUMOWANIE**" umożliwia naważanie i sumowanie wagi różnych próbek. Liczba próbek musi się zawierać w przedziale 1 - 999.

**Warunek:** Funkcja "**SUMOWAN.**" musi być przypisana do przycisku «**F**x» (patrz temat "**ZAPI-SZ:F**x" w menu zaawansowanym).

![](_page_57_Picture_4.jpeg)

![](_page_57_Figure_5.jpeg)

- 1 Aktywacja funkcji "**SUMOWAN.**" odbywa się za pomocą wciśnięcia i przytrzymania odpowiedniego przycisku «**F**x».
- 2 Aby rozpocząć nowe sumowanie, należy wybrać "Tak" przyciskiem « » (lub «+» / «–»), a następnie wcisnąć « » w celu wykasowania pamięci. **Uwaga:** Jeżeli pamięć jest pusta (liczba próbek = 0), pytanie o
- skasowanie pamięci nie zostanie wyświetlone. 3 Wcisnąć « $\rightarrow$  0/T  $\leftarrow$ » w celu wyzerowania lub wytarowania wagi.

#### **Naważanie próbki:**

- 1 W przypadku użycia pojemnika: pusty pojemnik należy umieścić na szalce, a następnie wcisnąć «→ 0/T ← » w celu wyzerowania lub wytarowania wagi.
- 2 Umieścić pierwszą próbkę na szalce.
- 3 Wcisnąć « ». Wyświetlacz pokaże licznik próbek "- 1 -", a aktualne wskazanie zostanie zachowane w pamięci.  **Uwaga:** Kiedy na wyświetlaczu pokazuje się licznik próbek, można anulować (pominąć) aktualną próbkę, wciskając «**C**».
- 4 Zdjąć pierwszą próbkę z szalki. Wyświetlacz pokaże zero.

#### **Naważanie kolejnych próbek:**

Procedura taka sama jak dla pierwszej próbki.

● Liczba próbek musi należeć do zakresu od 1 do 999.

#### **Wyniki:**

– Jeżeli liczba próbek jest równa lub większa od 2, należy nacisnąć « $\equiv$ », aby wyświetlić i wydrukować wyniki.

![](_page_57_Figure_19.jpeg)

#### **Wyświetlanie wyników:**

- 1 Wciśnięcie « » spowoduje krótkie wyświetlenie sumy wskazań.
- 2 Aby wyjść, należy krótko wcisnąć «**C**».

### **Wydruk:**

![](_page_58_Picture_80.jpeg)

## **Zakończ aplikację**

Aby zakończyć działanie bieżącej aplikacji i powrócić do aplikacji ważenia, należy wcisnąć i przytrzymać przycisk «**∆∆**».

## **7.7 Aplikacja "Ważenie dynamiczne"**

![](_page_59_Picture_1.jpeg)

Aplikacja "**Ważenie dynamiczne**" umożliwia ustalenie wagi próbek niestabilnych lub ustalenie wagi próbki w niestabilnych warunkach zewnętrznych. Urządzenie obliczy wagę próbki jako średnią z określonej liczby ważeń wykonanych w określonym przedziale czasu. **Warunek:** Funkcja "**WAZ.DYNAM**" musi być przypisana do przycisku «**F**x» (patrz temat "**ZAPISZ:F**x" w menu zaawansowanym).

**Uwaga:** Funkcje "przełączania jednostek" i "**OST.WYN.**" nie są dostępne w tej aplikacji.

![](_page_59_Picture_4.jpeg)

– Aktywacja funkcji "**WAZ.DYNAM**" odbywa się za pomocą wciśnięcia i przytrzymania odpowiedniego przycisku «**F**x».

![](_page_59_Picture_6.jpeg)

- **1 Wybór "startu automatycznego" lub "startu ręcznego":**
- 1 Należy wcisnąć «<a>, żeby wybrać tryb: - "**Start automatyczny**""**TRYB AUTO**" (ustawienie domyślne). Ważenie rozpocznie się automatycznie po uzyskaniu względnej stabilności. Waga próbki musi jednak przekraczać 5 gramów. W przypadku próbek poniżej 5 gramów wagi ważenie należy rozpocząć ręcznie.
	- "**Start ręczny**" "**TRYB RĘCZNY**"
- 2 Potwierdzić wybór przyciskiem « ».

![](_page_59_Figure_11.jpeg)

#### **2 Ustawianie czasu ważenia:**

- 1 Wybrać jeden z dostępnych czasów przyciskiem « $\bigcirc$ »: 3 (wartość domyślna), 5, 10, 20, 60 lub 120 sekund.
- 2 Potwierdzić wybór czasu przyciskiem « ».

**Uwaga:** Jeżeli przez 60 sekund żaden przycisk nie zostanie wciśnięty, waga powraca do ostatnio otwartej aplikacji. Anulowanie i powrót do poprzedniej aplikacji możliwe jest za pomocą przycisku «**C**».

#### **Teraz waga jest gotowa do ważenia dynamicznego.**

![](_page_60_Picture_0.jpeg)

- 1 W razie konieczności wyzerować wagę przyciskiem «→ 0/T ←».
- 2 W przypadku użycia pojemnika: pusty pojemnik umieścić na szalce i wcisnąć « $\rightarrow$  0/T  $\leftarrow$ » w celu wytarowania wagi.
- 3 Umieścić próbkę na szalce.
- 4 Jeżeli wybrano funkcję "**Start ręczny**" "**RECZ.STRT**", aby rozpocząć ważenie, należy wcisnąć «<

- Jeżeli wybrano funkcję "**Start automatyczny**" "**AUTO.STRT**", ważenie rozpocznie się samo po osiągnięciu względnej stabilności. W przypadku próbek poniżej 5 gramów wagi ważenie należy rozpocząć ręcznie, wciskając « ».

- 5 Odczyt wyniku: Wynik ważenia dynamicznego wyświetla się z gwiazdką (\* = wartość przeliczona).
- 6 Zdjąć próbkę z szalki.
- 7 Dotyczy tylko "**Startu ręcznego**": wyzerować wagę przyciskiem « » i powrócić do "**RECZ.STRT**".

#### **Uwaga:**

- Wyświetlacz pokazuje pozostały czas ważenia (w sekundach). Anulowanie odliczania jest możliwe za pomocą przycisku «**C**».
- Wartość wskazania pozostaje na wyświetlaczu do czasu zdjęcia próbki z szalki (tylko w trybie "Start automatyczny") lub wciśnięcia  $\leftrightarrow$  0/1 $\leftrightarrow$ .

#### **Zakończ aplikację**

Aby zakończyć działanie bieżącej aplikacji i powrócić do aplikacji ważenia, należy wcisnąć i przytrzymać przy $cisk \times \overline{\Delta\Delta}$ ».

## **7.8 Aplikacja "Mnożenie"**

![](_page_61_Picture_1.jpeg)

Aplikacja "**Mnożenie**" umożliwia mnożenie wartości odczytu (w gramach) przez zdefiniowany współczynnik (wynik = współczynnik \* waga) oraz zaokrąglenie wyniku do ustalonej liczby miejsc po przecinku

**Warunek:** Funkcja "**FAKT.MNOZ.**" musi być przypisana do któregoś przycisku «**F**x» (patrz temat "**ZAPISZ:F**x" w menu zaawansowanym).

![](_page_61_Picture_4.jpeg)

– Aktywacja funkcji "**FAKT.MNOZ.**" odbywa się za pomocą wciśnięcia i przytrzymania odpowiedniego przycisku «**F**x».

![](_page_61_Picture_6.jpeg)

## **1**

#### **Ustawianie wartości współczynnika:**

- 1 Wybrać "DEF.FAK.MN" przyciskiem «**4** ». Na wyświetlaczu pojawi się domyślna wartość współczynnika 1 lub ostatnio zapisana wartość współczynnika.
- 2 Wybrać cyfrę przyciskiem « $\bigcirc$ ». Wybrana cyfra miga.
- 3 Aby zmienić wybraną wartość, należy użyć przycisku «**+**» lub «**–**».
- 4 Potwierdzić ustawienie współczynnika przyciskiem « $\Box$ » (wybór nie zatwierdza się automatycznie)

Uwaga: Zero jest poza zakresem dopuszczalnych wartości współczynnika: wyświetli się komunikat o błędzie "**FAKTOR POZA SKALA**".

![](_page_61_Figure_15.jpeg)

#### **2 Ustawianie wartości kroku:**

Na wyświetlaczu pojawia się "**DEF.PRZED.**", a program przełącza sią automatycznie, umożliwiając wprowadzenie wartości przyrostu. Jako wartość domyślna wyświetla się minimalna lub ostatnio zapisana wartość przyrostu.

- 1 Wybrać "**DEF.PRZED.**" przyciskiem « ».
- 2 Wybrać cyfrę przyciskiem «<a>Wybrana cyfra miga.
- 3 Aby zmienić wybraną wartość, należy użyć przycisku «**+**» lub «**–**».
- 4 Potwierdzić wybór wartości kroku przyciskiem « » (wybór nie zatwierdza się automatycznie).

**Uwaga:** Dopuszczalny zakres wartości kroku zależy od współczynnika i rozdzielczości wagi. Jeżeli wybrany krok nie mieści się w dopuszczalnym zakresie, pojawi się komunikat o błędzie "**JEDN. POZA SKA-LA**".

**Uwaga:** Jeżeli przez 60 sekund żaden przycisk nie zostanie wciśnięty, waga powraca do ostatnio otwartej aplikacji. Aby anulować, należy wcisnąć «**C**».

**Po zakończeniu procedury ustawień waga jest gotowa do mnożenia.**

![](_page_62_Picture_0.jpeg)

#### **Procedura ważenia**

- 1 Wyzerować lub wytarować przyciskiem «→ 0/T < ».
- 2 Umieścić próbkę na szalce.
- 3 Odczytać wynik. Następnie urządzenie wykonuje obliczenie na podstawie wartości wskazania i wybranego czynnika oraz wyświetla wynik obliczenia z zachowaniem wybranego kroku. **Uwaga:** Jednostki nie są wyświetlane.
- 4 Zdjąć próbkę z szalki.

**Przełączanie pomiędzy wartością obliczoną, a wagą próbki.** Przycisk «<>>
umożliwia przełączanie pomiędzy wartością obliczoną, wagą próbki "**JEDN. 1**", wartością przywołania "**OST.WYN.**" i wagą próbki "**JEDN. 2**" (jeżeli różni się od "**JEDN. 1**").

#### **Zakończ aplikację**

Aby zakończyć działanie bieżącej aplikacji i powrócić do aplikacji ważenia, należy wcisnąć i przytrzymać przy $cisk \times \overline{\Delta \Delta}$ ».

## **7.9 Aplikacja "Dzielenie"**

![](_page_63_Picture_1.jpeg)

Aplikacja "**Dzielenie**" umożliwia operację dzielenia zdefiniowanego współczynnika przez wartości odczytu (w gramach) (wynik = współczynnik / waga) oraz zaokrąglenie wyniku do ustalonej liczby miejsc po przecinku.

**Warunek**: Funkcja "**FKT.DZIEL.**" musi być przypisana do przycisku «**F**x» (patrz temat "**ZAPI-SZ:F**x" w menu zaawansowanym).

![](_page_63_Picture_4.jpeg)

– Aktywacja funkcji "**FKT.DZIEL.**" odbywa się za pomocą wciśnięcia i przytrzymania przycisku «**F**x».

![](_page_63_Picture_6.jpeg)

#### **Ustawianie wartości współczynnika:**

**1**

- 1 Wybrać "**DEF.FAK.DZ**" przyciskiem « ». Na wyświetlaczu pojawi się domyślna wartość współczynnika 1 lub ostatnio zapisana wartość współczynnika.
- 2 Wybrać cyfrę przyciskiem «<a>Wybrana cyfra miga.
- 3 Zmiana cyfry możliwa jest za pomocą przycisków «**+**» i «**–**».
- 4 Aby potwierdzić wybór, należy krótko wcisnąć « » (wybór nie zapisuje się automatycznie).

Uwaga: Zero leży poza dopuszczalnym zakresem wartości współczynnika: wyświetli się komunikat o błędzie "**FAKTOR POZA SKALA**".

![](_page_63_Figure_14.jpeg)

#### **2 Ustawianie wartości kroku:**

Na wyświetlaczu pojawia się "**DEF.PRZED.**", a program przełącza sią automatycznie, umożliwiając wprowadzenie wartości przyrostu. Jako wartość domyślna wyświetla się minimalna lub ostatnio zapisana wartość przyrostu.

- 1 Wybrać "**DEF.PRZED.**" przyciskiem « ».
- 2 Wybrać cyfrę przyciskiem « $\bigcirc$ ». Wybrana cyfra miga.
- 3 Aby zmienić wybraną wartość, należy użyć przycisku «**+**» lub «**–**».
- 4 Potwierdzić wybór wartości kroku przyciskiem « » (wybór nie zatwierdza się automatycznie).

**Uwaga:** Dopuszczalny zakres wartości kroku zależy od współczynnika i rozdzielczości wagi. Jeżeli wybrany krok nie mieści się w dopuszczalnym zakresie, pojawi się komunikat o błędzie "**JEDN. POZA SKA-LA**".

**Uwaga:** Jeżeli przez 60 sekund żaden przycisk nie zostanie wciśnięty, waga powraca do ostatnio otwartej aplikacji. Anulowanie i powrót do poprzedniej aplikacji możliwe jest za pomocą przycisku «**C**».

**Po zakończeniu procedury ustawień waga jest gotowa do dzielenia.**

![](_page_64_Picture_0.jpeg)

#### **Procedura ważenia**

- 1 Wyzerować lub wytarować przyciskiem  $\sqrt{0.1}$   $\leftarrow$ ».
- 2 Umieścić próbkę na szalce.
- 3 Odczytać wynik. Następnie urządzenie wykonuje obliczenie na podstawie wartości wskazania i wybranego współczynnika oraz wyświetla wynik obliczenia z zachowaniem wybranego kroku. **Uwaga:** Jednostki nie są wyświetlane. Aby uniknąć dzielenia przez 0, funkcja dzielenia nie jest dostępna dla dzielnika 0.
- 4 Zdjąć próbkę z szalki.

#### **Przełączanie pomiędzy wartością obliczoną, a wagą próbki:**

Przycisk «<a> umożliwia przełączanie pomiędzy wartością obliczoną, wagą próbki "**JEDN. 1**", wartością przywołania "**OST.WYN.**" (jeżeli dotyczy) i wagą próbki "**JEDN. 2**" (jeżeli różni się od "**JEDN. 1**").

### **Zakończ aplikację**

Aby zakończyć działanie bieżącej aplikacji i powrócić do aplikacji ważenia, należy wcisnąć i przytrzymać przy $cisk \times \overline{\Delta \Delta}$ ».

## **7.10 Aplikacja "Gęstość"**

![](_page_65_Picture_1.jpeg)

Aplikacja "**Gęstość**" służy do ustalania gęstości ciał stałych i cieczy. Pomiar gęstości odbywa się z wykorzystaniem **Prawa Archimedesa**, które mówi, że ciało zanurzone w cieczy staje się pozornie lżejsze o tyle, ile waży wyparta przez nie ciecz.

W celu pomiaru gęstości ciał stałych zalecamy użycie opcjonalnego zestawu, który zawiera wszelkie akcesoria i pomoce zapewniające wygodę i precyzję pomiaru gęstości. Do pomiaru gęstości cieczy dodatkowo będzie potrzebny wypornik, który można nabyć u swojego sprzedawcy METTLER TOLEDO.

#### **Uwaga do pomiaru gęstości:**

- Ważenie można również wykonywać poniżej urządzenia przy użyciu wieszaka znajdującego się na wyposażeniu wagi.
- Zalecamy zapoznanie się z instrukcją obsługi dołączoną do zestawu do pomiaru gęstości.
- Jeżeli drukarka METTLER TOLEDO jest podłączona do wagi, ustawienia zostaną automatycznie zapisane.

**Warunek:** Funkcja "**GESTOSC**" musi być przypisana do przycisku «**F**x» (patrz temat "**ZAPI-SZ:F**x" w menu zaawansowanym). Zestaw do pomiaru gęstości został zainstalowany.

![](_page_65_Picture_9.jpeg)

– Aktywacja funkcji "**GESTOSC**" odbywa się za pomocą wciśnięcia i przytrzymania odpowiedniego przycisku «**F**x».

# STALE CIEKLE

- **Wybór metody pomiaru gęstości**
- 1 Należy wybrać funkcję: "**STALE**" w celu pomiaru gęstości ciał stałych lub "**CIEKLE**" w celu pomiaru gęstości cieczy przy użyciu wypornika.
- 2 Potwierdzić wybór przyciskiem « $\Box$ ».

![](_page_65_Picture_15.jpeg)

#### **Przełączanie wyświetlacza pomiędzy podręcznikiem użytkownika a trybem ważenia**

– Przełączanie pomiędzy podręcznikiem użytkownika a ważeniem odbywa się przyciskiem «
S».

#### **Zakończ aplikację**

Aby zakończyć działanie bieżącej aplikacji i powrócić do aplikacji ważenia, należy wcisnąć i przytrzymać przycisk «**∆∆**».

## **7.10.1 Pomiar gęstości ciał stałych**

#### **Warunek:** Wybrano metodę "**STALE**".

![](_page_65_Figure_22.jpeg)

#### **Ustawianie parametru cieczy pomocniczej**

1 Wybrać ciecz pomocniczą, przewijając przyciskiem «<a>
(lub «-»
(lub «-»
(lub «-»
(lub «-»
(lub «-»
(lub «-»
(lub «-»
(lub «-»
(lub «-»
(lub «-»
(lub «-»
(lub «-»
(lub «-»
(lub «-»
(lub «-»
(lub «-»
(lub «-»
(lub «-»
(lub w górę / «+» w dół):

"**H-2-O**" oznacza wodę destylowaną, "**ETANOL**" alkohol etylowy, a "**WOLNE**" dowolnie wybraną ciecz.

2 Potwierdzić wybór przyciskiem « $\longrightarrow$ ».

![](_page_66_Figure_0.jpeg)

#### **W przypadku wyboru wody lub etanolu na ciecz pomocniczą:**

- 1 Wprowadzić aktualną temperaturę cieczy pomocniczej (wskazanie termometru). Wartość temperatury można zmieniać w górę przyciskiem «+» lub w dół przyciskiem «-». Zakres temperatury to 10°C do 30,9°C.
- 2 Potwierdzić wybraną wartość przyciskiem « ».

**Uwaga:** Gęstość wody destylowanej i etanolu w przedziale temperatur od 10°C do 30,9°C jest zapisana w urządzeniu.

#### **W przypadku wyboru dowolnej cieczy pomocniczej:**

Wprowadzić gęstość cieczy pomocniczej w danej temperaturze (wskazanie termometru).

- 1 Wybrać cyfrę przyciskiem «<a>Wybrana cyfra miga.
- 2 Aby zmienić wybraną wartość, należy użyć przycisku «+» lub «-».
- 3 Potwierdzić wybraną wartość przyciskiem « $\longleftarrow$ ».

**Uwaga:** Po 60 sekundach bezczynności, a także po wciśnięciu przycisku «C», waga powraca do ostatnio otwartej aplikacji.

#### **Po zakończeniu ustawiania waga jest gotowa do pomiaru gęstości cieczy.**

**Uwaga:** Tarowanie wagi jest możliwe w każdej chwili.

Q*3:00000<sub>9/cc</sub>* 

01.00200g/cc

![](_page_66_Figure_13.jpeg)

#### Waga prosi: "**PRZYCISNIJ START BY ZACZAC**".

– Rozpocząć przyciskiem « ». Wykonywane jest tarowanie / wyzerowanie.

![](_page_66_Figure_16.jpeg)

![](_page_66_Picture_17.jpeg)

![](_page_66_Picture_18.jpeg)

Waga prosi o zważenie ciała stałego w powietrzu "**WAZENIE W POWIETRZU**".

- 1 Położyć ciało stałe na wadze.
- 2 Rozpocząć pomiar przyciskiem « ».

Waga prosi o zważenie ciała stałego w cieczy pomocniczej "**WAZENIE W CIECZY**".

- 1 Położyć ciało stałe na wadze.
- 2 Rozpocząć ważenie przyciskiem « ».

Teraz waga pokazuje wynik pomiaru gęstości ciała stałego.

#### **Uwaga:**

- Wynik jest już skorygowany o objętość wypartego powietrza. Wpływ dwóch zanurzonych drucików (Ø 0,6 mm) na siłę wyporu można zignorować.
- Po wciśnięciu przycisku «**C**» waga powraca do stanu "**PRZYCI-SNIJ START BY ZACZAC**".

![](_page_66_Picture_29.jpeg)

#### **Wynik:**

Wynik pomiaru można wydrukować, wciskając przycisk « $\equiv$ ».

#### **Przykładowy wydruk:**

![](_page_67_Picture_204.jpeg)

## **7.10.2 Pomiar gęstości cieczy**

**Warunek:** Wybrano metodę "**CIEKLE**".

![](_page_67_Figure_4.jpeg)

#### **Ustawianie wypartej objętości wypornika**

Potwierdzić wartość domyślną 10,0 cm<sup>3</sup> przyciskiem « $\rightarrow$  lub ją zmienić:

- 1 Wybrać cyfrę przyciskiem «<a>Wybrana cyfra miga.
- 2 Aby zmienić wybraną wartość, należy użyć przycisku «+» lub «-».
- 3 Potwierdzić wybraną wartość przyciskiem « $\longleftarrow$ ».

**Uwaga:** Po 60 sekundach bezczynności, a także po wciśnięciu przycisku «C», waga powraca do ostatnio otwartej aplikacji.

#### **Po zakończeniu ustawiania waga jest gotowa do pomiaru gęstości cieczy.**

**Uwaga:** Tarowanie wagi jest możliwe w każdej chwili.

$$
\left(\bigoplus_{i\in\mathbb{Z}}\left[\frac{\mathbb{E}_{PRZ}\Psi E\ \text{ISN}}{\mathbb{E}_{PRZ}\Psi E\ \text{ISN}}\right]\right)
$$

![](_page_67_Picture_14.jpeg)

Waga prosi: "**PRZYCISNIJ START BY ZACZAC**".

– Rozpocząć przyciskiem « »,

Waga sugeruje zważenie wypornika w powietrzu "**WAZENIE W POWIETRZU**".

- 1 Umieścić wypornik na wadze.
- 2 Rozpocząć pomiar przyciskiem « ».

![](_page_68_Picture_0.jpeg)

![](_page_68_Picture_1.jpeg)

Waga sugeruje zważenie wypornika w cieczy "**WAZENIE W CIECZY**".

- 1 Wlać ciecz do naczynia. Wypornik powinien być zanurzony w cieczy przynajmniej na głębokość 1 cm, a w naczyniu nie powinno być żadnych pęcherzyków powietrza.
- 2 Rozpocząć pomiar przyciskiem « $\longrightarrow$ ».

Teraz waga pokazuje wynik pomiaru gęstości cieczy w danej temperaturze (wskazanie termometru).

#### **Uwaga:**

**Wynik:**

- Wynik jest już skorygowany o objętość wypartego powietrza. Wpływ zanurzonego drucika (Ø 0,2 mm) wypornika na siłę wyporu można zignorować.
- Po wciśnięciu przycisku «**C**» waga powraca do stanu "**PRZYCI-SNIJ START BY ZACZAC**".

Wynik pomiaru można wydrukować, wciskając przycisk « $\equiv$ ».

![](_page_68_Picture_9.jpeg)

#### **Przykładowy wydruk:**

![](_page_68_Picture_171.jpeg)

### **7.10.3 Wzory stosowane do obliczania gęstości**

Aplikacja "**GESTOSC**" jest oparta na wzorach przedstawionych poniżej.

**Wzory służące do określania gęstości ciał stalych z uwzględnieniem gęstości powietrza**

$$
\rho = \frac{A}{A-B} (\rho_0 - \rho_1) + \rho_1
$$
 
$$
V = \alpha \frac{A - B}{\rho_0 - \rho_1}
$$

= Gęstość próbki  $\Omega$ 

$$
Aplikacje \mid 69
$$

- A = Waga próbki w powietrzu
- B = Waga próbki w cieczy pomocniczej
- V = Objętość próbki
- = Gęstość cieczy pomocniczej  $\rho_0$
- = Gęstość powietrza (0,0012 g/cm<sup>3</sup> )  $\rho_L$
- = Współczynnik (0,99985) do przeliczenia wagi z uwzględnieniem ciśnienia atmosferycznego  $\alpha$

#### **Wzory służące do określania gęstości cieczy z uwzględnieniem gęstości powietrza**

$$
\rho = \alpha \frac{P}{V} + \rho_L
$$

= Gęstość cieczy  $\rho$ 

- P = Waga wypartej cieczy
- V = Objętość wypornika
- = Gęstość powietrza (0,0012 g/cm<sup>3</sup> )  $\rho_L$
- = Współczynnik (0,99985) do przeliczenia wagi z uwzględnieniem ciśnienia atmosferycznego  $\alpha$

#### **Tabela gęstości wody destylowanej**

![](_page_69_Picture_112.jpeg)

![](_page_70_Picture_20.jpeg)

### **Tabela gęstości etanolu**

Gęstość C<sub>2</sub>H<sub>5</sub>OH według "Podręcznika Amerykańskiego Instytutu Fizyki".

## **7.11 Aplikacja "Test rutynowy"**

![](_page_71_Picture_1.jpeg)

Aplikacja "**Test rutynowy**" umożliwia ustalenie czułości wagi. Więcej informacji o okresowych kontrolach czułości (testach rutynowych) znajduje się na stronie: **GWP**® (Dobra praktyka ważenia) pod adresem **www.mt.com/gwp**. Zasady dobrej praktyki ważenia określają:

- w jaki sposób sprawdzać swoją wagę;
- jak często;
- w jakiej sytuacji wymagany jest mniejszy wysiłek.

Więcej informacji o ważeniach testowych znajduje się na stronie **www.mt.com/weights**.

#### **Warunek:**

- Funkcja "**TEST.RUT**" musi być przypisana do przycisku «**F3**» (patrz temat "**ZAPISZ:F3**" w menu zaawansowanym).
- Zaleca się podłączenie drukarki lub komputera w celu zapoznania się z wynikami testu.

![](_page_71_Picture_11.jpeg)

- 1 Aktywacja funkcji "**TEST.RUT**" odbywa się za pomocą wciśnięcia i przytrzymania przycisku «**F3**».
- 2 Wybrać "Nie" (brak wagi tara). W przypadku zastosowania wagi tara podczas testu, wybrać "Tak" (użycie wagi tara). Przełączanie pomiędzy "Tak", a "Nie", odbywa się za pomocą przycisku « » (lub «**+**» / «**–**»).
- 3 Potwierdzić wybór przyciskiem « ».

#### **Uwaga:**

- Zaleca się kontrolę czułości bez użycia wagi tara (ustawienie fabryczne "Nie").
- W przypadku użycia wagi tara: Należy się upewnić, że suma wagi tara i odważnika testowego nie przekracza obciążenia maksymalnego.

#### **Ustawianie wartości odniesienia dla testu**

Domyślna wartość odważnika testowego: Kolejna wartość OIML mniejsza od maksymalnego obciążenia wagi, zgodnie z rekomendacją GWP®.

- 1 Zmiana tej wartości możliwa jest za pomocą przycisków «**+**» (w górę) lub «**–**» (w dół). Przytrzymanie wciśniętego przycisku zwiększa szybkość przewijania.
- 2 Potwierdzić wybraną wartość przyciskiem « ».

#### **Ustawianie limitu kontrolnego**

Domyślna wartość limitu kontrolnego: Odważnik testowy x tolerancja ważenia / 2 Przykład: 5000 g x 0,1% / 2 = 2,50 g.

- 1 Zmiana tej wartości możliwa jest za pomocą przycisków «**+**» (w górę) lub «**–**» (w dół). Przytrzymanie wciśniętego przycisku zwiększa szybkość przewijania.
- 2 Potwierdzić wybraną wartość przyciskiem « ».

![](_page_71_Picture_26.jpeg)

![](_page_71_Picture_27.jpeg)
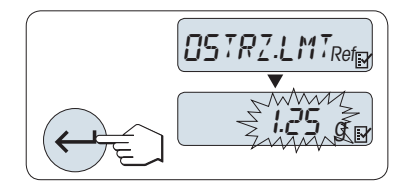

### **Ustawianie limitu ostrzegawczego**

Domyślna wartość limitu ostrzegawczego:

Limit ostrzegawczy = limit kontrolny / współczynnik bezpieczeństwa Przykład: 2,5 g / 2 = 1,25 g.

- 1 Zmiana tej wartości możliwa jest za pomocą przycisków «**+**» (w górę) lub «**–**» (w dół). Przytrzymanie wciśniętego przycisku zwiększa szybkość przewijania.
- 2 Potwierdzić wybraną wartość przyciskiem « ».

**Uwaga:** Domyślne wartości limitu kontrolnego i ostrzegawczego zostały ustawione zgodnie z zaleceniami GWP. Są one oparte na założeniu, że tolerancja ważenia = 0,1%, a współczynnik bezpieczeństwa = 2.

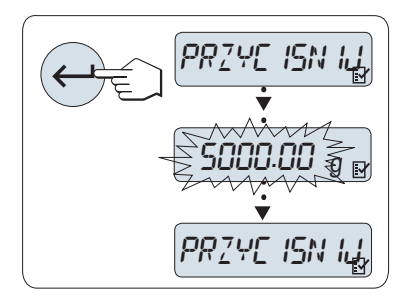

#### **Po zakończeniu procedury ustawień waga jest gotowa do rutynowego testu.**

**Uwaga:** Odważnik testowy musi być zaklimatyzowany w temperaturze otoczenia, w którym pracuje waga.

- 1 Rozpocząć test przyciskiem « ».
- 2 Postępować zgodnie z poleceniami na wyświetlaczu. Jeżeli wartość wagi testowej miga: Należy umieścić odważnik testowy na wadze (zgodnie ze wskazaniem wyświetlacza).

Wydruk rozpocznie się po zdjęciu odważnika z wagi.

### **Aby wyjść z procedury testowania:**

– Wcisnąć i przytrzymać «∧∧», «F1», «F2» w celu wyboru nowej aplikacji.

### **Wydruk:**

```
----- Test rutynowy ----
21.Jan. 2009 12:56
METTLER TOLEDO 
Model wagi MS6002S/01
Nr.ser 1234567890
Czulosc:
Ciezar probny 5000.00 g
Wartosc 5000.11 g
Ostrzezenie L. 1.25 g
Kontrola L. 2.50 q
Ostrzezenie L. OK
Kontrola L. OK
Podpis
........................
------------------------
```
#### **Co robić, jeżeli limit ostrzegawczy lub kontrolny zostanie przekroczony "BLAD"?**

"SPO dla okresowych kontroli czułości (rutynowych testów)" zawiera informacje dotyczące postępowania w przypadku negatywnych wyników testu. Wersja tej SPO udostępniona do pobrania znajduje się pod adresem **www.mt.com/gwp**, link "**GWP**® **The Program / Routine Operation**".

## **Treść SPO:**

- Przygotowanie
- Procedura testowania
- Ocena
- Odchylenia
	- Wynik negatywny "**BLAD**" dla limitu ostrzegawczego
	- Wynik negatywny "**BLAD**" dla limitu kontrolnego

# **7.12 Aplikacja "Diagnostyka"**

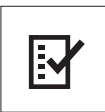

Aplikacja "**Diagnostyka**" umożliwia przeprowadzenie zdefiniowanych testów diagnostycznych oraz podgląd i wydruk zdefiniowanego zestawu informacji o urządzeniu. Dzięki narzędziom diagnostycznym użytkownik może znaleźć błędy szybciej i sprawniej. **Warunek:** Do wagi podłączono drukarkę lub komputer w celu prezentacji wyników.

- 1 Wybrać menu "**ZAAWANS**". (Patrz część poświęcona korzystaniu z menu)
- 2 Aktywować funkcję "**DIAGNOZA**" przyciskiem « ».
- 3 Wybrać właściwe testy przyciskiem « $\bigcirc$ ».

## **7.12.1 Test powtarzalności**

Test powtarzalności umożliwia powtarzanie testu odważnika wewnętrznego określoną ilość razy. **Uwaga:** Dotyczy tylko modeli z odważnikiem wewnętrznym.

- 1 Aktywować test powtarzalności "**T. REPROD.**" przyciskiem « ». Wyświetli się komunikat "**R. TST.** 10".
- 2 Wprowadzić liczbę powtórzeń (miga) przyciskiem «**+**» lub «**–**». Dostępne wartości to 5, 10 (domyślna), 20, 50 i 100.
- 3 Rozpocząć test przyciskiem « ». Komunikat "**TEST POWTARZALNOSCI TESTUJE**" widoczny jest do czasu zakończenia testów.
- 4 Wydrukować informacje testowe przyciskiem « $\equiv$ ».
- 5 Przyciskiem « » można przewijać wyświetloną listę do przodu.
- 6 Aby anulować procedurę testowania, wcisnąć «**C**». Waga powróci do tematu "**DIAGNOZA**".

#### **Przykładowe komunikaty na wyświetlaczu:**

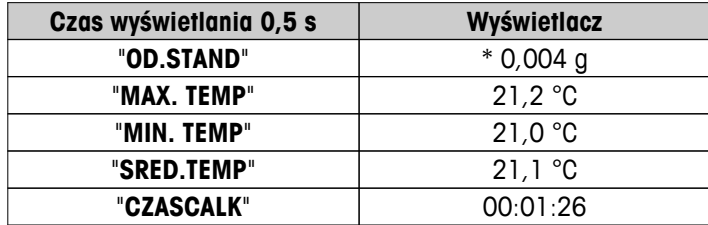

```
-- Test powtarzalnosci -
21.Jan. 2009 11:34
METTLER TOLEDO 
Model wagi MS6002S/01
Nr.ser 1234567890
SW V1.00
Temperatura 21.3 °C
Ilosc testow 10
------------------------
1. Godzina 00:00:00
1. Temperatura 21.3 °C
2. Godzina 00:00:04
2. Temperatura 21.3 °C
.
.
.
------------------------
s Dev. 0.004 g
Max Temp 21.3 °C
Min Temp 21.3 °C
Srednia Temp 21.3 °C
Calkowity czas 00:00:44
------------------------
```
#### **Przykłady:**

Test powtarzalności jest narzędziem służącym do przeprowadzenia funkcjonalnej kontroli wagi. Można go przeprowadzić:

- **W celu sprawdzenia funkcjonowania urządzenia**
	- podczas instalacji, żeby dołączyć wydruk do dokumentacji instalacyjnej.
	- po rutynowej konserwacji, żeby dołączyć wydruk do dokumentacji serwisowej.
	- w przypadku znacznego spadku jakości ważenia, żeby przesłać wydruk e-mailem lub faksem do serwisu w celach diagnostycznych.

#### ● **W celu wyboru optymalnych warunków pracy** (patrz temat menu "**OTOCZEN.**").

Należy zmierzyć czas trwania testu powtarzalności w konfiguracji "**STABILNE**", "**NORMALNE**" i "**NIESTAB.**". Najwłaściwszym ustawieniem dla danych warunków zewnętrznych jest to, w którym test powtarzalności trwał najkrócej.

### **7.12.2 Test wyświetlacza**

Test wyświetlacza umożliwia sprawdzenie wyświetlacza wagi.

- 1 Rozpocząć "**WYSWIET.**" przyciskiem « ». Zaświecą się wszystkie segmenty i ikony wyświetlacza.
- 2 Wydrukować informacje testowe przyciskiem « $\equiv$ ».
- 3 Aby anulować procedurę testowania, wcisnąć «**C**». Waga powróci do tematu "**DIAGNOZA**".

```
--- Test wyswietlacza --
21.Jan. 2009 11:34
METTLER TOLEDO 
Model wagi MS204S
Nr.ser 1234567890
SW V1.00
Test wyswietlacza 
      ZAKONCZONY
------------------------
```
## **7.12.3 Test przycisków**

Test przycisków umożliwia kontrolę przycisków wagi.

- 1 Rozpocząć "**T.PRZYCIS.**" przyciskiem « ».
- 2 W czasie testu przycisków na wyświetlaczu przesuwa się komunikat "**TEST PRZYCISKOW WCISNIJ PRZYCISK**". Krótko wcisnąć każdy z przycisków. Po wciśnięciu każdego z przycisków słychać dźwięk przycisku potwierdzony komunikatem "**OK**" na wyświetlaczu.
- 3 Następnie wydrukować informacje o teście przyciskiem «**C**». Procedura testu zostanie zakończona, a waga powróci do tematu "**DIAGNOZA**". Przyciski niesprawdzone podczas testu będą na wydruku oznaczone linią "----".

### **Przykładowe komunikaty na wyświetlaczu:**

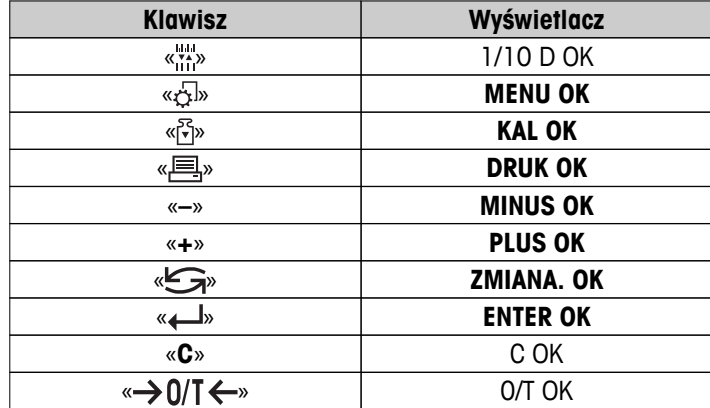

```
----- Test klawiszy ----
21.Jan. 2009 11:34
METTLER TOLEDO 
Model wagi MS204S
Nr.ser 1234567890
SW V1.00
Przycisk 1/10 d OK
Przycisk 1710<br>Przycisk Menu – OK<br>Przycisk Cal – OK
Przycisk Cal OK
Przycisk Drukuj OK
Przycisk Minus OK
Przycisk Plus OK
Klawisz zmiany OK
Przycisk Enter OK
Przycisk Zero/ Tara OK
Przycisk Cancel OK
------------------------
```
## **7.12.4 Test silniczka**

Test silniczka umożliwia kontrolę silniczka kalibracyjnego wagi. **Uwaga:** Tylko modele z odważnikiem wewnętrznym.

- 1 Rozpocząć "**KAL.SILN**" przyciskiem « ». Podczas testu silniczka wyświetlacz pokazuje komunikat "**TESTUJE**". Wynik testu silniczka jest pozytywny, jeżeli udało się wykonać wszystkie stany silniczka. Po zakończeniu informacje o teście zostaną wydrukowane.
- 2 Wydruk po naciśnięciu « $\equiv_{\infty}$
- 3 Aby anulować procedurę testowania, wcisnąć «**C**». Waga powróci do tematu "**DIAGNOZA**".

#### **Przykładowy wydruk:**

```
----- Test silnika -----
21.Jan. 2009 11:34
METTLER TOLEDO 
Model wagi MS204S
Nr.ser 1234567890
SW V1.00
Test silnika OK
------------------------
```
## **7.12.5 Historia wagi**

Funkcja historii wagi umożliwia podgląd i wydruk historii urządzenia.

- 1 Rozpocząć "**HIST.WAGI**" przyciskiem « $\leftarrow$ <sup>»</sup>.
- 2 Wydruk po naciśnięciu « $\equiv$ ».
- 3 Przyciskiem « » można przewijać listę informacji o historii wagi.
- 4 Aby anulować procedurę testowania, wcisnąć «**C**». Waga powróci do tematu "**DIAGNOZA**".

#### **Przykładowe komunikaty na wyświetlaczu:**

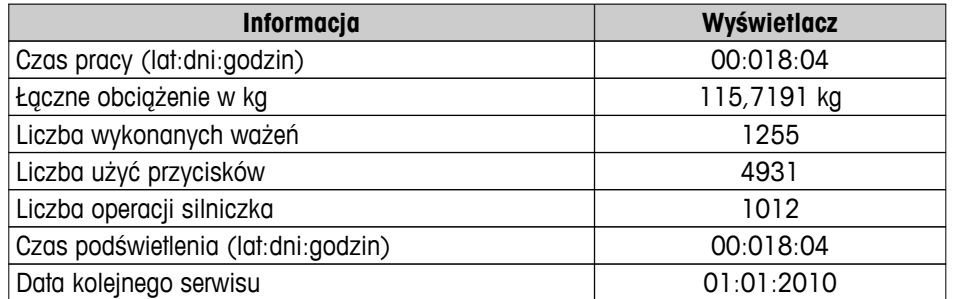

#### **Przykładowy wydruk:**

```
 Informacje statystyczne
21.Jan. 2009 11:34
METTLER TOLEDO 
Model wagi MS4002S
Nr.ser 1234567890
SW V1.00
------------------------
Czas pracy wagi
                18d 4h
Total weight loaded
 115.7191 kg
Suma wazonych ciezarow
                  1255
Liczba wcisnietych klaw
                  4931
Liczba uruch. silnika
                 1012
Czas pracy podswietlacza
              18d 4h
Nastepny termin serwisu
          01.01.2010
    ------------------------
```
## **7.12.6 Historia kalibracji**

Funkcja historii kalibracji umożliwia podgląd i wydruk ostatnich 30 (trzydziestu) adjustacji wagi. Funkcja sumuje adjustacje wykonane przez serwisanta i użytkownika urządzenia.

- 1 Rozpocząć "**HIST.KAL**" przyciskiem « ».
- 2 Wydruk po naciśnięciu «昌».
- 3 Przyciskiem « » można przewijać listę informacji o historii adjustacji wagi.
- 4 Aby anulować procedurę testowania, wcisnąć «**C**». Waga powróci do tematu "**DIAGNOZA**".

### **Przykładowe komunikaty na wyświetlaczu:**

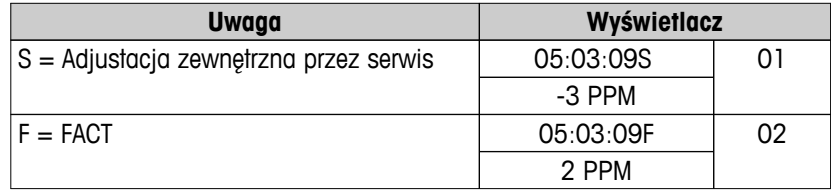

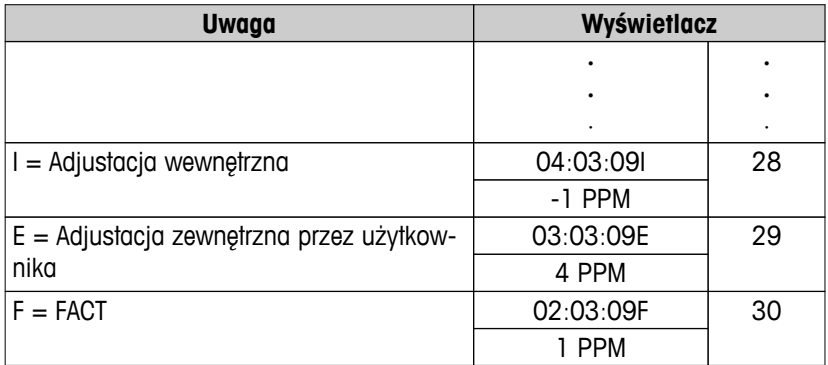

```
------ Kalibracja ------
05.Mar. 2009 11:34
METTLER TOLEDO 
Model wagi MS204S
Nr.ser 1234567890
SW 1.50
------------------------
01 05.Mar. 2009 11:34
Kalib. zew. SERWIS 
 23.5°C
Roznica 2ppm
------------------------
02 05.Mar. 2009 09:00
FACT FACT
 22.4°C
Roznica -3ppm
------------------------
.
.
.
28 03.Mar. 2009 10:59
Kalibracja wewnetrzna 
 22.6°C
Roznica -1ppm
------------------------
29 02.Mar. 2009 16:34
Kalib. zew. uzytkownik
24.6^{\circ}C
Roznica 4ppm
------------------------
30 02.Mar. 2009 18:36
FACT FACT
             22.4°C
Roznica 1ppm
------------------------
```
## **7.12.7 Informacje o wadze**

Funkcja informacji o wadze umożliwia podgląd i wydruk informacji o urządzeniu.

- 1 Rozpocząć "**INFO.WAGI**" przyciskiem « $\leftarrow$ ».
- 2 Wydruk po naciśnięciu «A».
- 3 Przyciskiem « » można przewijać listę informacji o wadze.
- 4 Aby anulować procedurę testowania, wcisnąć «**C**». Waga powróci do tematu "**DIAGNOZA**".

### **Przykładowe komunikaty na wyświetlaczu:**

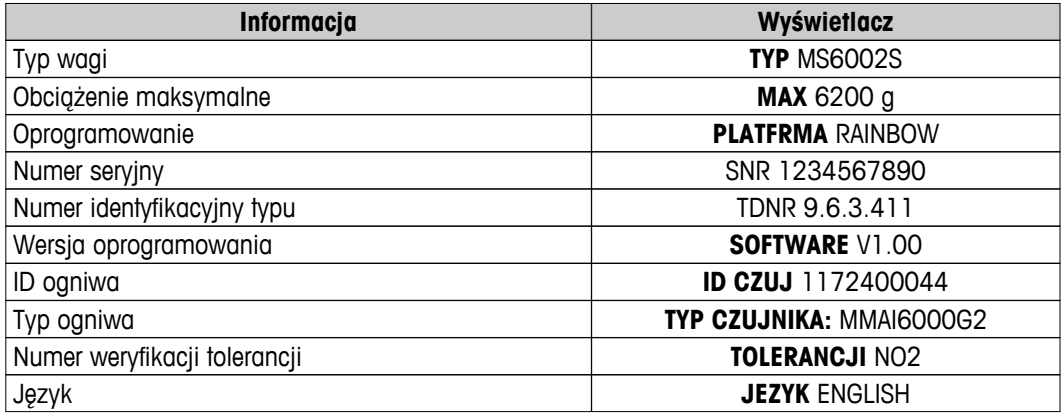

#### **Przykładowy wydruk:**

```
-- Informacje o wadze --
05.Mar. 2009 11:34
METTLER TOLEDO 
Model wagi MS6002S
Nr.ser 1234567890
SW V1.00
Max 6200 g
Platfrma Rainbow
TDNR 9.6.3.411.2-03
ID czuj 1172400044
Typ czujnika MMAI6000G2
Nr. rewizji tolerancji 2
Jezyk Polski
------------------------
```
## **7.12.8 Informacje o firmie serwisującej**

Funkcja informacji o firmie serwisującej umożliwia wydruk informacji o firmie serwisującej urządzenie.

- 1 Rozpocząć "OPERATOR" przyciskiem «**-** ». Wyświetli się informacja o firmie serwisującej.
- 2 Wcisnąć «**E**<sub>2</sub>». Informacja o firmie serwisującej zostanie wydrukowana, a waga powróci do tematu "DIA-**GNOZA**".

#### **Przykładowy wydruk:**

```
-- Adres operatora ---
21.Jan. 2009 11:34
METTLER TOLEDO 
Im Langacher
CH-8606 Greifensee
Switzerland
(+41) 044 944 22 11
------------------------
```
# **8 Komunikacja z urządzeniami peryferyjnymi**

## **8.1 Funkcja PC-Direct**

Wartości numeryczne wyświetlane przez wagę można przesłać do aplikacji działających pod Windowsem (np. Excel, Word), w miejsce położenia kursora, co działa tak, jakby wprowadzać je z klawiatury.

**Uwaga:** Jednostki nie zostaną przesłane.

### **Wymagania**

- Komputer z systemem operacyjnym Microsoft Windows® (wersja 32-bitowa/64-bitowa: XP (SP3), Vista (SP2), Win 7 (SP1) lub Win 8.
- Złącze szeregowe RS232 lub USB.
- Prawa administratora do instalacji oprogramowania (niewymagane do USB).
- Aplikacja działająca pod Windowsem (np. Excel).
- Połączenie wagi z komputerem przewodem RS232 lub USB.

### **Ustawienia na wadze:**

### **Uwaga**

- ODŁĄCZYĆ USB OD WAGI PRZED ZMIANĄ USTAWIEŃ.
- Połączenie USB nie działa z klawiaturą, która wymaga użycia przycisku "Shift" do wprowadzania liczb.

Ustawienia w interfejsie wagi (patrz Menu Interfejs):

- Temat "**RS232**" lub "**USB**": zaznaczyć "**PC-DIR.**" i wybrać odpowiednią opcję w zależności od pożądanego wyniku ważenia.
- Topic "**RS.TX.K.L.**"/"**RS E.O.L.**" lub "**USB K.L.L.**"/"**USB E.O.L**":
	- ustawić **<TAB>,** aby wpisywać w tym samym wierszu (np. w Excelu).
	- ustawić **<CR><LF>**, aby wpisywać w tej samej kolumnie (np. w Excelu).
- Zapisać zmiany.

#### **Ustawienia w komputerze:**

#### **Instalacja SerialPortToKeyboard**

Korzystanie z PC-Direct przez złącze szeregowe RS232 wymaga instalacji folderu **SerialPortToKeyboard** na komputerze nadrzędnym.

### **Przy użyciu płyty CD**

- 1 Włożyć płytę CD produktu do napędu CD/DVD w komputerze.
- 2 Dwukrotnie kliknąć folder **SerialPortToKeyboard**.

#### **Przy użyciu Internetu**

- 1 Wejść na stronę [http://www.mettler-toledo-support.com.](http://www.mettler-toledo-support.com)
- 2 Zalogować się na stronie pomocy technicznej dla wag METTLER TOLEDO (wymagana rejestracja przy użyciu numeru seryjnego urządzenia METTLER TOLEDO).
- 3 Kliknąć opcję **Customer Support**
- 4 Kliknąć folder odpowiedniego produktu i zapisać plik programu **SerialPortToKeyboard.exe** w określonym miejscu na dysku.

#### **Procedura instalacji**

- 1 Kliknąć prawym przyciskiem myszy plik **SerialPortToKeyboard.exe** i wybrać opcję **Uruchom jako administrator** z menu.
- 2 Postępować zgodnie z instrukcjami instalatora.

#### **Ustawienia dla SerialPortToKeyboard**

- 1 Wybrać port szeregowy (COM), do którego zostanie podłączona waga.
- 2 Ustawić prędkość sygnału na 9600.
- 3 Aktywować opcję "Connect" (Połącz).

#### **Uwaga**

- Teraz można zminimalizować okno.
- Zamknięcie okna spowoduje przerwanie sesji.

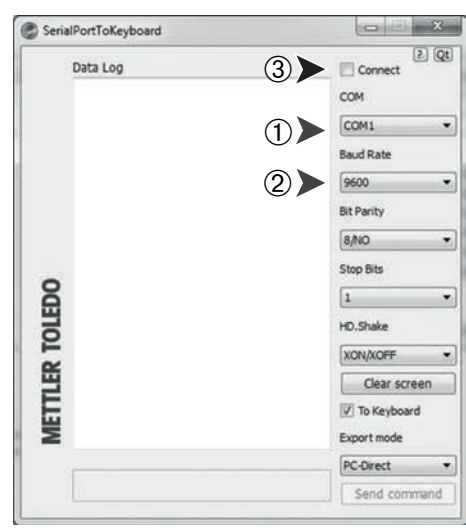

#### **Sprawdzenie**

- 1 Uruchomić **SerialPortToKeyboard** (RS232)
- 2 Uruchomić Excela (lub inną aplikację) na komputerze.
- 3 Kliknąć w komórkę skoroszytu.

Zgodnie z wybraną opcją "**PC-DIR.**" wartości pomiaru będą się pojawiać np. jedna po drugiej w kolejnych wierszach tej samej kolumny.

## **8.2 Interfejs USB**

Aby skorzystać z funkcji "**KOMP.GLOW**" dla komputera wyposażonego wyłącznie w złącza USB, należy najpierw wskazać odpowiedni sterownik USB na komputerze.

#### **Wymagania**

- Waga z urządzeniem USB.
- Komputer z systemem operacyjnym Microsoft Windows<sup>®</sup> (wersja 32-bitowa/64-bitowa: XP (SP3), Vista (SP2), Win 7 (SP1) lub Win 8.
- Prawa administratora do instalacji oprogramowania.
- Kabel USB łączący komputer z wagą.

#### **Instalacja sterownika USB na komputerze:**

#### **Przy użyciu płyty CD**

- 1 Włożyć płytę CD produktu do napędu CD/DVD w komputerze.
- 2 Dwukrotnie kliknąć folder **USB Driver**.
- 3 Kliknąć **USBDriverInstaller.exe**.

#### **Przy użyciu Internetu**

- 1 Połączyć się z Internetem
- 2 Wejść na stronę <http://www.mettler-toledo-support.com>.
- 3 Zalogować się na stronie pomocy technicznej dla wag METTLER TOLEDO (wymagana rejestracja przy użyciu numeru seryjnego urządzenia METTLER TOLEDO).
- 4 Kliknąć opcję **Customer Support**.
- 5 Kliknąć odpowiedni folder produktu.
- 6 Kliknąć opcję **USB Driver**.

#### 7 Kliknąć **USBDriverInstaller.exe**.

#### **Procedura instalacji**

- 1 Kliknąć **Zapisz**, aby pobrać instalator w określone miejsce na dysku.
- 2 Kliknąć pobrany instalator programu prawym przyciskiem myszy: **USBDriverInstaller.exe** i wybrać z menu opcję **Uruchom jako administrator**..
- 3 Jeśli zostanie wyświetlone ostrzeżenie, pozwolić systemowi Windows na instalację programu.
- 4 Kliknąć **Dalej** i postępować zgodnie z instrukcjami instalatora.

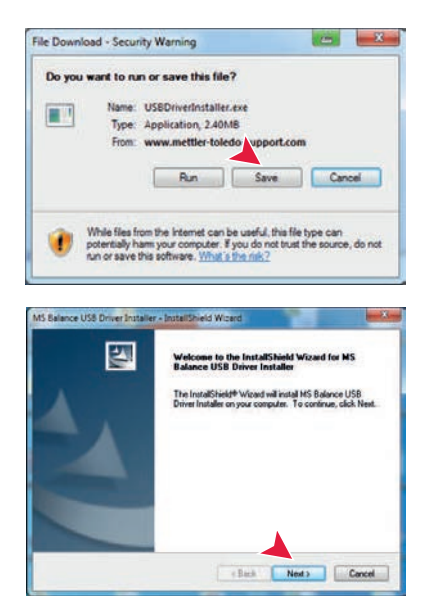

#### **Instalacja urządzenia**

- 1 **Wyłączyć** wagę.
- 2 Podłączyć wagę do wybranego portu USB na komputerze.
- 3 **Włączyć** wagę.
- 4 Postępować zgodnie z instrukcjami kreatora i wybrać automatyczną instalację oprogramowania (zalecane).

**Uwaga:** Kreator pojawi się ponownie dla każdego portu USB, np. w przypadku podłączenia nowej wagi.

**Ostrzeżenie:** Kiedy urządzenie jest podłączone do portu USB, nie należy klikać przycisku **Anuluj**, ponieważ przeprowadzenie instalacji od nowa może być niemożliwe.

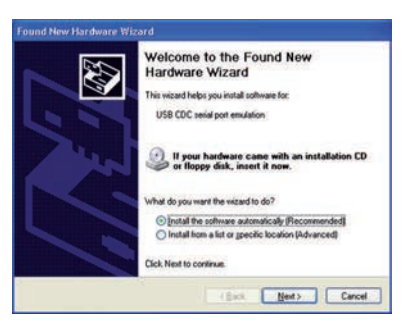

# **9 Aktualizacja oprogramowania (sprzętowego)**

METTLER TOLEDO stale udoskonala oprogramowanie układowe z myślą o klientach. Aby umożliwić klientom szybkie i łatwe korzystanie z kolejnych wersji oprogramowania, umieszczamy je w Internecie. Oprogramowanie sprzętowe udostępniane w Internecie zostało opracowane i sprawdzone przez Mettler-Toledo AG z wykorzystaniem procesów zgodnych z ISO 9001. Mettler-Toledo AG nie ponosi jednak odpowiedzialności za szkody, które mogą powstać w wyniku korzystania z tego oprogramowania.

## **9.1 Zasada działania**

Wszystkie informacje i aktualizacje oprogramowania dla Państwa wagi znajdują się na stronie internetowej METTLER TOLEDO pod adresem:

#### **www.mettler-toledo-support.com**

Razem z aktualizacją oprogramowania, na Państwa komputerze zapisze się program nazwany "**e-Loader II**". Program ten umożliwia przesłanie oprogramowania sprzętowego do wagi. Program "e-Loader II" może również zachować ustawienia Państwa wagi przed instalacją nowej wersji oprogramowania. Zapisane ustawienia można załadować ręcznie lub automatycznie, po instalacji oprogramowania.

Jeżeli wybrana aktualizacja zawiera aplikację, która nie została opisana w tej wersji instrukcji obsługi (lub zawiera zaktualizowaną wersję jakiejś aplikacji), odpowiednia instrukcja będzie dostępna do pobrania w formacie PDF firmy Adobe Acrobat®.

### **Uwaga**

Nowe aplikacje mogą nie być widoczne do czasu aktualizacji danych typu przez pracownika serwisu.

#### **Wymagania**

Minimalne warunki pozwalające na pobranie aplikacji z Internetu i przeniesienie jej do urządzenia są następujące:

- Komputer z jednym z następujących systemów operacyjnych Microsoft Windows®:
	- Microsoft<sup>®</sup> Windows<sup>®</sup> XP Home lub Professional z pakietem Service Pack 3 (32 bity)
	- Microsoft® Windows Vista® Home Premium, Business, Ultimate lub Enterprise z pakietem Service Pack 2 (32 bity lub 64 bity)
	- Microsoft® Windows 7 z pakietem Service Pack 1 Home Premium, Professional, Ultimate lub Enterprise (32 bity and 64 bity)
- Prawa administratora do instalacji oprogramowania.
- Przewód łączący komputer osobisty z wagą (np. nr 11101051, patrz rozdział "Akcesoria")

## **9.2 Procedura pobierania**

### **Pobieranie programu "e-Loader II" z Internetu do komputera.**

- 1 Połączyć się z Internetem.
- 2 Wejść na stronę <http://www.mettler-toledo-support.com>.
- 3 Zalogować się na **stronie pomocy technicznej dla wag METTLER TOLEDO** (wymagana rejestracja przy użyciu numeru seryjnego urządzenia METTLER TOLEDO).
- 4 Kliknąć opcję **Customer Support**.
- 5 Kliknąć odpowiedni folder produktu.
- 6 Kliknąć pożądaną wersję oprogramowania układowego (e-Loader II) i zapisać ją w określonym miejscu na dysku.
- 7 Kliknąć prawym przyciskiem myszy **oprogramowanie układowe SNxxx.exe** i wybrać z menu opcję **Uruchom jako administrator**.
- 8 Postępować zgodnie z instrukcjami instalatora.

### **Przesyłanie nowej wersji oprogramowania do urządzenia.**

- 1 Kliknąć prawym przyciskiem myszy **METTLER TOLEDO e-Loader II** i wybrać z menu opcję Uruchom jako administrator.
- 2 Postępować zgodnie z poleceniami, które krok po kroku przeprowadzą użytkownika przez proces instalacji.

# **10 Komunikaty o błędach i statusie**

# **10.1 Komunikaty o błędach**

Komunikaty o błędach pojawiające się na wyświetlaczu informują o niepoprawnej czynności lub o niemożliwości wykonania procedury przez wagę.

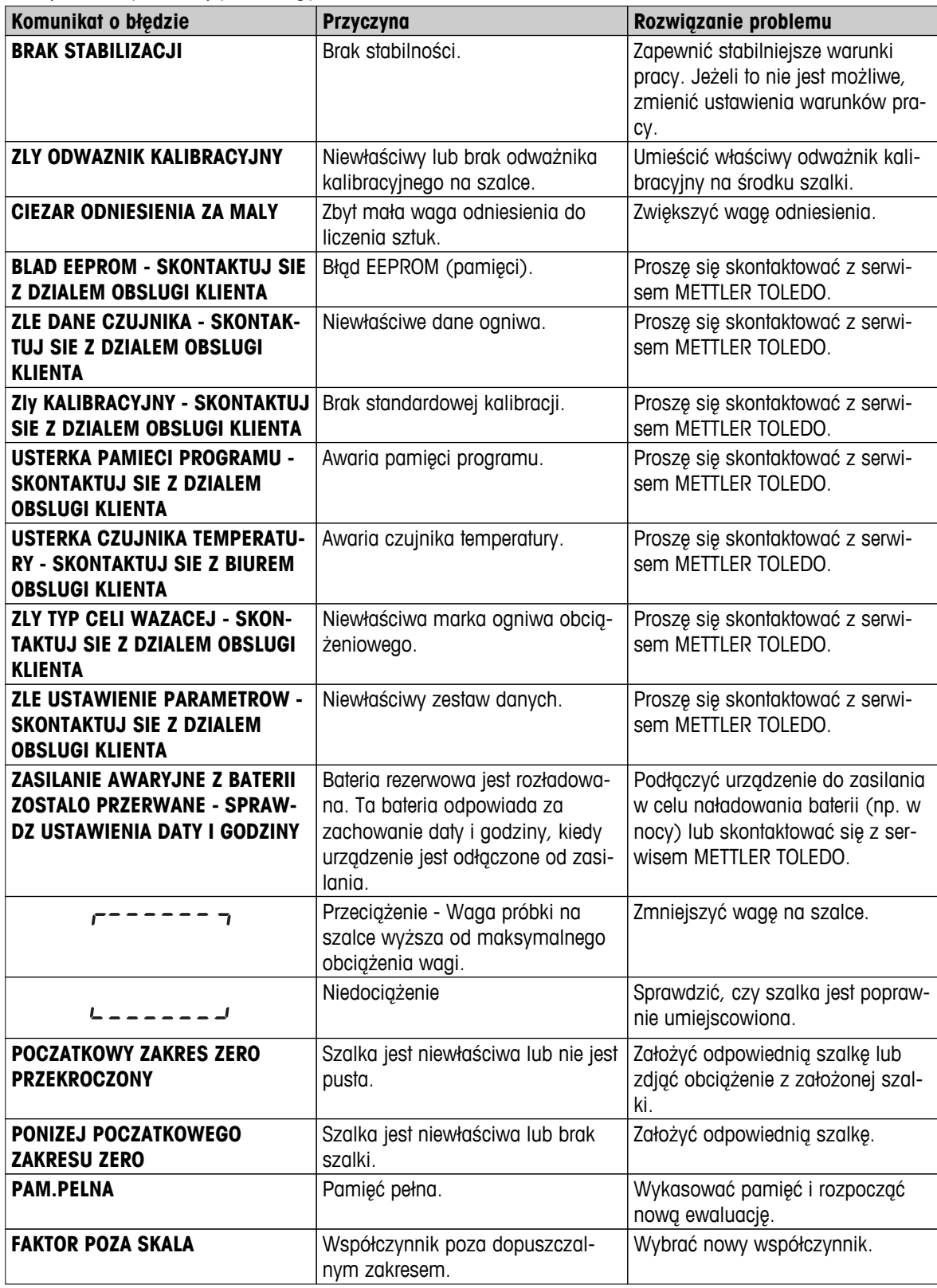

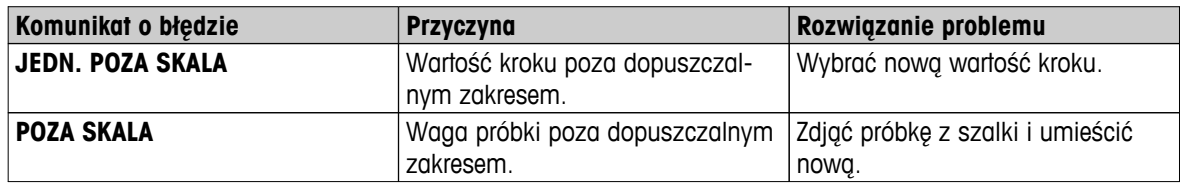

# **10.2 Komunikaty o statusie**

Komunikaty o statusie są wyświetlane w formie małych ikon. Ikony statusu sygnalizują jak poniżej:

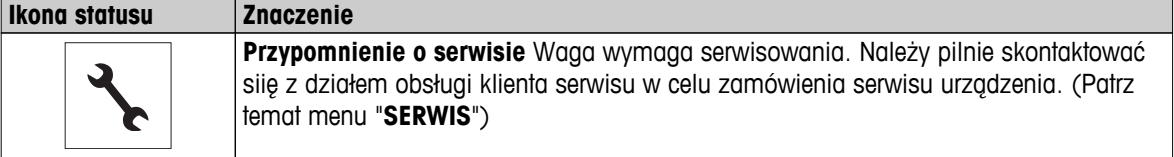

# **11 Czyszczenie i serwis**

Co jakiś czas należy wyczyścić szalkę wagi, element osłony przeciwwietrznej, płytę spodnią, osłonę przeciwwietrzną (w zależności od modelu) oraz obudowę wagi. Waga została wykonana z trwałych materiałów wysokiej jakości, dlatego można ją czyścić wilgotną szmatką lub standardowym środkiem czyszczącym.

Aby dokładnie oczyścić szklane ścianki osłony przeciwwietrznej, należy zdjąć osłonę z wagi. Podczas ponownego zakładania osłony, należy się upewnić, że znajduje się we właściwej pozycji.

### **Należy przestrzegać następujących zasad:**

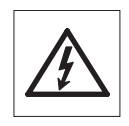

- Waga musi być odłączona od zasilania
- Nie można dopuszczać do kontaktu wagi ani zasilacza z żadną cieczą.
- Nigdy nie otwierać wagi ani zasilacza te urządzenia nie zawierają żadnych elementów, które nadają się do czyszczenia, naprawy albo wymiany przez użytkownika.

$$
\boxed{\triangle}
$$

● Pod żadnym pozorem nie używać środków czyszczących zawierających składniki ścierne, ponieważ może to spowodować uszkodzenie powłoki panelu operacyjnego.

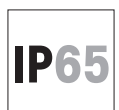

Nie czyścić modeli z ochroną IP65 wodą pod ciśnieniem ani o wysokiej temperaturze.

C Ť

Należy zwrócić się do przedstawiciela firmy METTLER TOLEDO o dostępne warunki serwisowania. Regularne przeglądy wykonywane przez pracowników autoryzowanego serwisu gwarantują stałą dokładność ważenia przez lata i wydłużają czas pracy wagi.

# **11.1 Czyszczenie szklanej osłony przeciwwietrznej (modele 0,1 mg i 1 mg)**

### **Zdjąć następujące części:**

- 1 Zdjąć szalkę, podstawę szalki oraz element osłony przeciwwietrznej (modele 0,1 mg).
- 2 Zdjąć talerz spodni.
- 3 Odblokować osłonę przeciwwietrzną, podnieść ją z wagi i odłożyć na czystą powierzchnię.

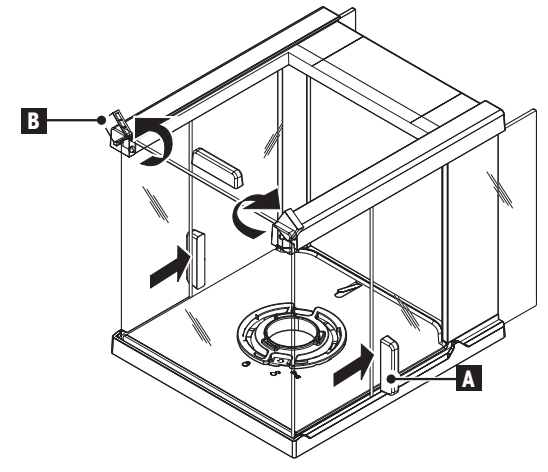

- 
- 1 Zasunąć **szklane drzwiczki (A)**.
- 2 Przekręcić do oporu obie **zaślepki (B)** znajdujące się z przodu osłony.

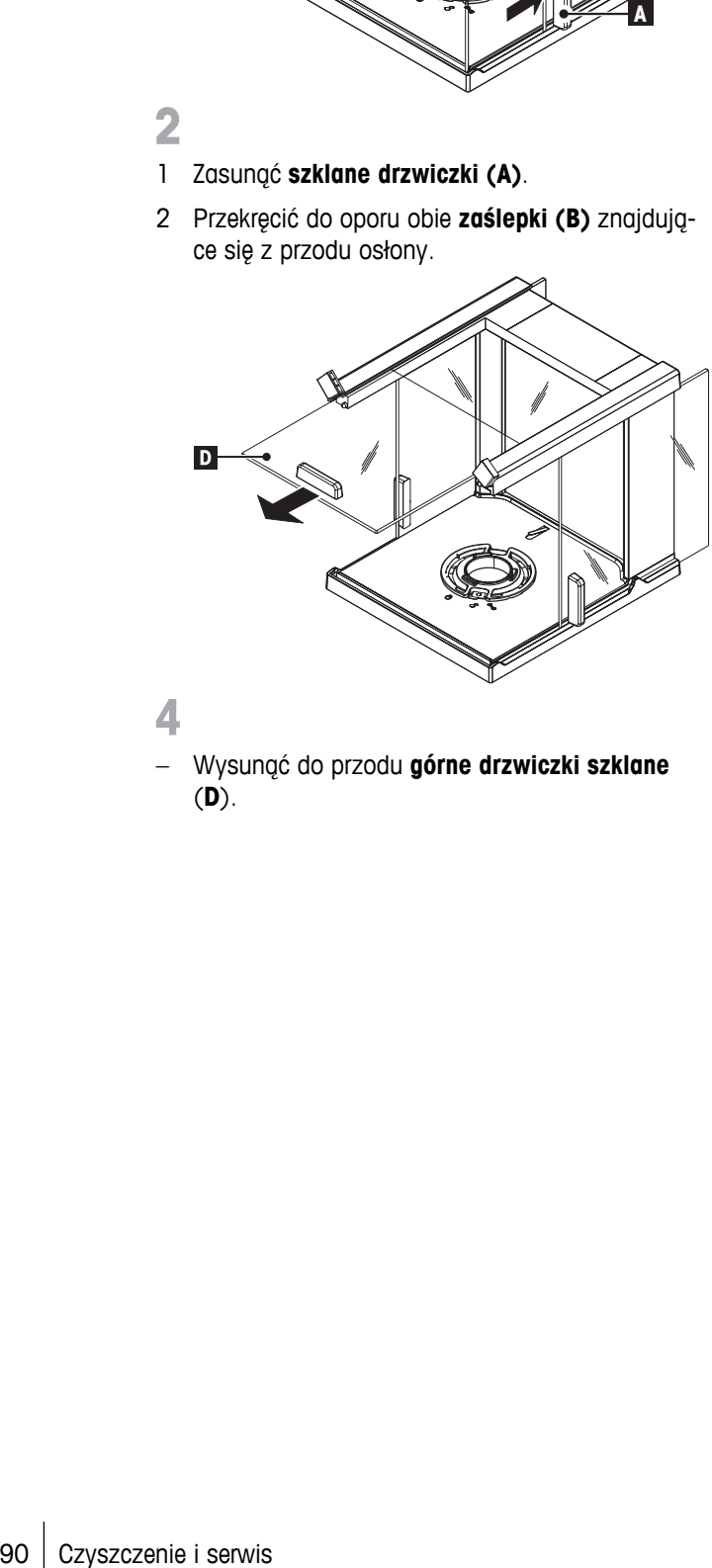

- 
- Wysunąć do przodu **górne drzwiczki szklane** (**D**).

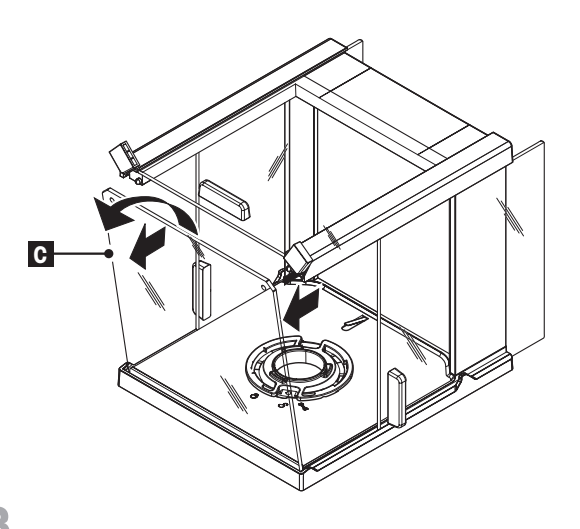

3

- 1 Wysunąć do przodu **szybę przednią** (**C**).
- 2 Wyjąć szybę przednią.

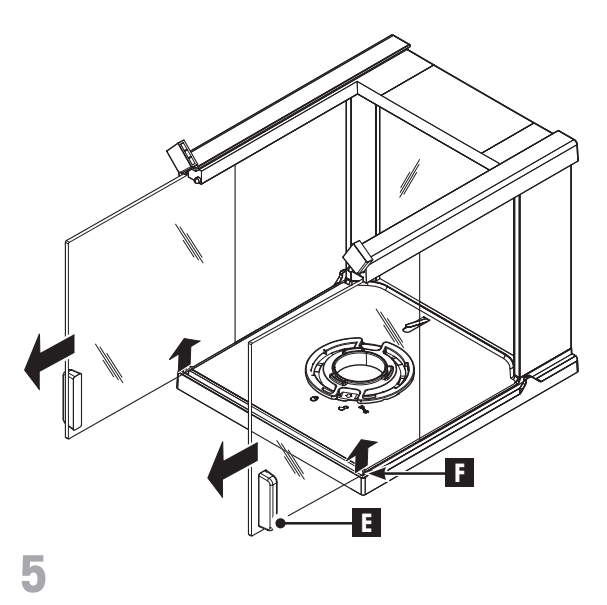

– Unieść i wysunąć do przodu **boczne drzwiczki szklane** (**E**) i (**F**).

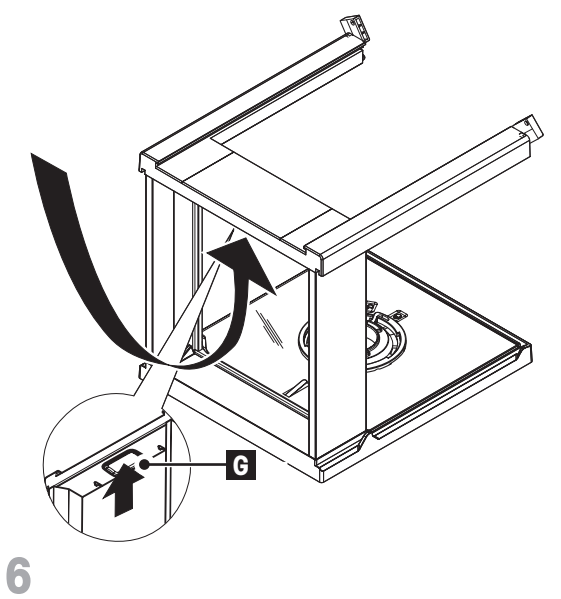

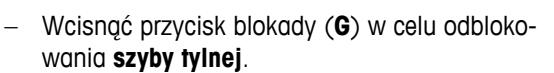

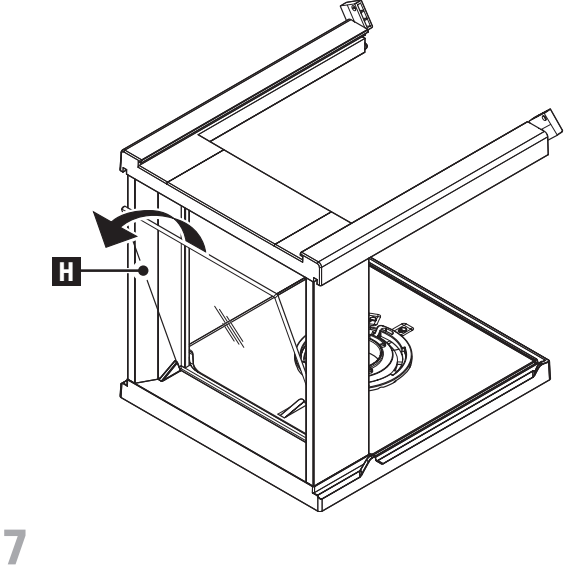

– Wyjąć tylną szybę (**H**).

8

- 1 Przekręcić **blokadę osłony** do pozycji " " (serwis).
- 2 Wyjąć blokadę osłony.

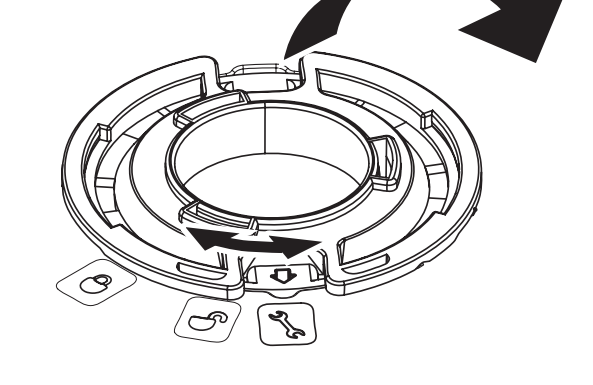

9

**Po oczyszczeniu ponownie zainstalować wszystkie elementy** w odwrotnej kolejności. Informacje na temat montażu wagi znajdują się w rozdziale "Przygotowanie wagi do pracy - montaż elementów".

# **12 Specyfikacja interfejsu**

# **12.1 Złącze RS232C**

Standardowym wyposażeniem każdej wagi jest interfejs RS232C, który służy do podłączania urządzeń peryferyjnych (np. drukarki lub komputera).

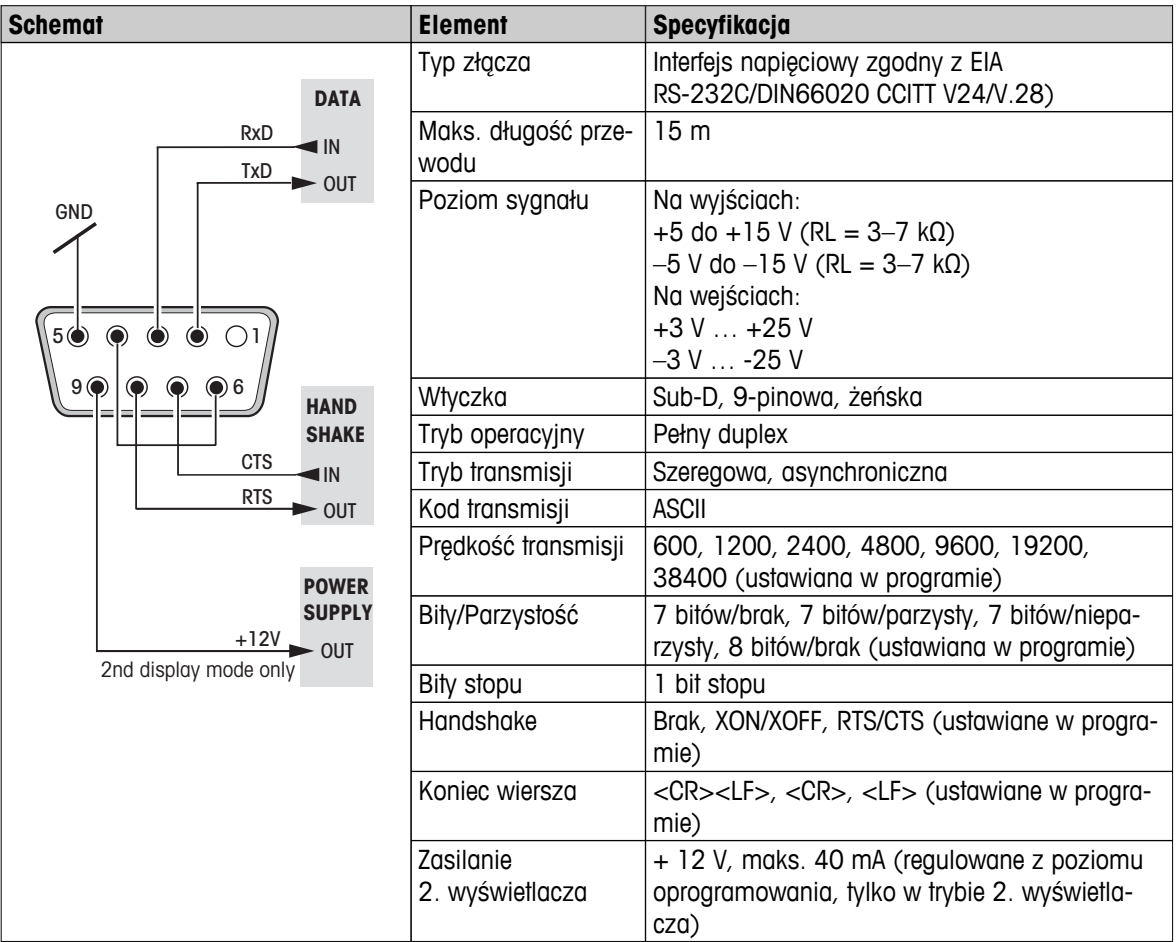

# **12.2 Interfejs USB**

Standardowym wyposażeniem każdej wagi jest interfejs USB, który służy do podłączania urzadzeń peryferyjnych (np. komputera).

**Uwaga:** Ten interfejs nie nadaje się do współpracy z drukarką.

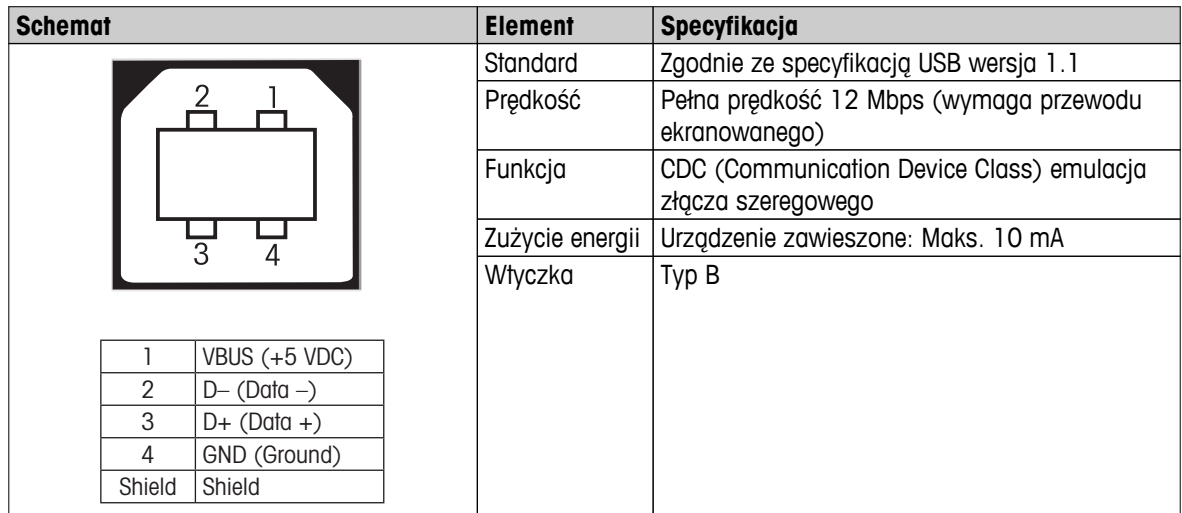

# **12.3 Polecenia i funkcje interfejsu MT-SICS**

Wiele używanych urządzeń i wag musi mieć możliwość podłączenia do złożonego systemu komputerowego lub zbierania danych.

Aby umożliwić użytkownikowi łatwe podłączenie wagi do używanego systemu w celu pełnego wykorzystania jej możliwości, większość funkcji dostępnych jest także poprzez komendy odbierane przez interfejs.

Wszystkie nowe wagi firmy METTLER TOLEDO wprowadzane na rynek obsługują standardowy zestaw poleceń METTLER TOLEDO Standard Interface Command Set (MT-SICS). Dostępne polecenia uzależnione są od funkcjonalności wagi.

Więcej informacji można znaleźć w instrukcji MT-SICS dostępnej w internecie pod adresem

 $\blacktriangleright$  [www.mt.com/sics-newclassic](http://www.mt.com/sics-newclassic)

# **13 Dane techniczne**

# **13.1 Dane ogólne**

### **Zasilanie**

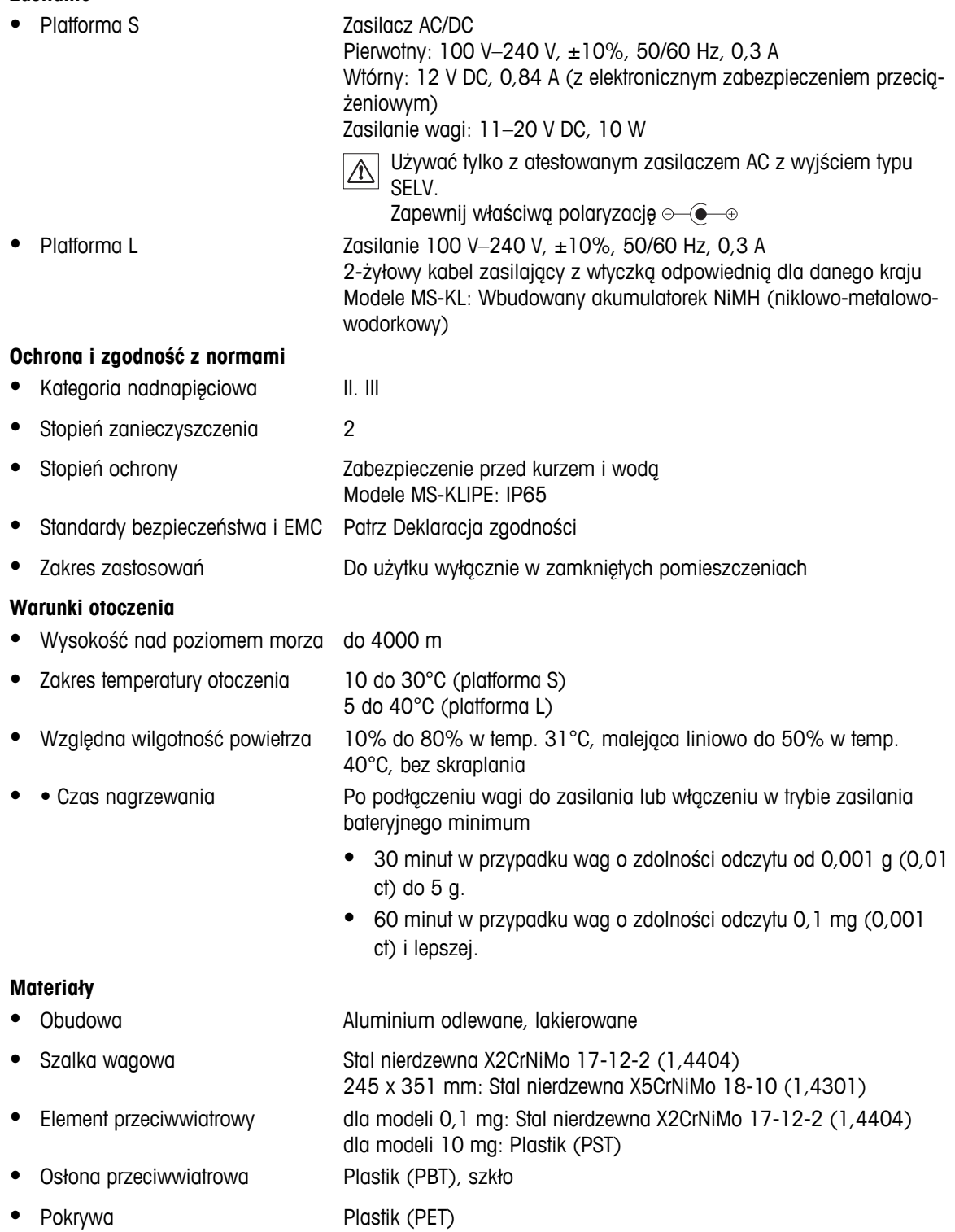

# **13.2 Dane poszczególnych modeli**

# **13.2.1 Wagi o odczytywalności 0,1 mg, platforma S z osłoną przeciwwietrzną**

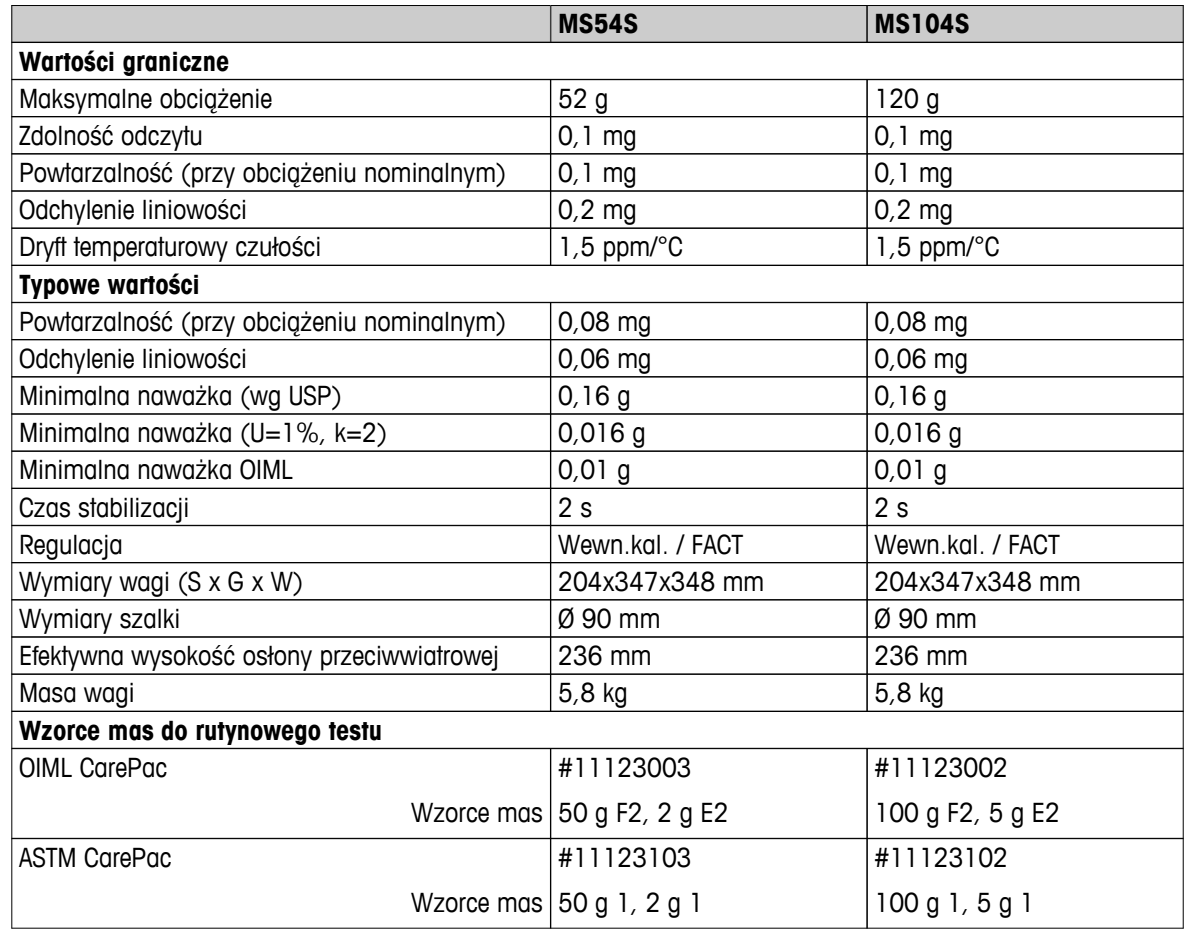

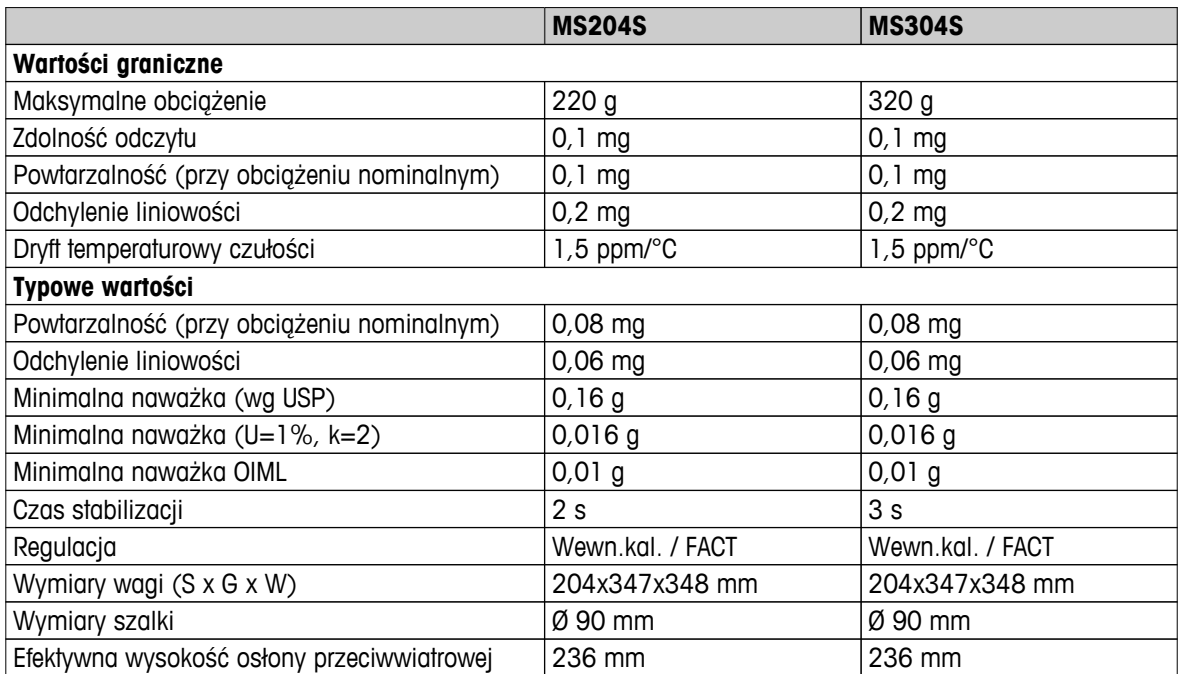

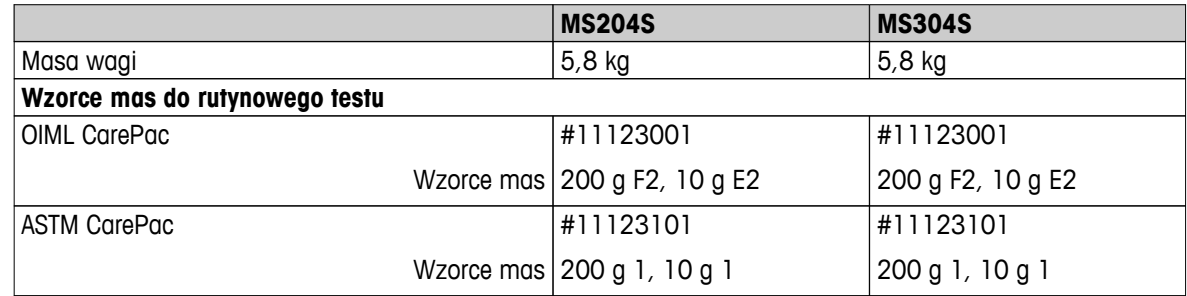

# **13.2.2 Wagi o odczytywalności 1 mg, platforma S z osłoną przeciwwiatrową**

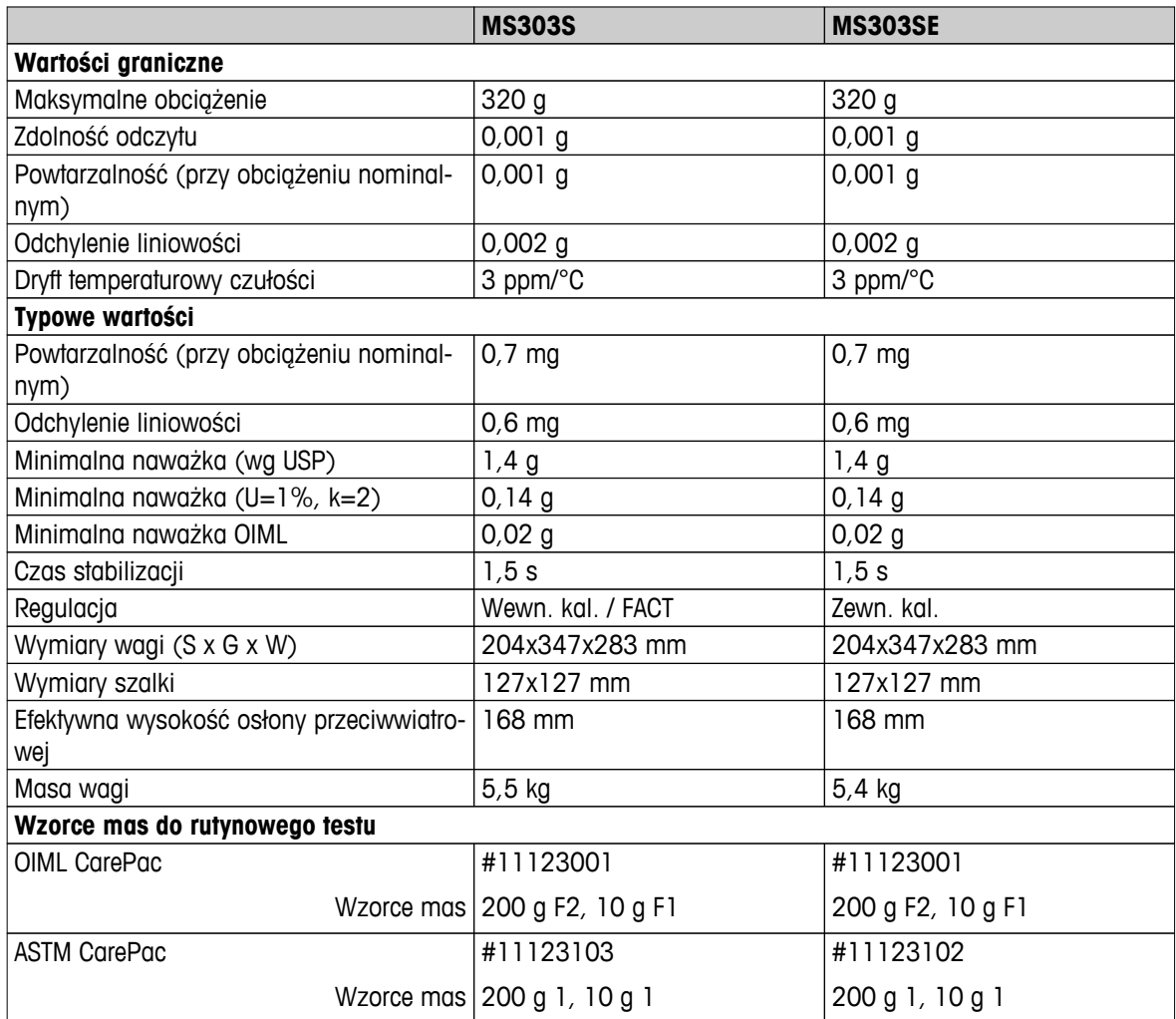

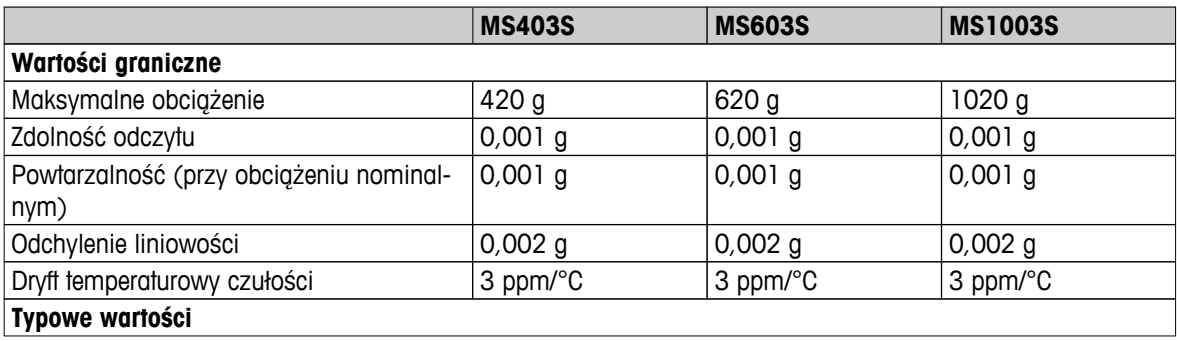

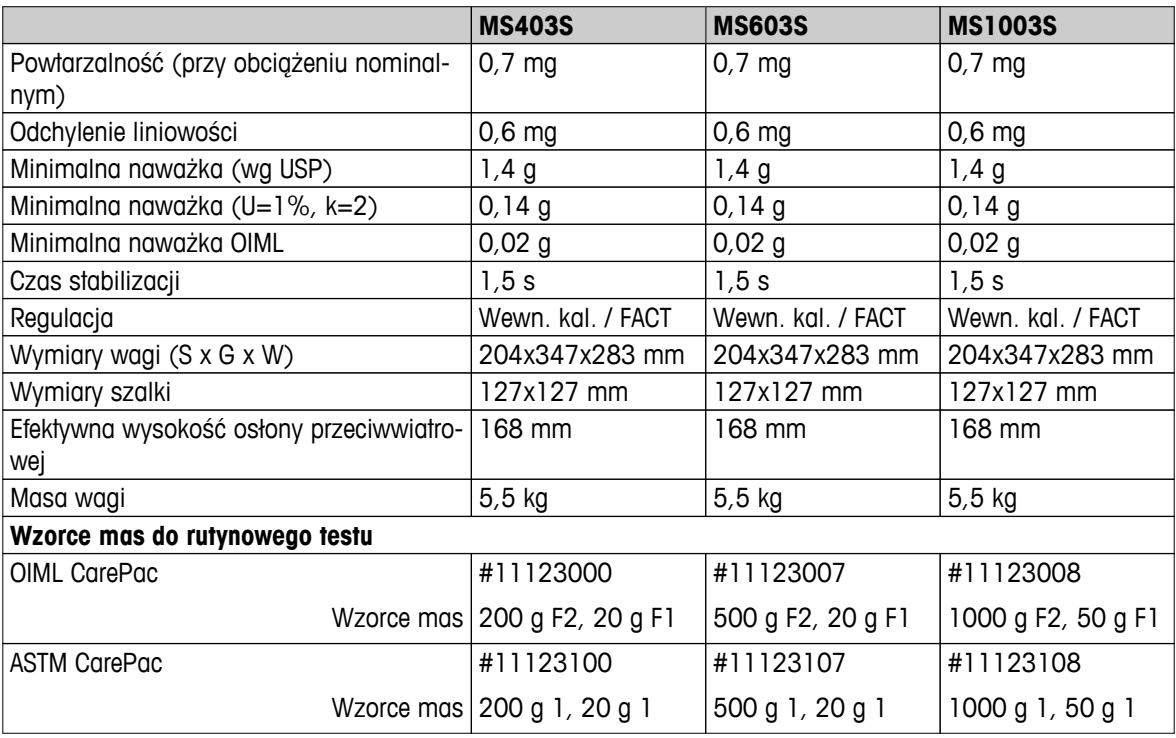

# **13.2.3 Wagi o odczytywalności 0,01 g, platforma S**

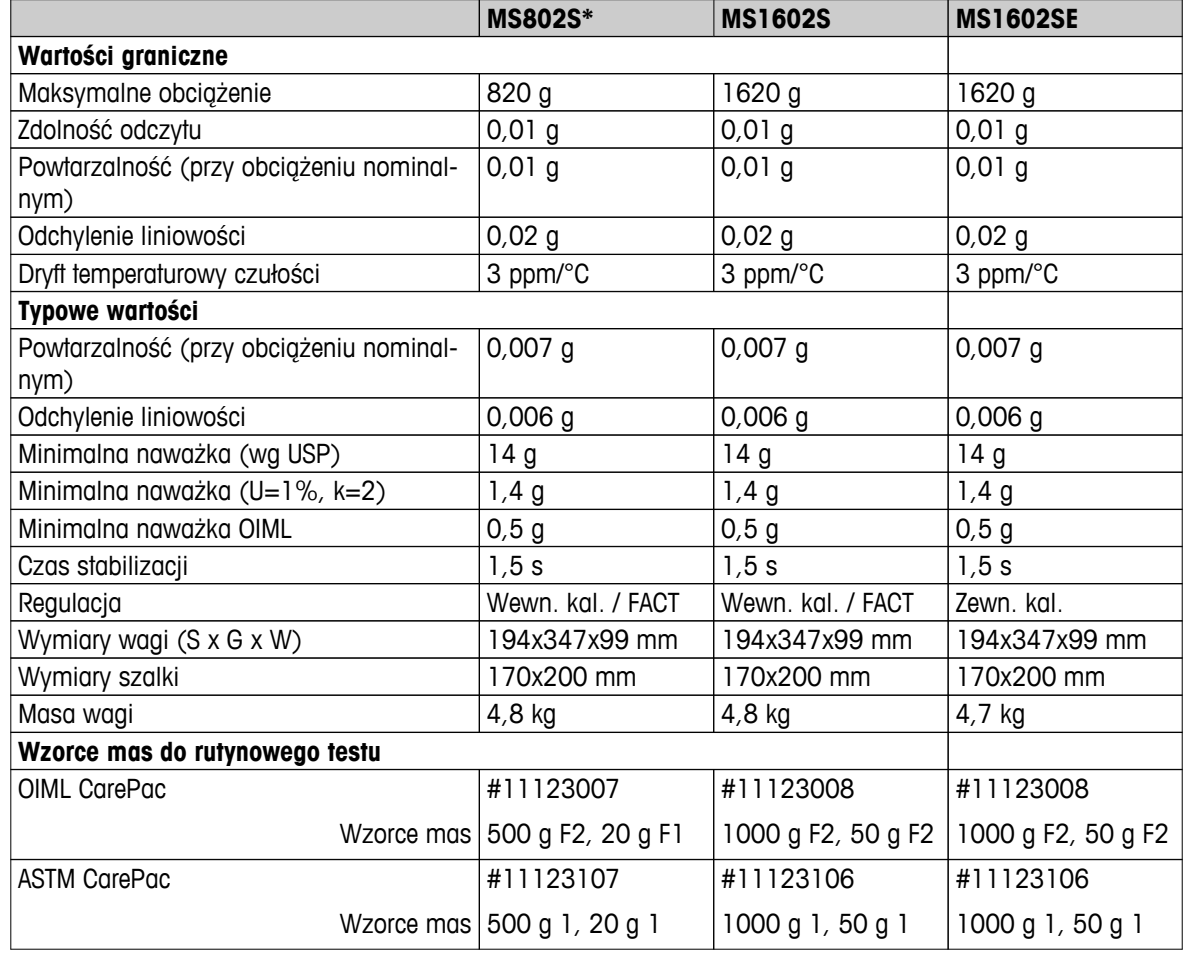

\* Dostępne tylko w wybranych państwach.

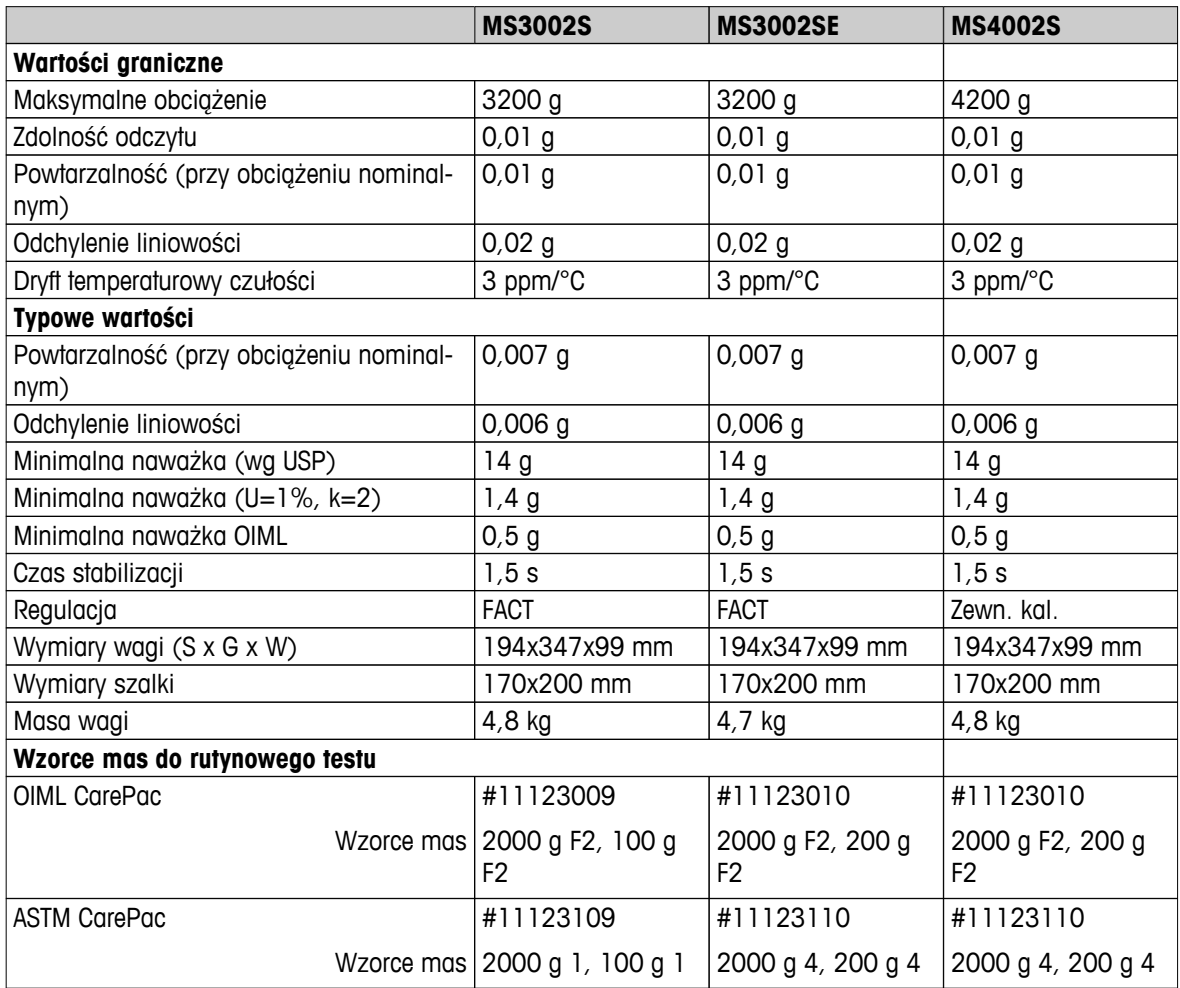

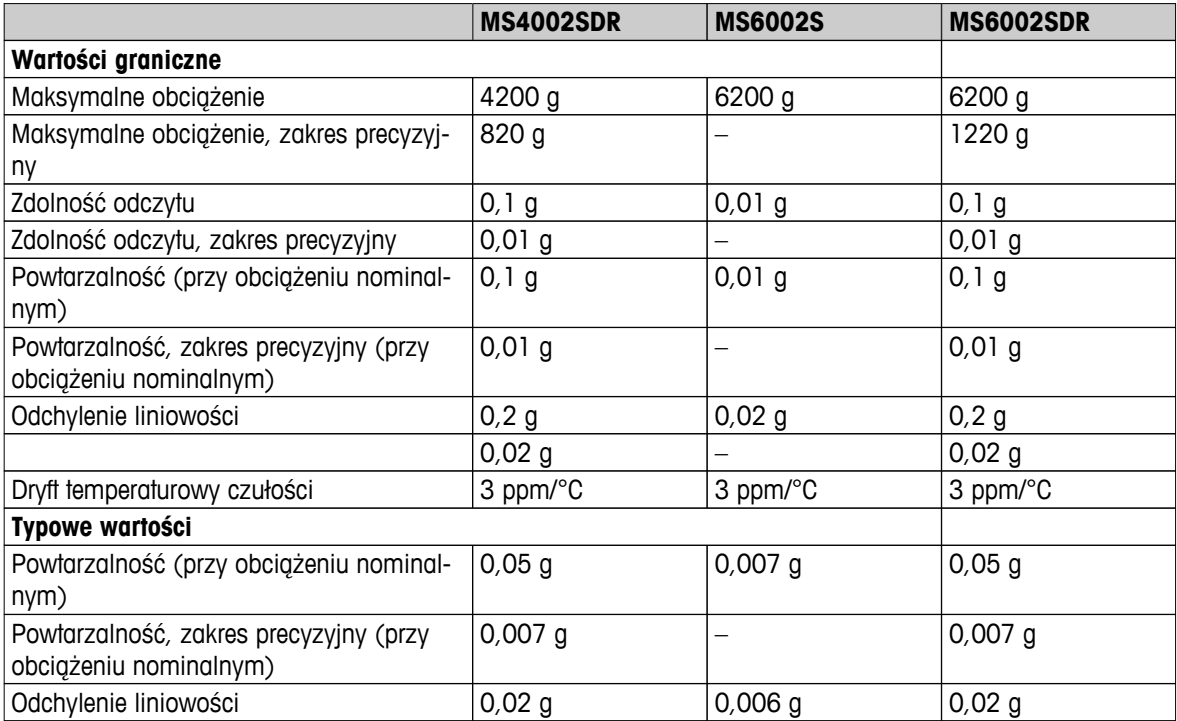

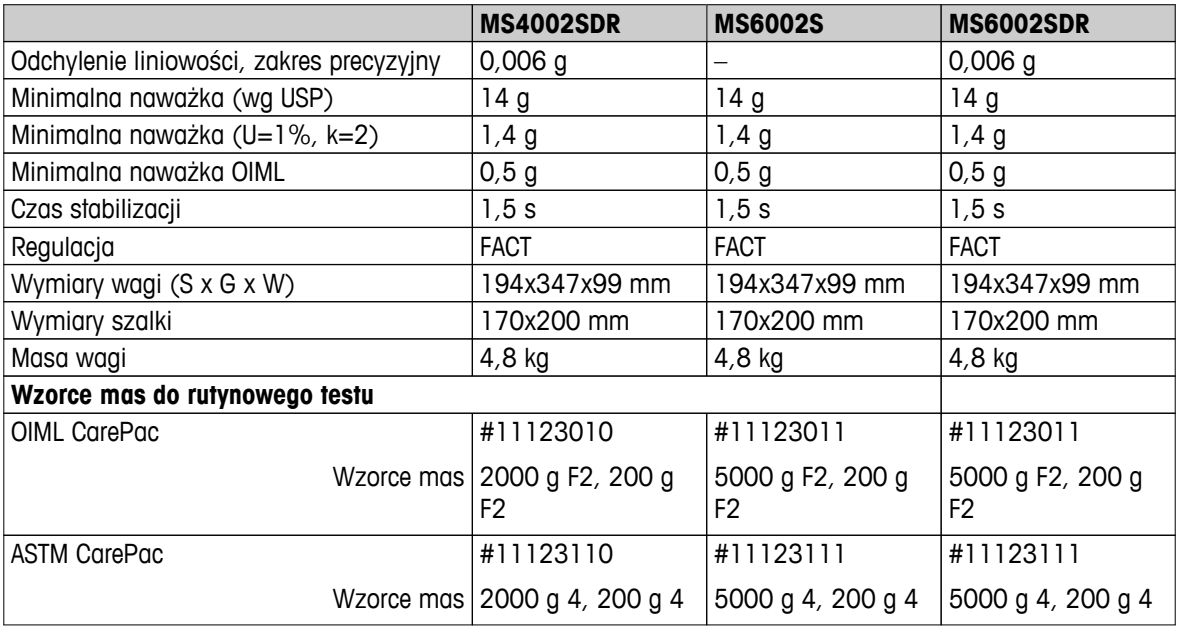

# **13.2.4 Wagi o odczytywalności 0,1 g do 1 g, platforma S**

### **Dane techniczne**

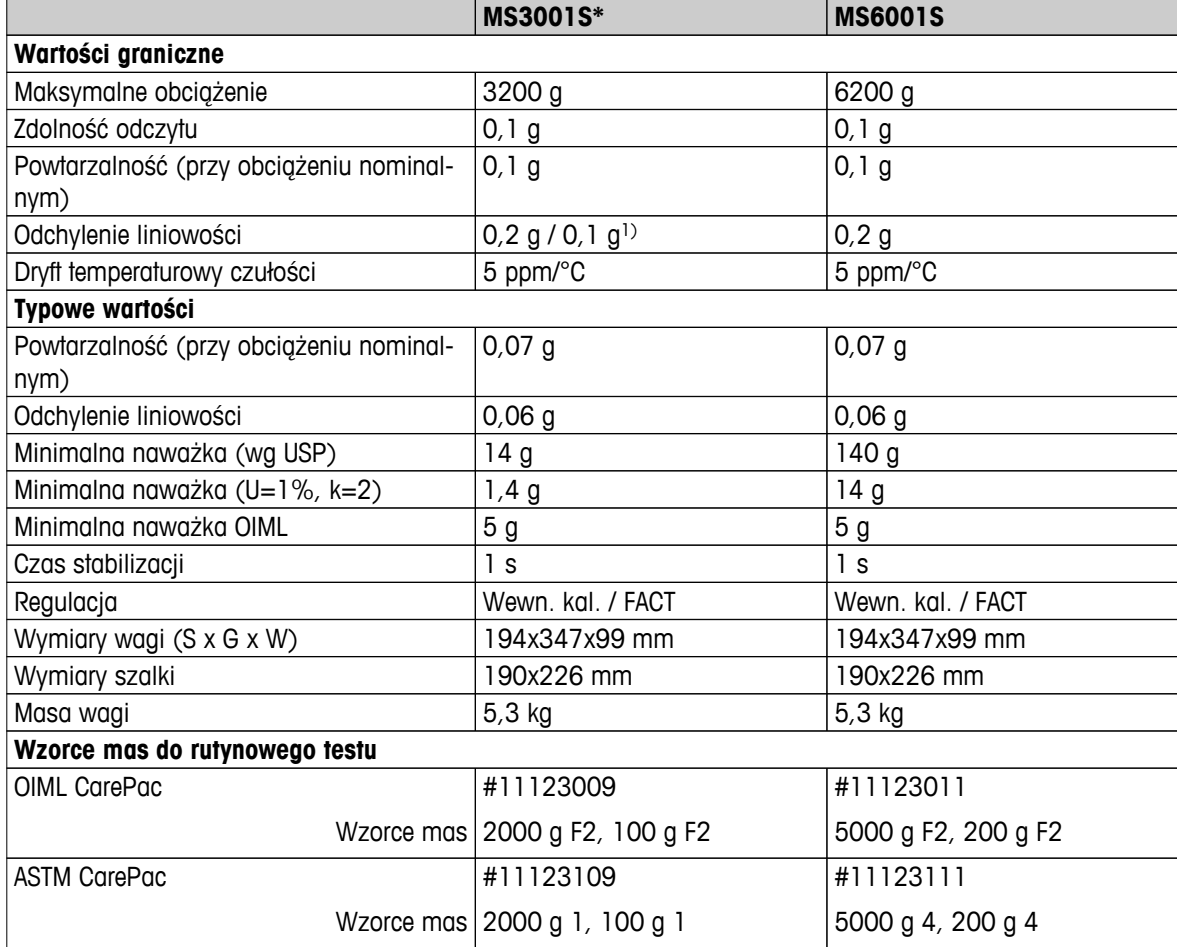

\* Dostępne tylko w wybranych państwach.

1) wersja zalegalizowana (OIML)

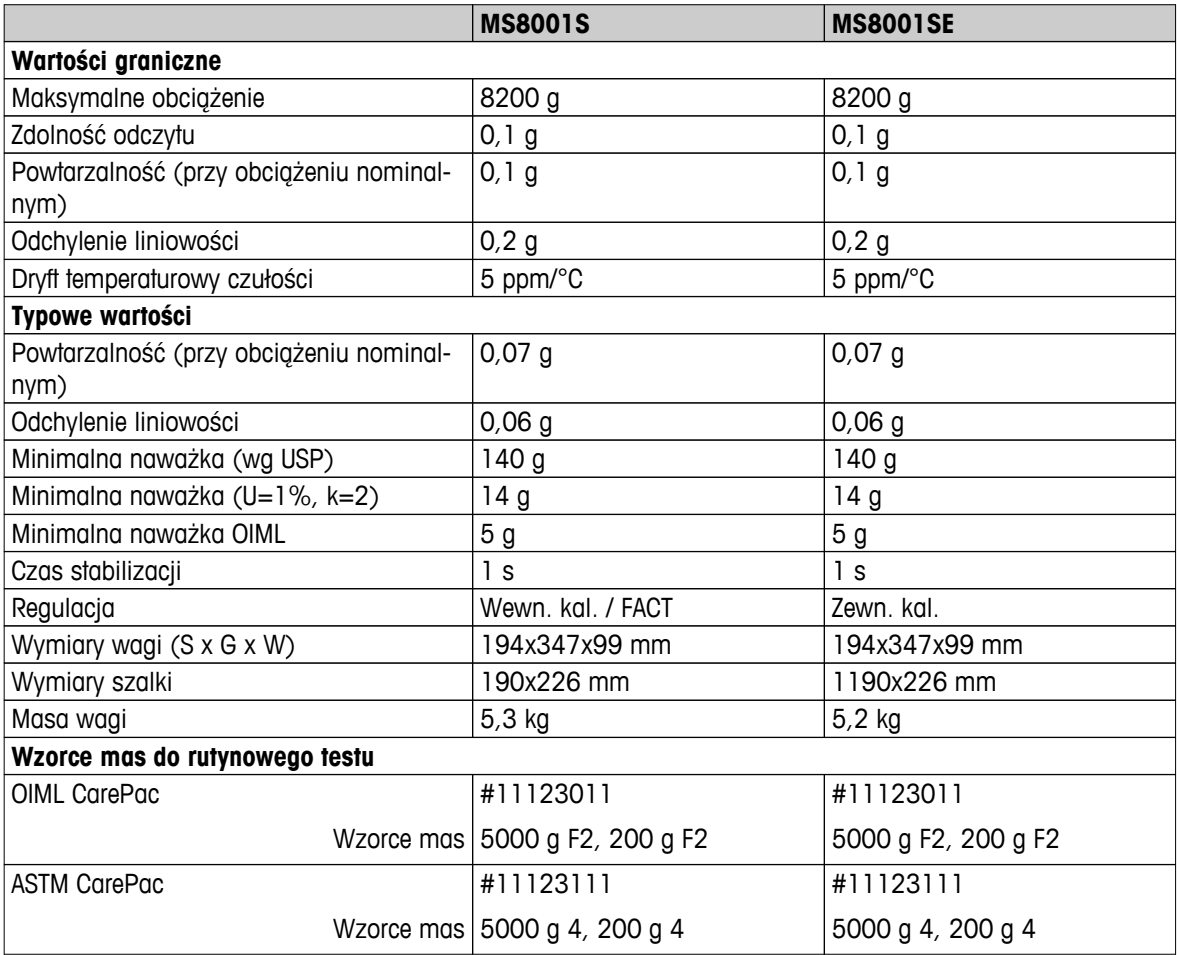

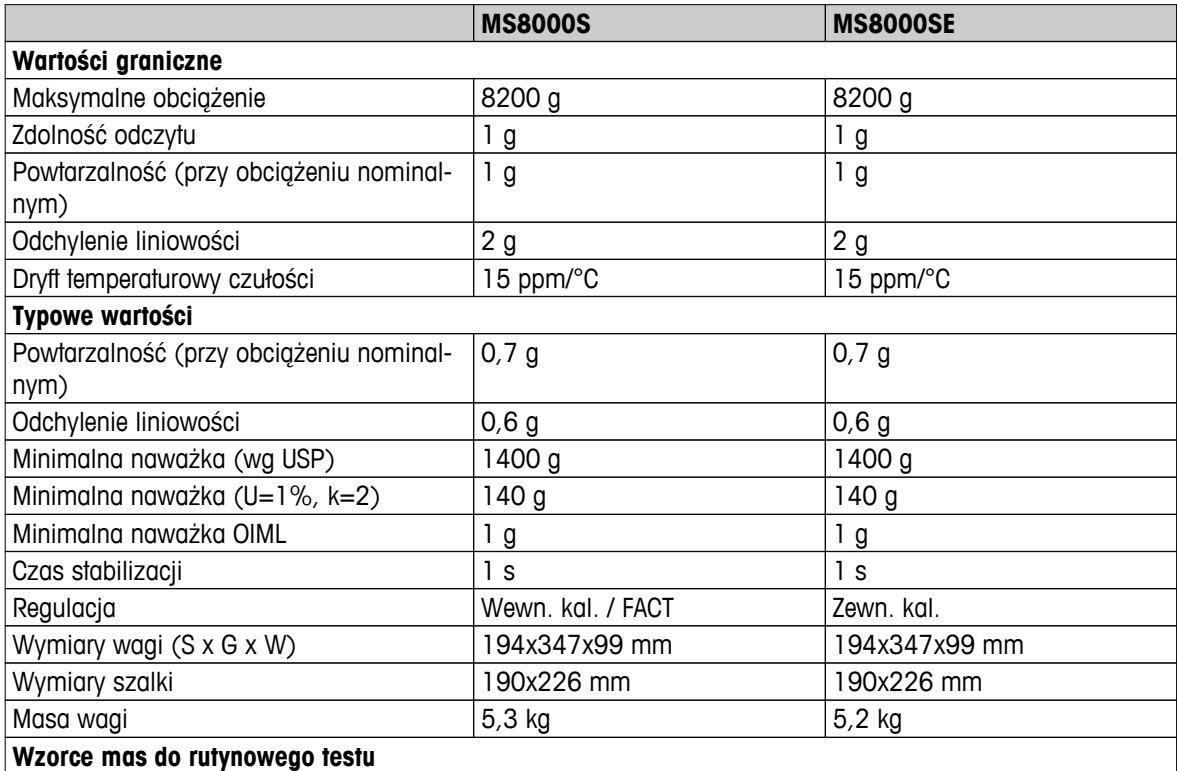

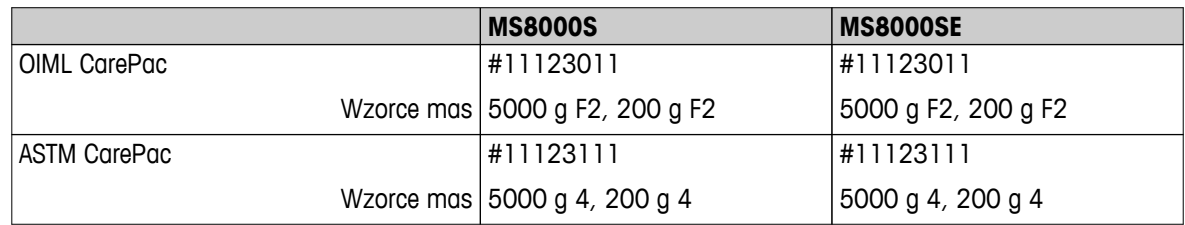

# **13.2.5 Wagi o odczytywalności 0,1 g do 1 g, platforma L**

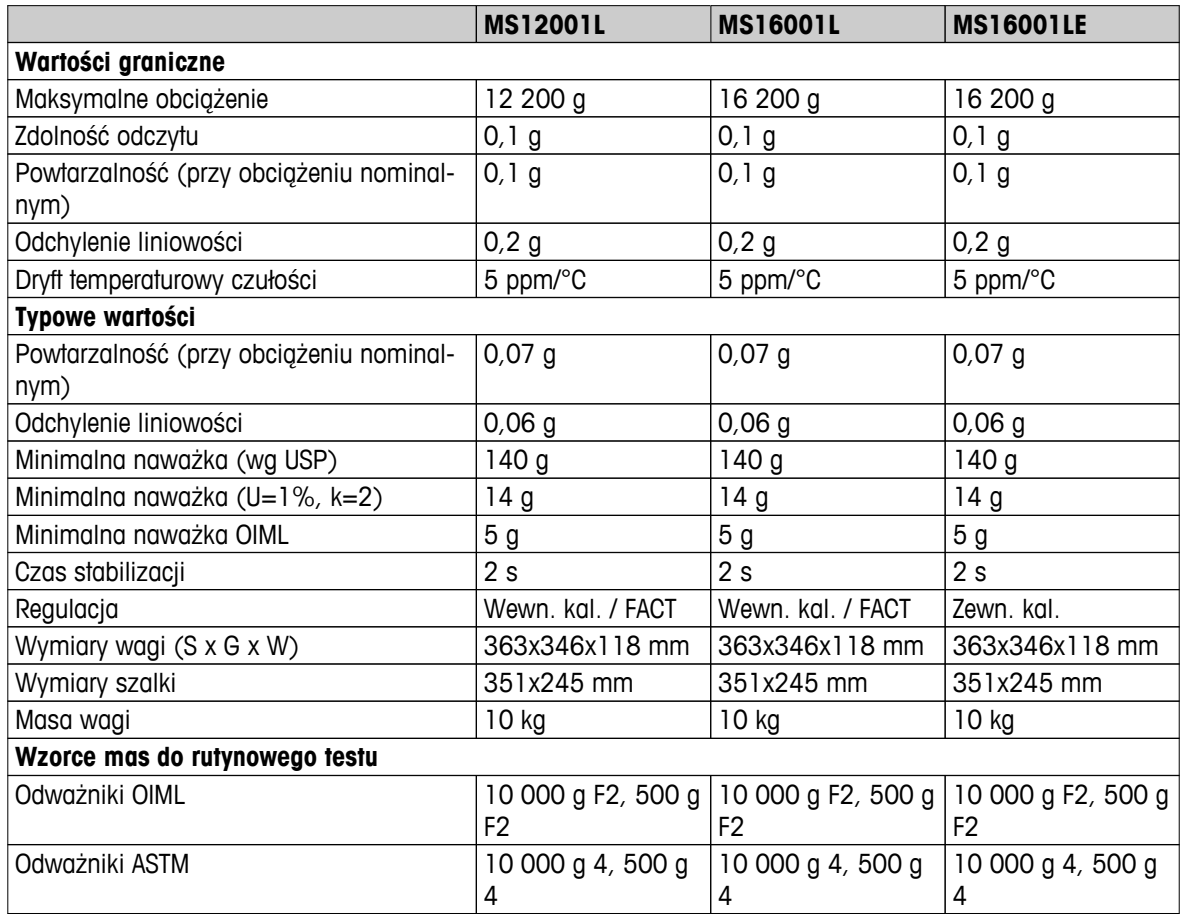

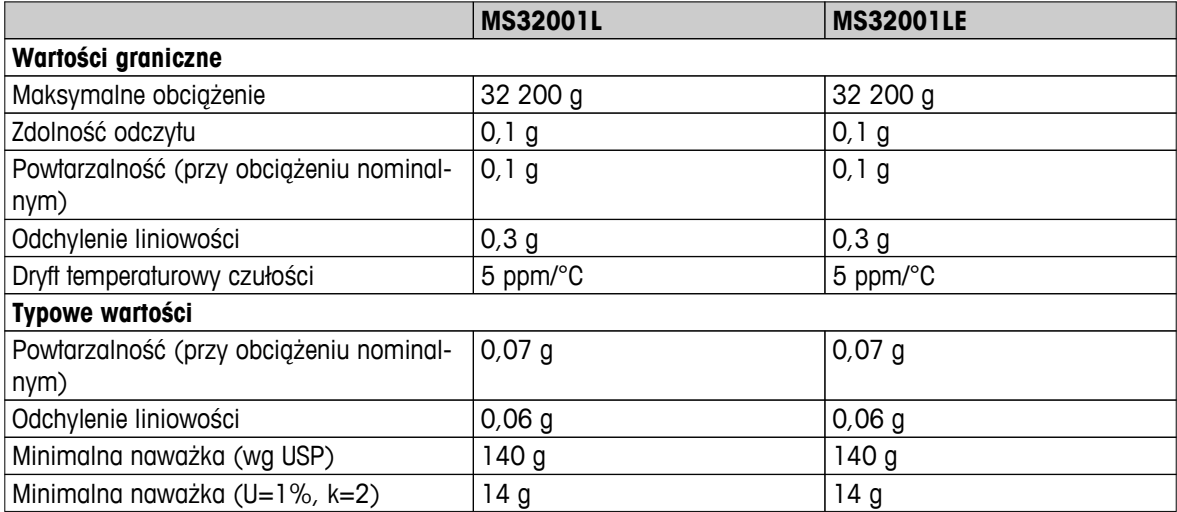

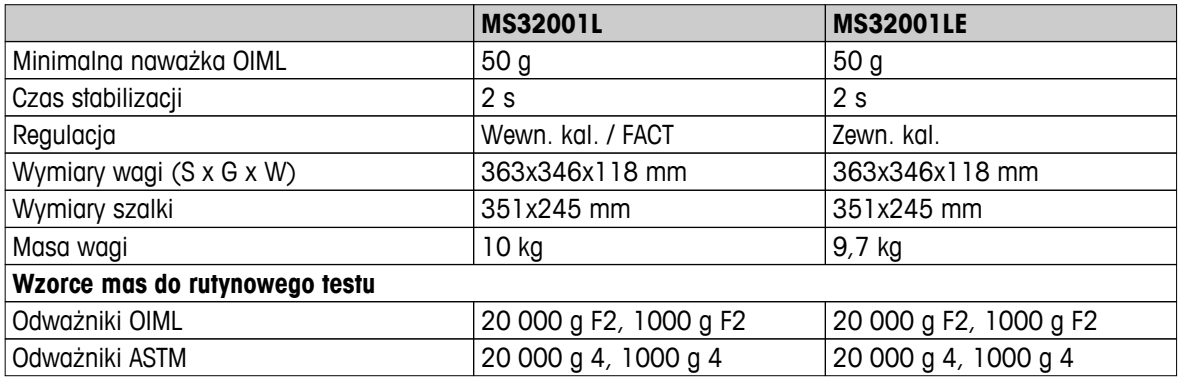

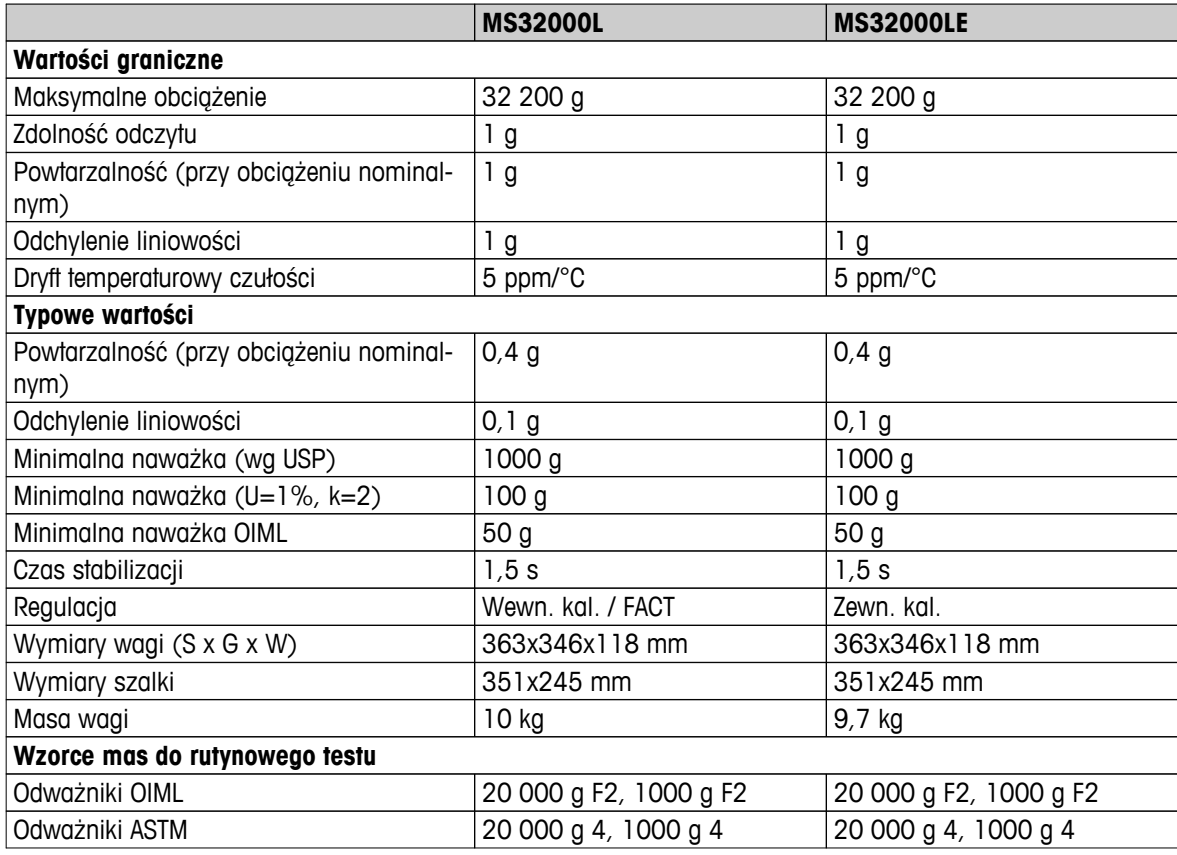

# **13.2.6 Wagi o odczytywalności 2 g do 5 g, platforma L**

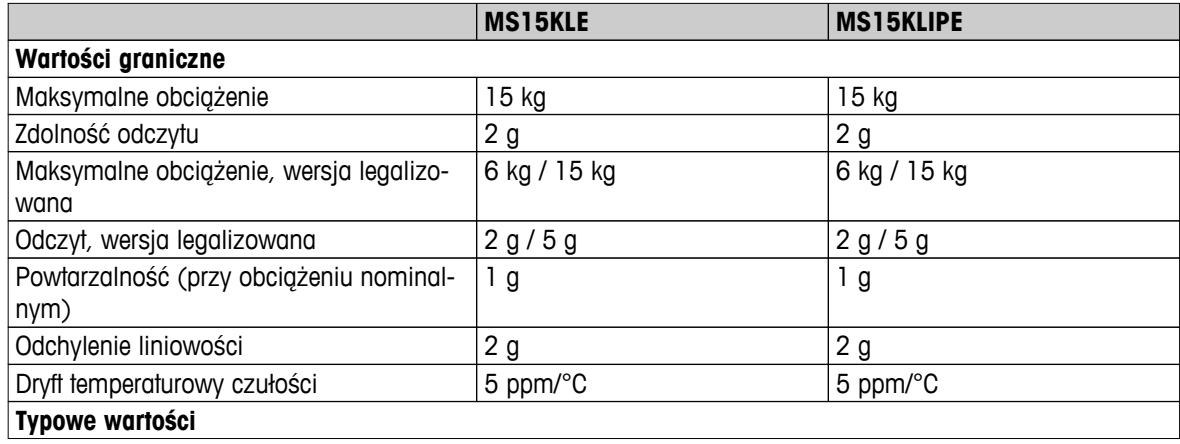

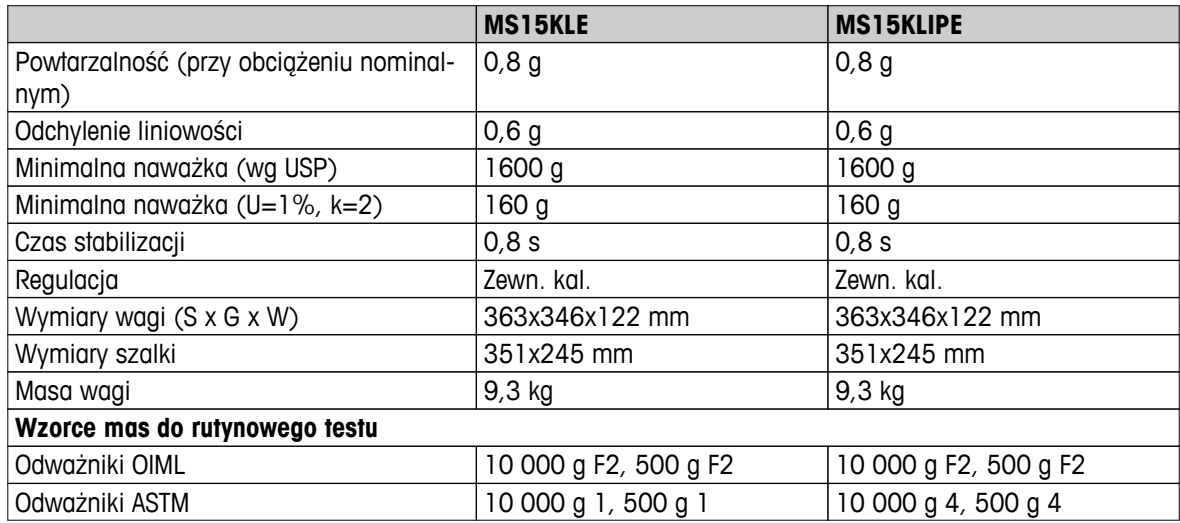

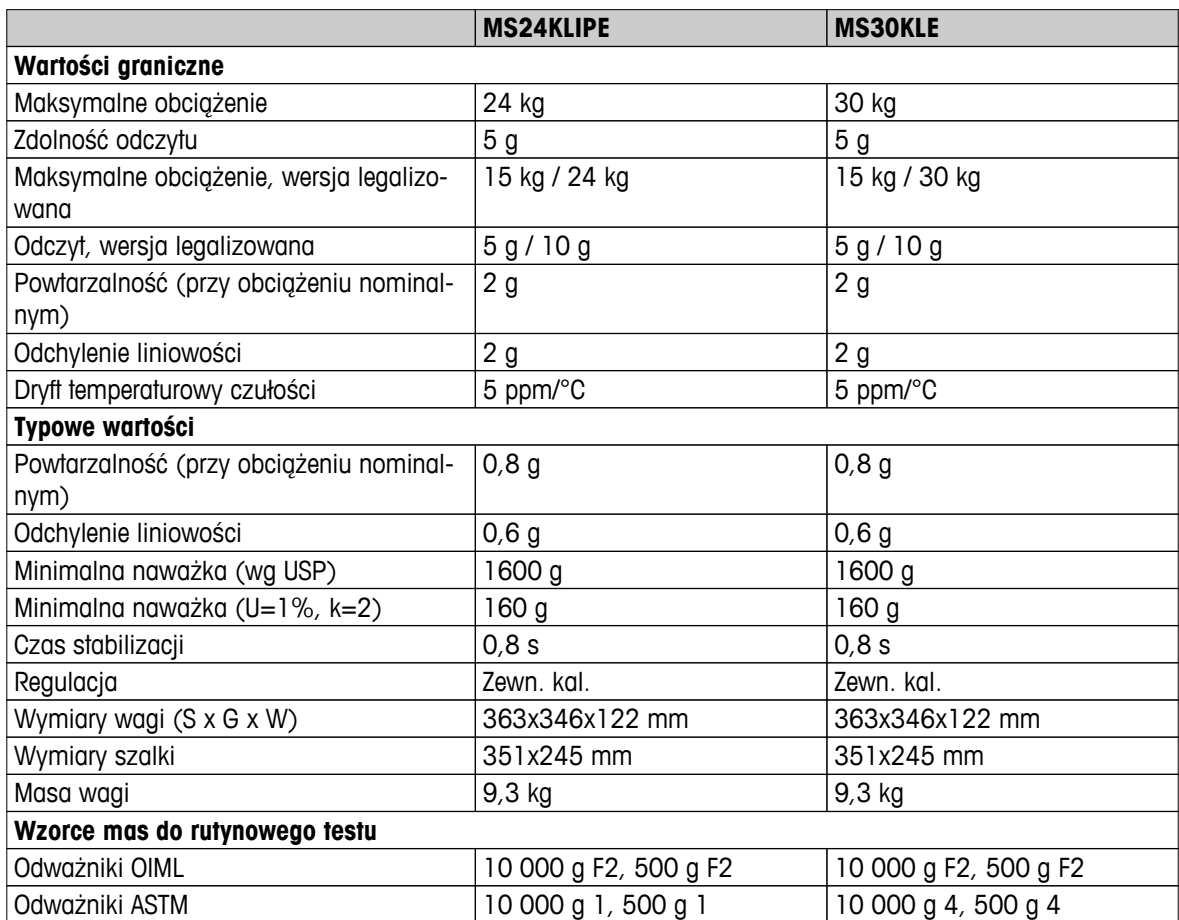

# **13.3 Wymiary**

# **13.3.1 Wagi o odczytywalności 0,1 mg, platforma S z osłoną przeciwwietrzną**

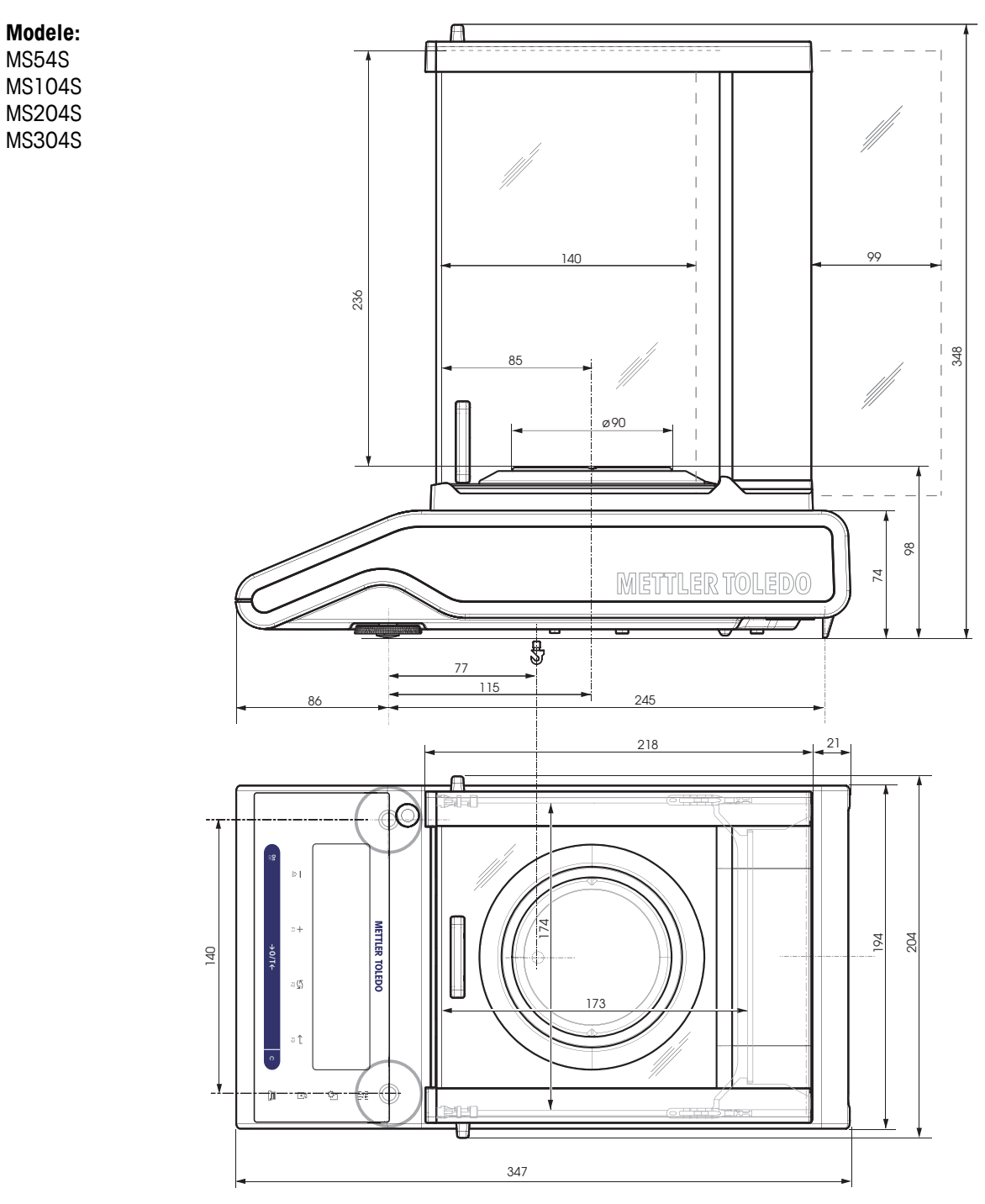

# **13.3.2 Wagi o odczytywalności 1 mg, platforma S z osłoną przeciwwietrzną**

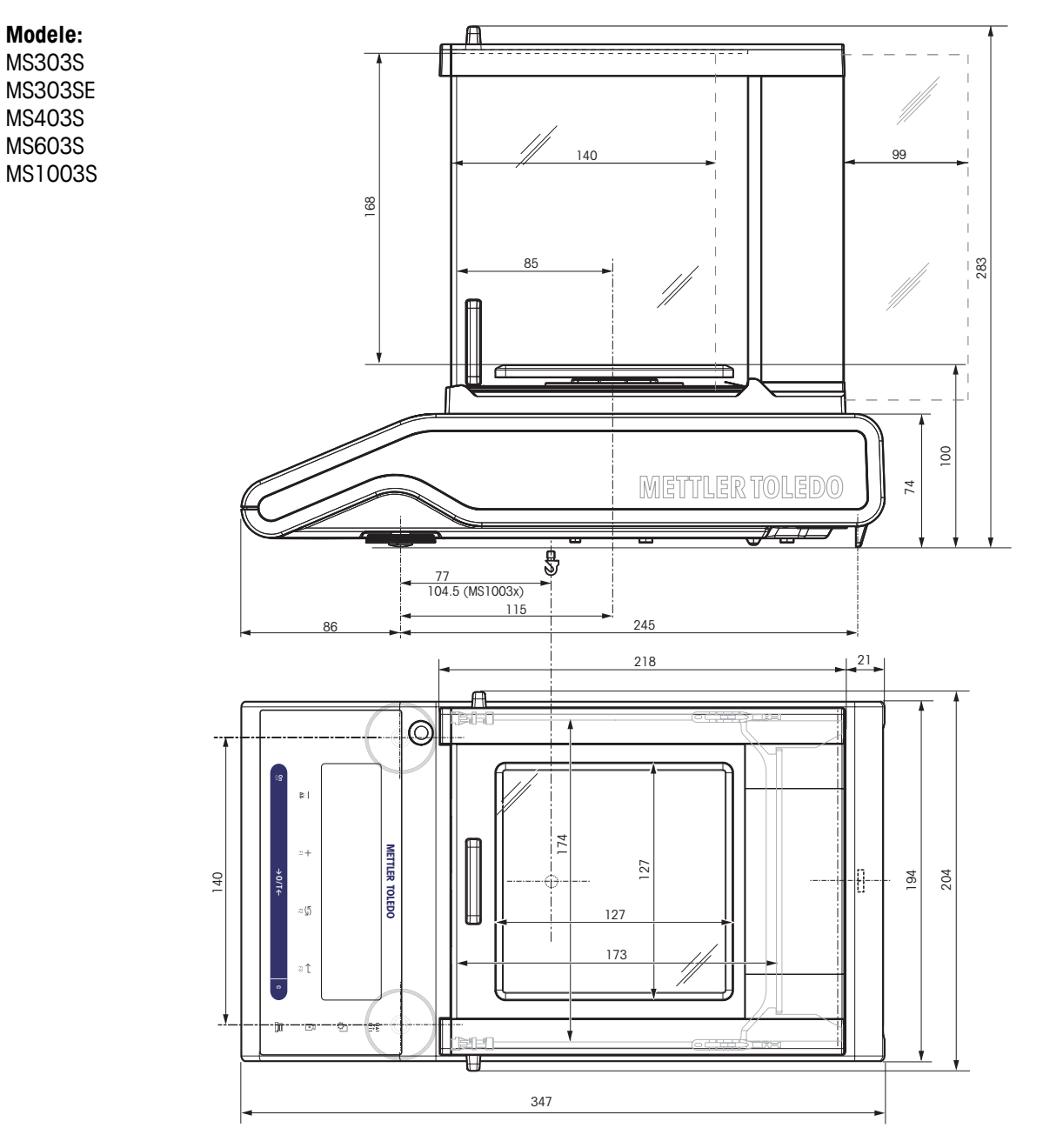

# **13.3.3 Wagi o odczytywalności 0,01 g, platforma S**

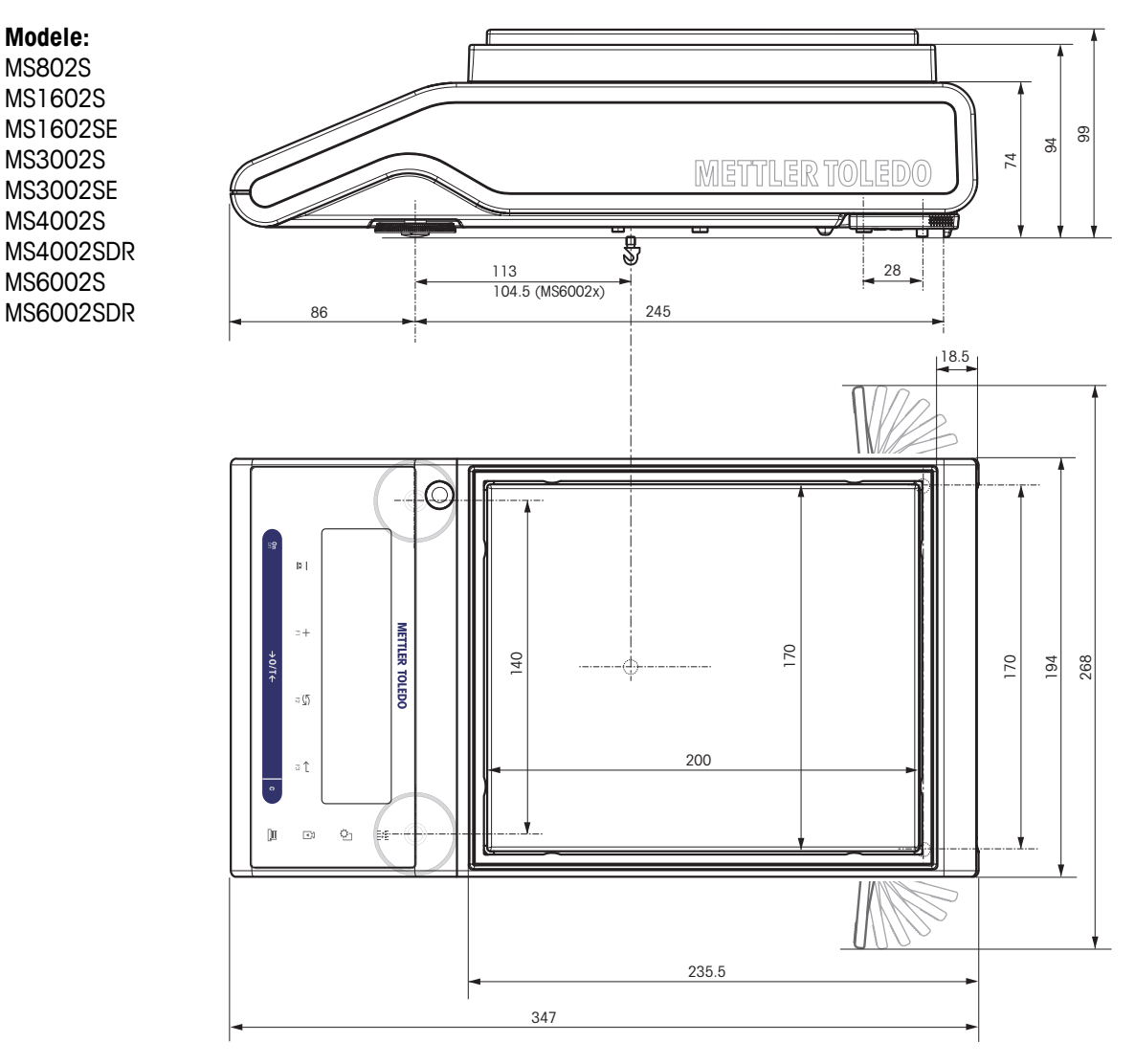

# **13.3.4 Wagi o odczytywalności 0,1 g do 1 g, platforma S**

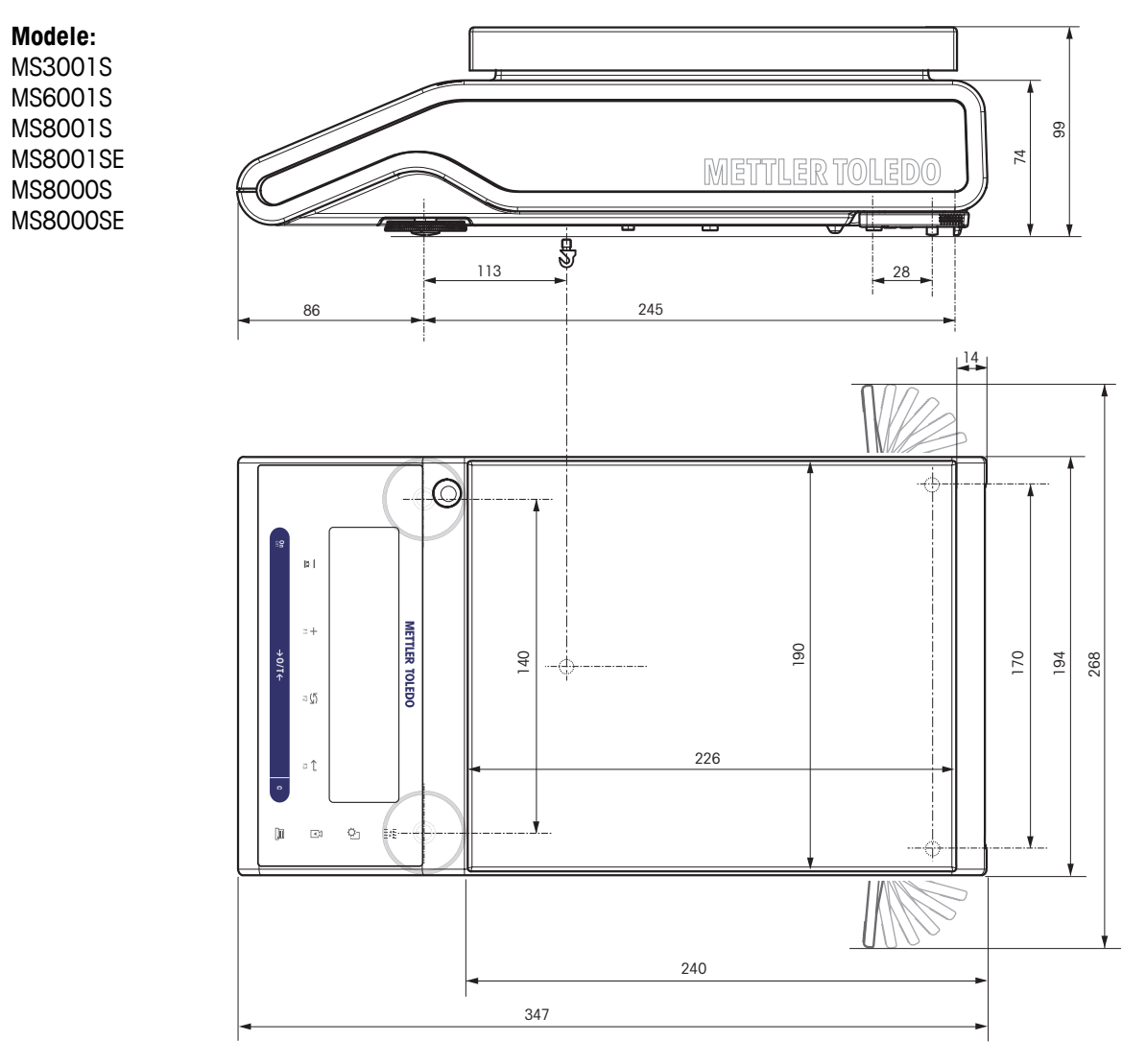

## **13.3.5 Wagi o odczytywalności 0,1 g do 5 g, platforma L**

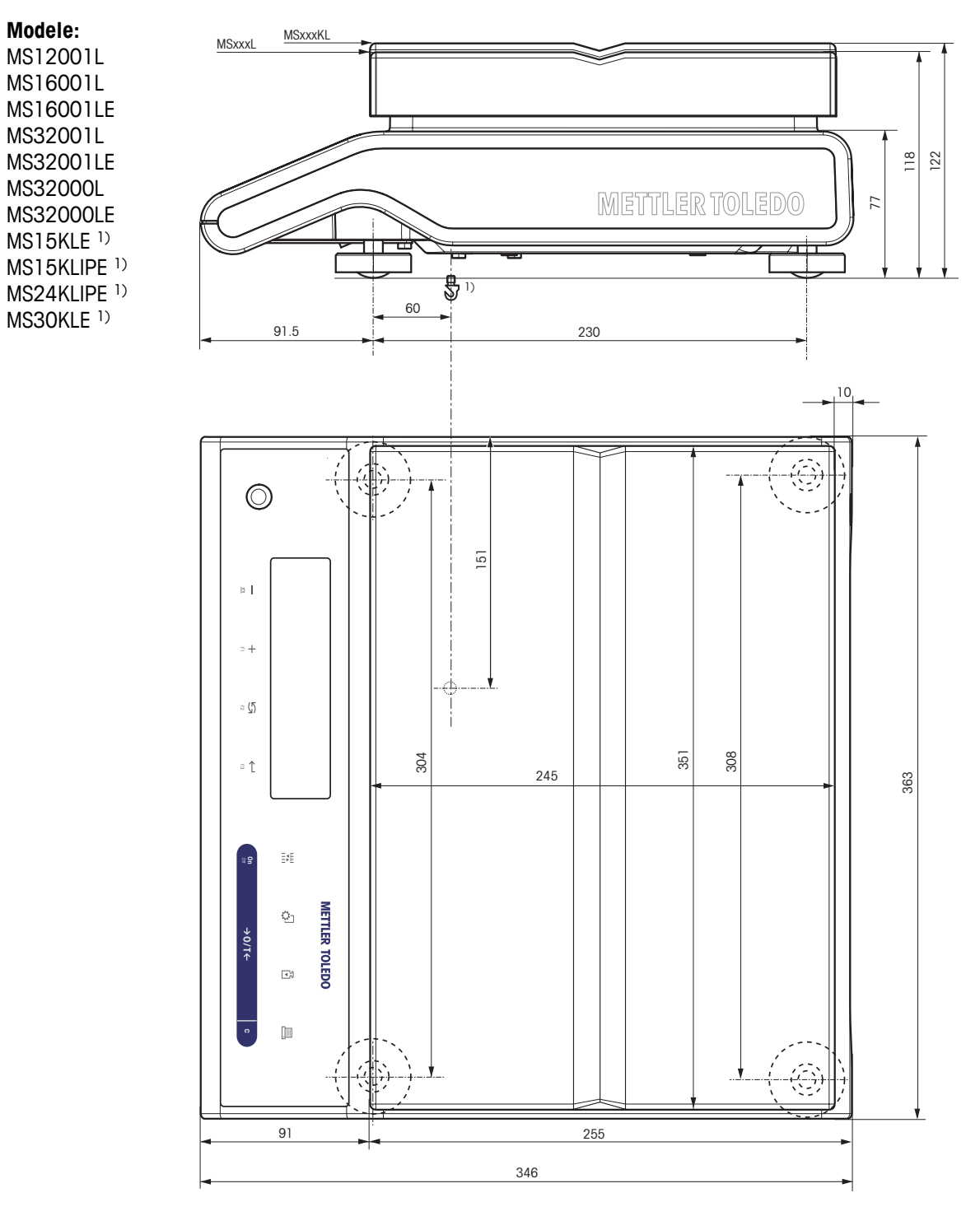

1) Ważenie pod wagą nie jest możliwe.
# <span id="page-108-0"></span>**14 Akcesoria i części zamienne**

# **14.1 Akcesoria**

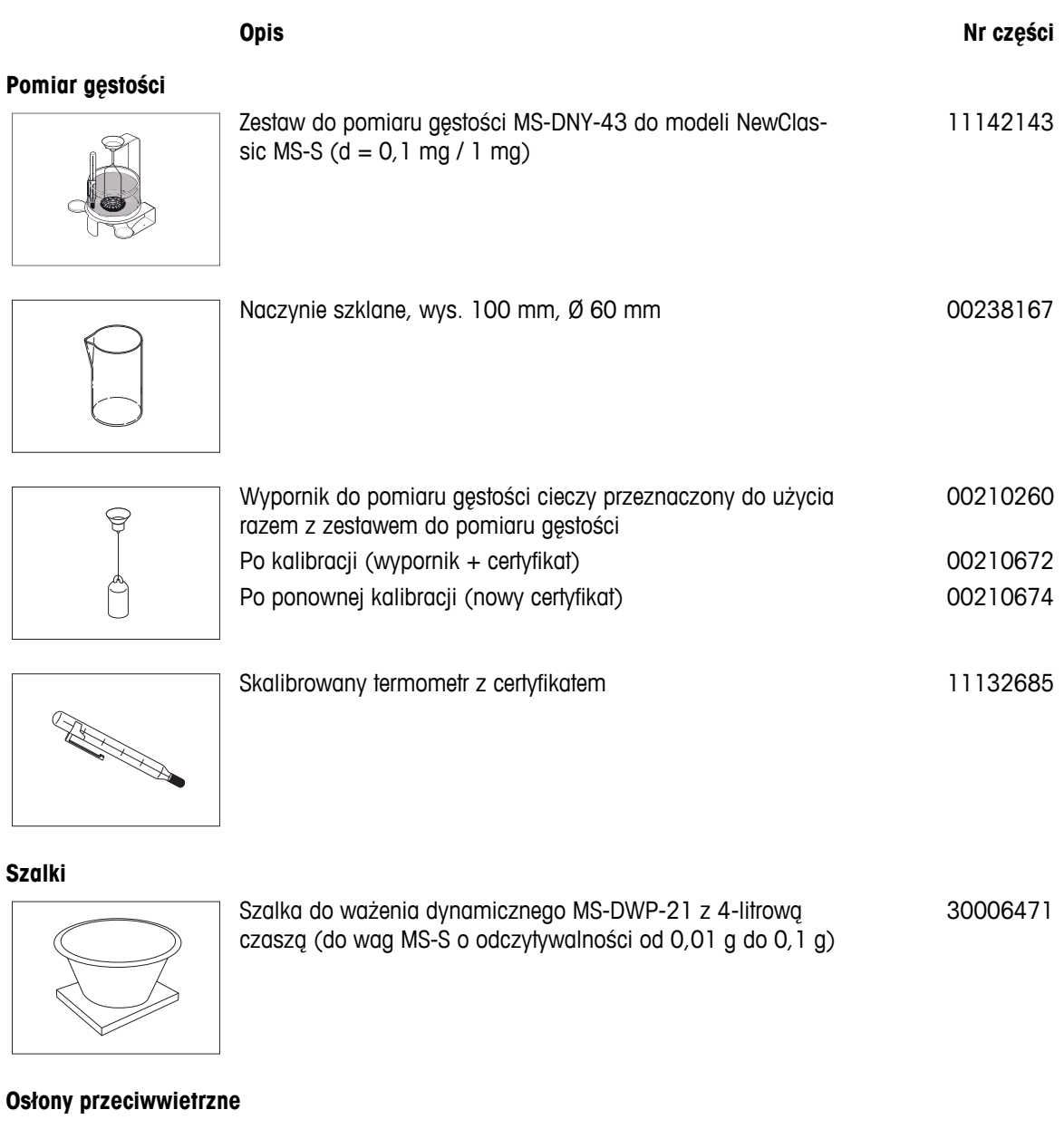

## **Os**

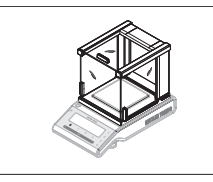

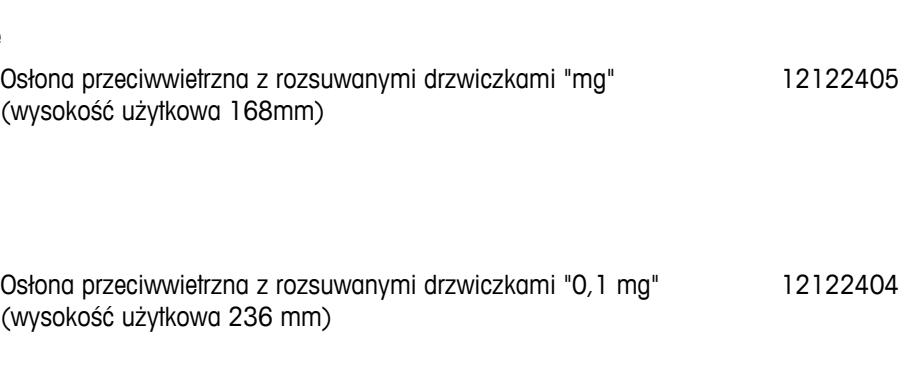

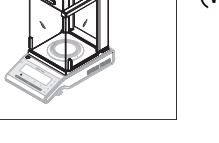

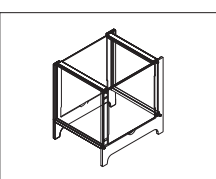

Osłony przeciwwietrzne MS-DS-21 do modeli o odczytywalności 0,1 g do 0,01 g.

## 12121014

## **Drukarki**

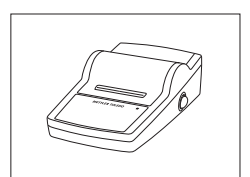

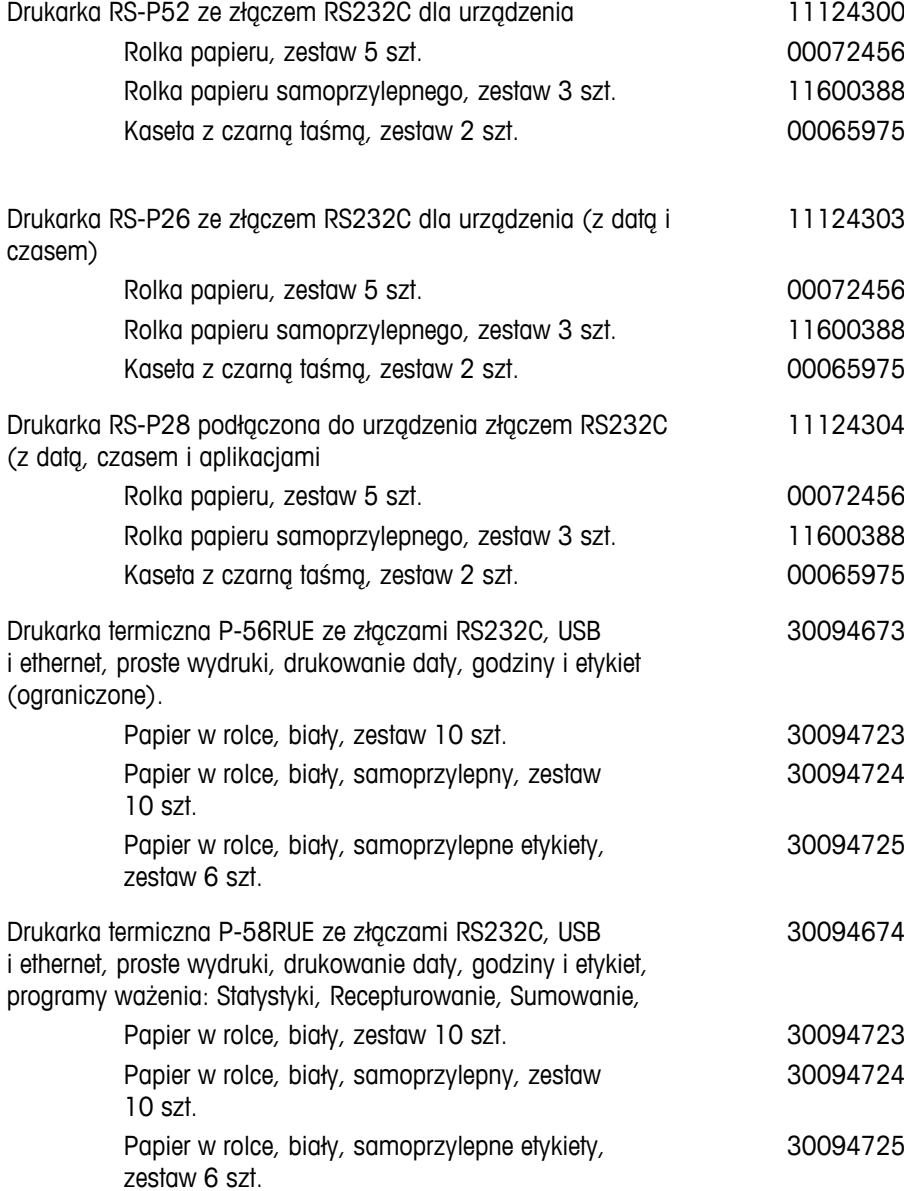

## **Przewody do interfejsu RS232C**

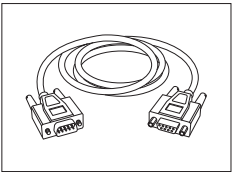

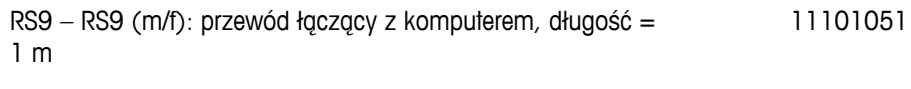

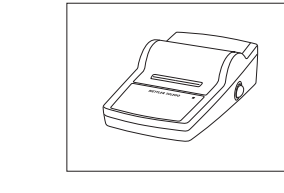

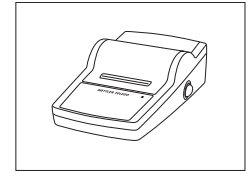

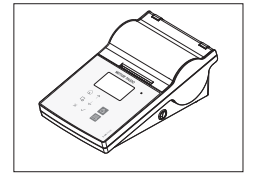

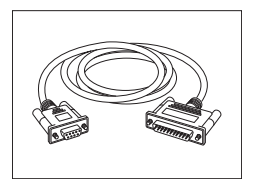

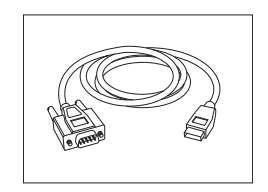

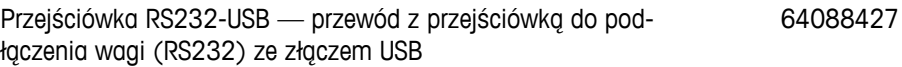

## **Przewody do interfejsu USB**

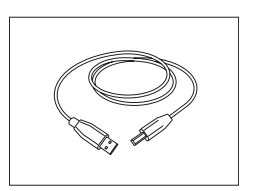

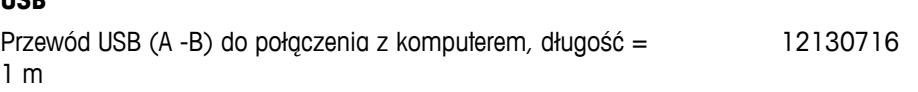

#### **Wymiana przewodu (połączenie bezprzewodowe)**

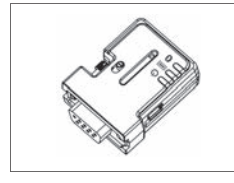

Złącze przejściowe szeregowe RS232 ADP-BT-S Bluetooth do połączenia bezprzewodowego pomiędzy **drukarką** a wagą Excellence lub pomiędzy **wagą** a komputerem\*. Pasuje do drukarek P-56 / P-58 i następujących modeli wag (wymagana wersja oprogramowania V2.20 lub wyższa): MS, MS-S/L, ML, PHS, JP, JS. 30086494

- \* Wymagany interfejs Bluetooth
- 1 złącze przejściowe szeregowe RS232 Bluetooth (podporządkowane)
- 1 złącze przejściowe MT-DB9 męskie>żeńskie
- 1 złącze przejściowe MT-DB9 męskie>żeńskie

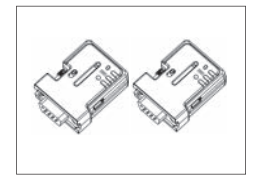

Złącze przejściowe szeregowe RS232 ADP-BT-P Bluetooth do bezprzewodowego połączenia drukarki z wagą. Pasuje do drukarek P-56 / P-58 i następujących modeli wag (wymagana wersja oprogramowania V2.20 lub wyższa): MS, MS-S/L, ML, PHS, JP, JS.

- 2 złącza przejściowe szeregowe RS232 Bluetooth (podporządkowane/nadrzędne)
- 1 złącze przejściowe MT-DB9 męskie>żeńskie
- 1 złącze przejściowe MT-DB9 męskie>żeńskie

#### **Dodatkowe wyświetlacze**

Dodatkowy wyświetlacz RS232 AD-RS-M7 12122381

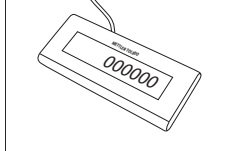

30086495

## **Zasilacze**

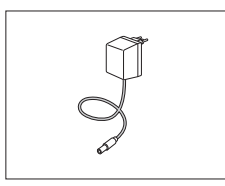

Uniwersalny zasilacz AC/DC (UE, USA, AU, GB) 100-240 V AC, 50/60 Hz, 0,3 A, 12 V DC 0,84 A

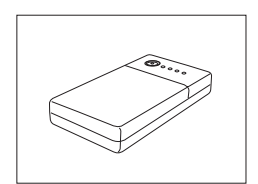

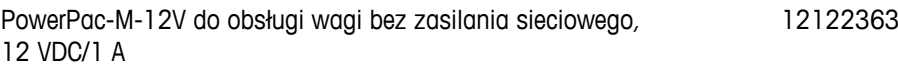

## **Osłony szalki**

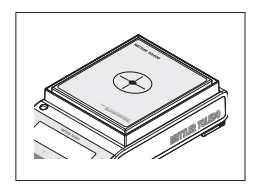

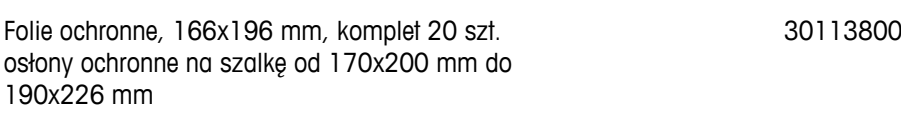

## **Osłona zabezpieczająca**

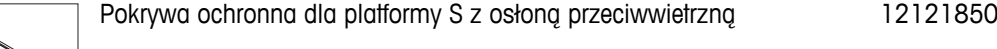

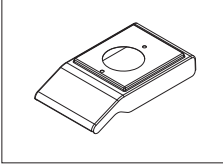

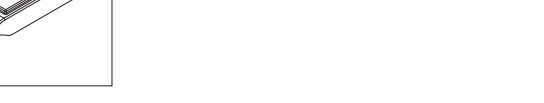

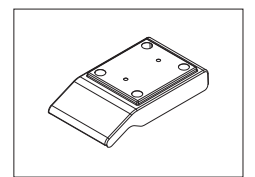

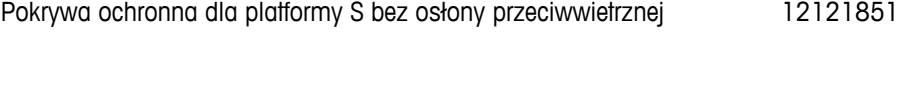

Pokrywa ochronna dla platformy L do "1 g" 12121852

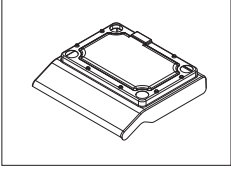

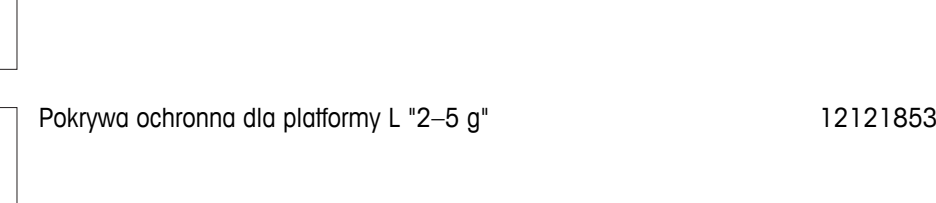

## **Zabezpieczenia przed kradzieżą**

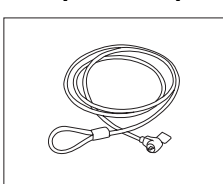

Kabel stalowy 11600361

## <span id="page-112-0"></span>**Oprogramowanie**

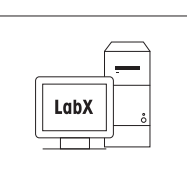

LabX direct balance (prosty przesył danych) and the 11120340

## **Ważenie pod wagą**

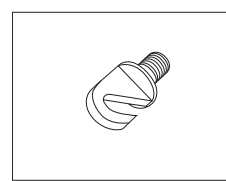

Hak do platformy L<br>
11132565

## **Skrzynia do transportu**

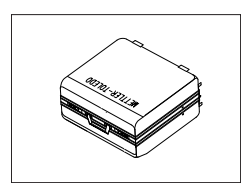

Skrzynia do transportu wag z platformą S<br>
11124245

# **Odważniki kalibracyjne**

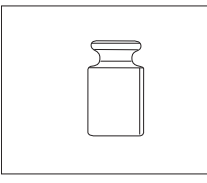

Odważniki OIML / ASTM (z certyfikatem kalibracyjnym) - patrz **www.mt.com/weights**

# **14.2 Części zamienne**

#### **Osłona przeciwwietrzna**

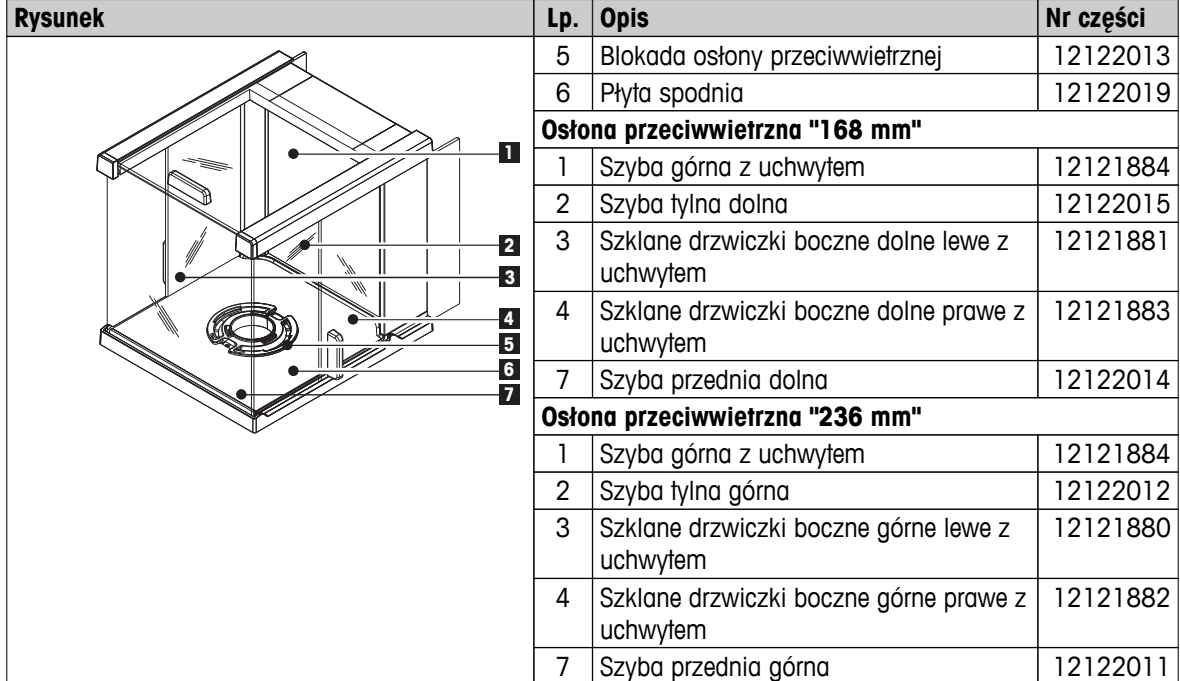

| <b>Rysunek</b> | Po-             | Opis              |                                                       | Część nr |
|----------------|-----------------|-------------------|-------------------------------------------------------|----------|
|                |                 |                   |                                                       |          |
| ł.             | Dia platformy S |                   |                                                       |          |
|                |                 | $0,1$ mg          | Szalka wagowa ø 90 mm                                 | 12122010 |
|                | $\overline{2}$  | $0,1$ mg          | Wspornik szalki Ø 90 mm                               | 11124249 |
|                | 3               | $0,1$ mg          | Element przeciwwiatrowy                               | 12122008 |
|                | 4               | $1 \, mg$         | Szalka 127x127 mm                                     | 12122009 |
|                | 5               | $1 \text{ mg}$    | Podstawa szalki<br>127x127 mm dla modeli<br>do 999 g  | 12122017 |
|                | 5               | $1 \text{ mg}$    | Podstawa szalki<br>127x127 mm dla modeli<br>od 1000 g | 12122016 |
|                | 6               | 10 <sub>mg</sub>  | Element przeciwwiatrowy<br>170x200 mm                 | 12122018 |
|                | 7               | 10 <sub>mg</sub>  | Szalka 170x200 mm                                     | 11124247 |
|                | 8               | 10 mg             | Wspornik szalki<br>170x200 mm                         | 12121064 |
|                | 7               | $0,1$ g           | Szalka 190x226 mm                                     | 11124248 |
|                | 8               | 0,1,9             | Wspornik szalki<br>190x226 mm                         | 12121066 |
|                | 9               | od 10 mg          | Zatyczki do podstawy szal-<br>ki                      | 11131029 |
|                | 10              | Nóżka poziomująca |                                                       | 11106323 |
|                | Dia platformy L |                   |                                                       |          |
|                | 11              | Szalka 245x351 mm |                                                       | 12122020 |
|                | 12              | do 1 g            | Zatyczki do podstawy szal-<br>ki                      | 00239104 |
|                | 12              | od2g              | Zatyczki do podstawy szal-<br>ki                      | 12122006 |
|                | 13              | Nóżka poziomująca |                                                       | 00230236 |

**Szalki / Elementy osłony przeciwwiatrowej / Podstawa** 

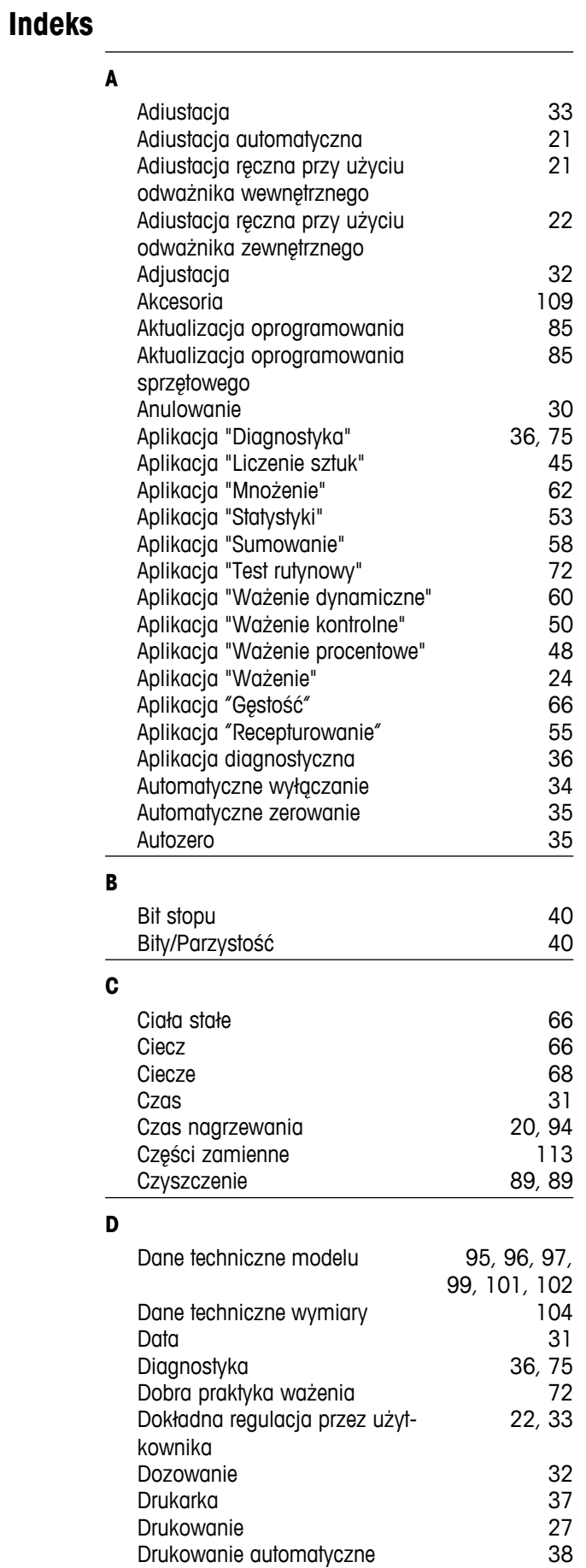

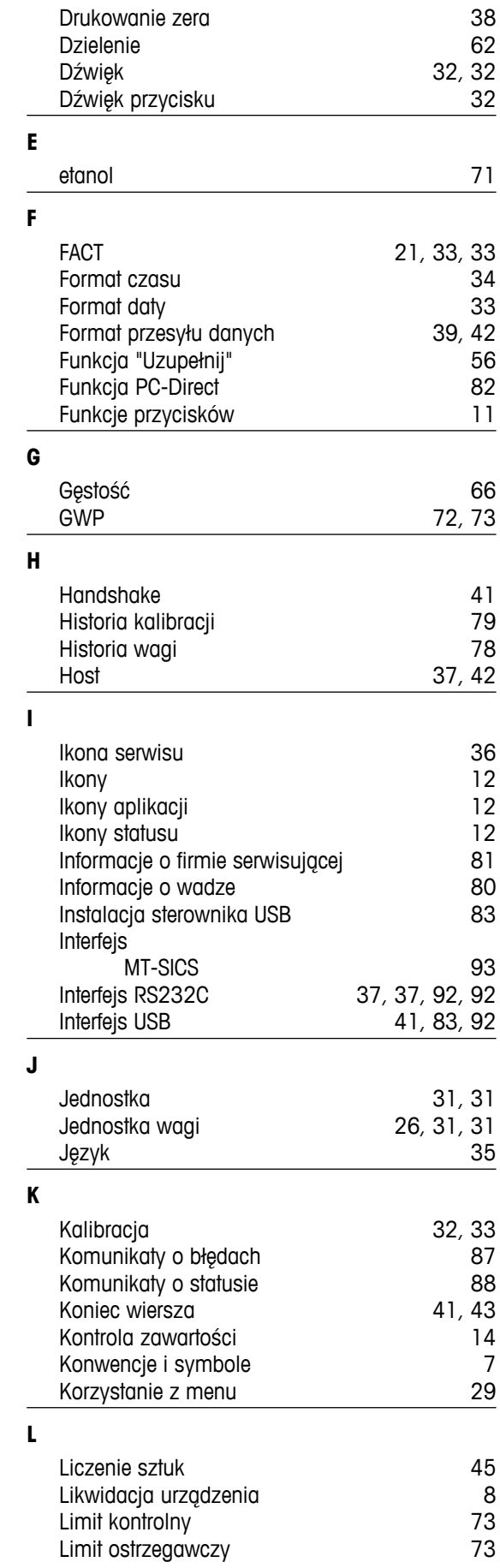

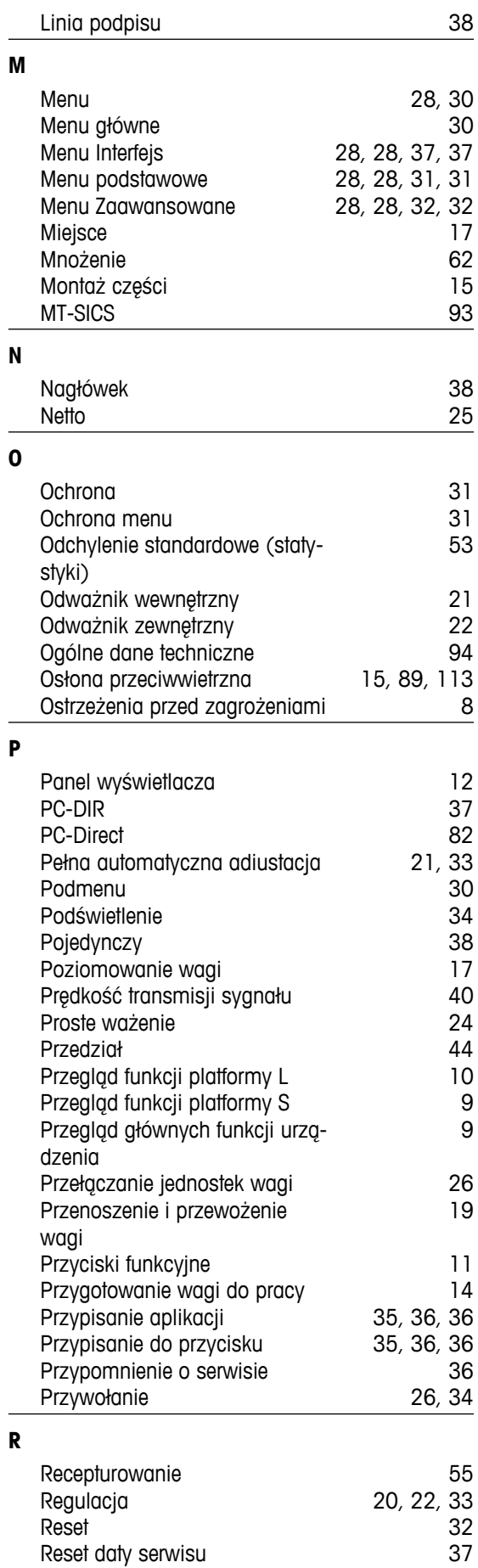

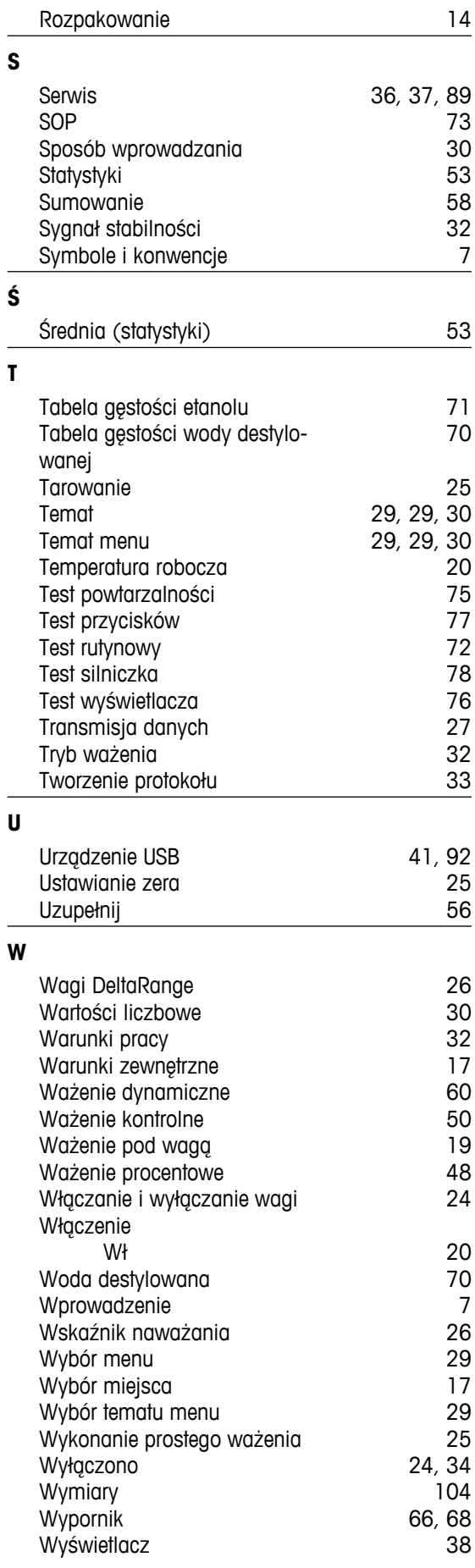

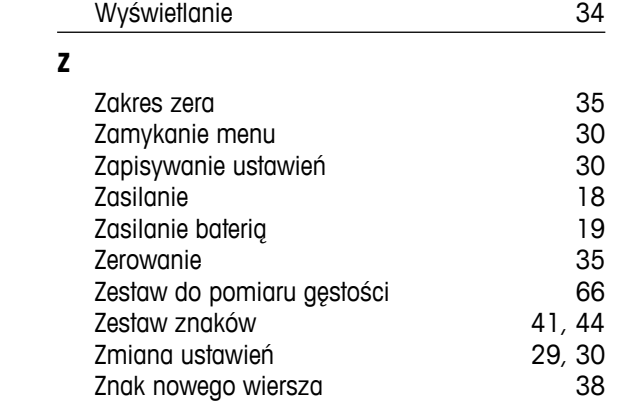

## GWP<sup>®</sup> - Good Weighing Practice™

Ogólnoświatowe wytyczne Dobrej Praktyki Ważenia™ (GWP®) zmniejszają ryzyko związane z procesem ważenia oraz pomagają:

- · w wyborze odpowiedniej wagi
- · w obniżeniu kosztów, poprzez optymalizację procedury sprawdzeń
- · w zapewnieniu zgodności z wymaganiami aktualnych systemów zarządzania jakością

## www.mt.com/GWP

**www.mt.com/newclassic**

Aby uzyskać więcej informacji

**Mettler-Toledo AG, Laboratory Weighing**

CH-8606 Greifensee, Switzerland Tel. +41 (0)44 944 22 11 Fax +41 (0)44 944 30 60 www.mt.com

Podlega zmianom technicznym. © Mettler-Toledo AG 03/2014 11781266F pl

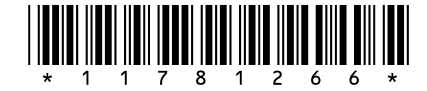